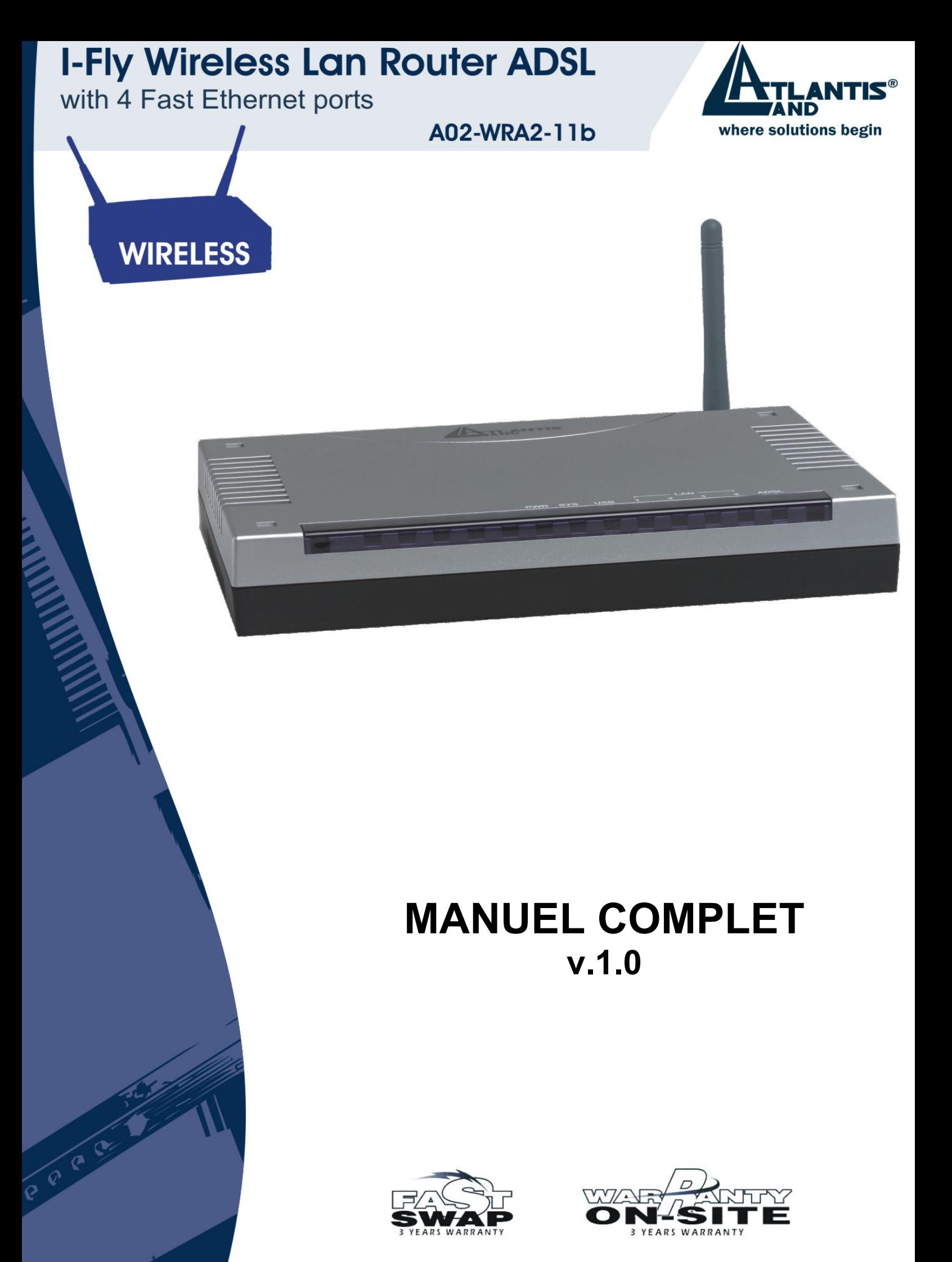

Company certified ISO 9001:2000

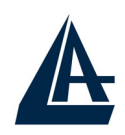

#### **INDEX**

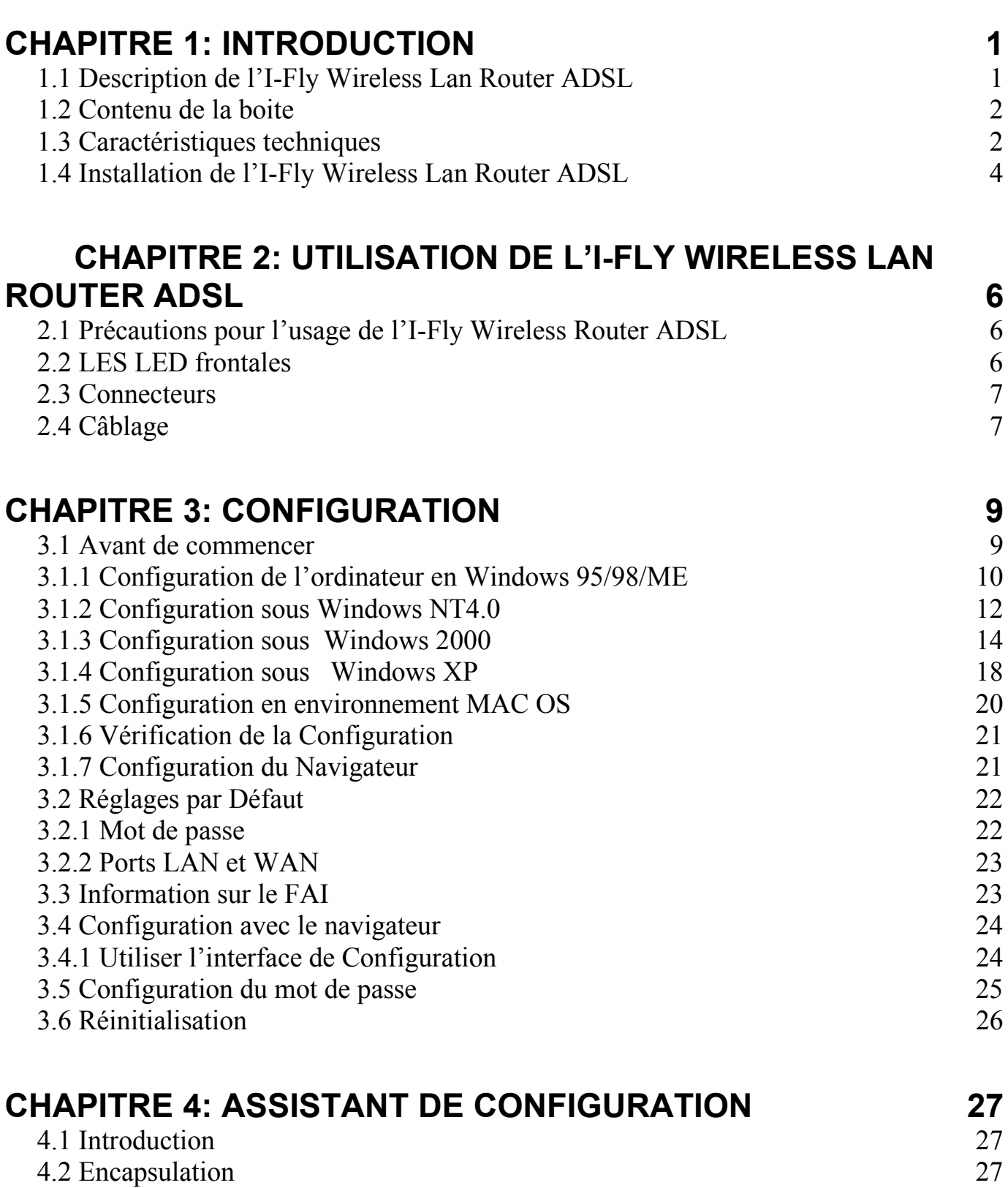

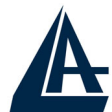

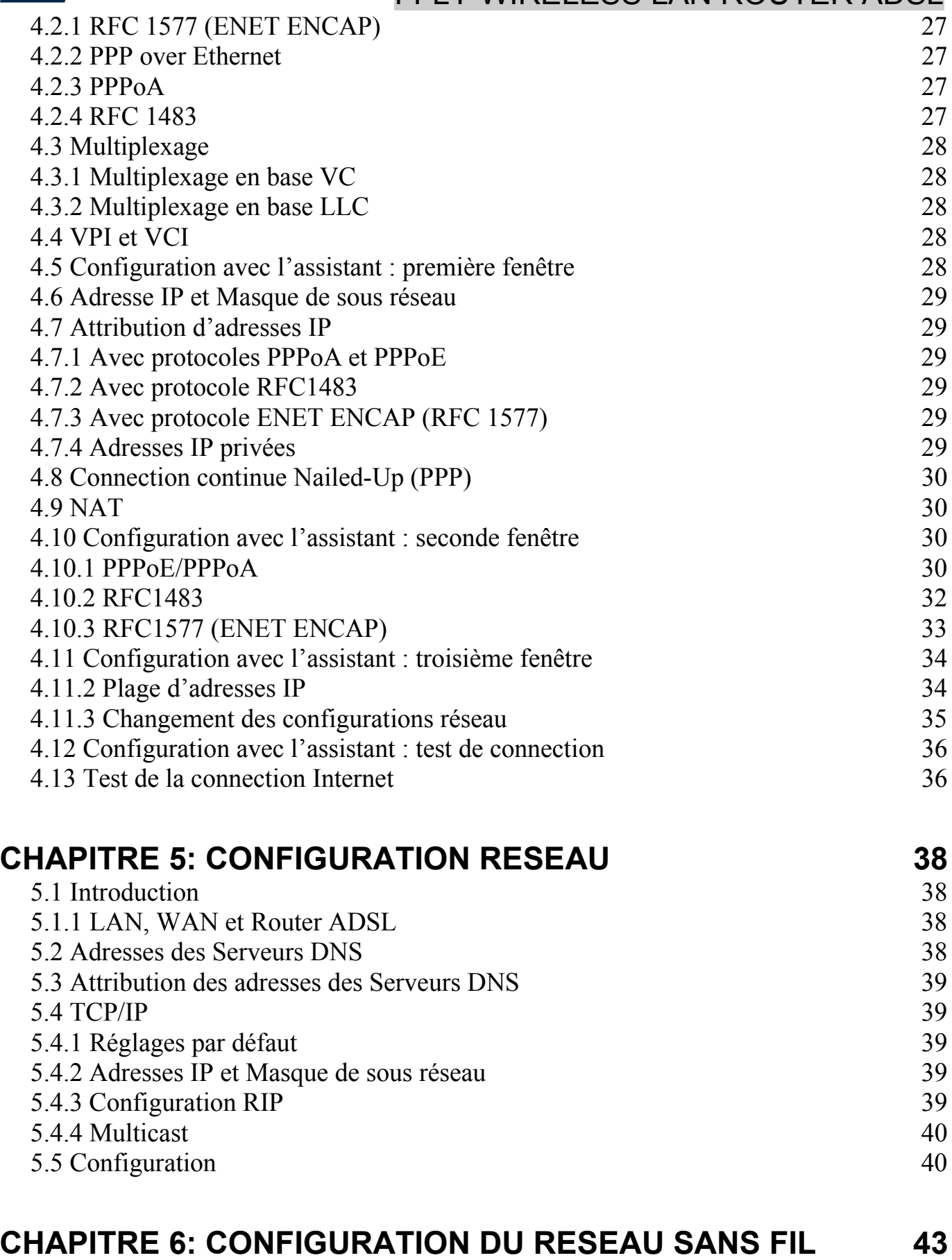

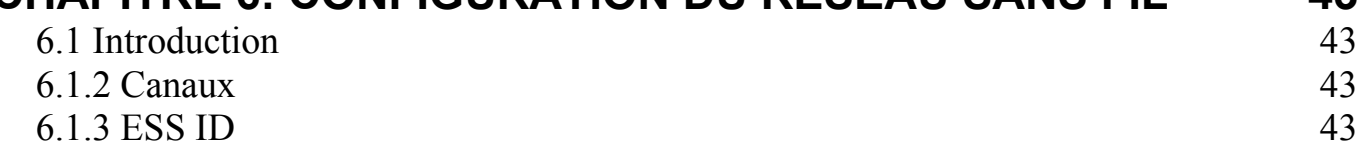

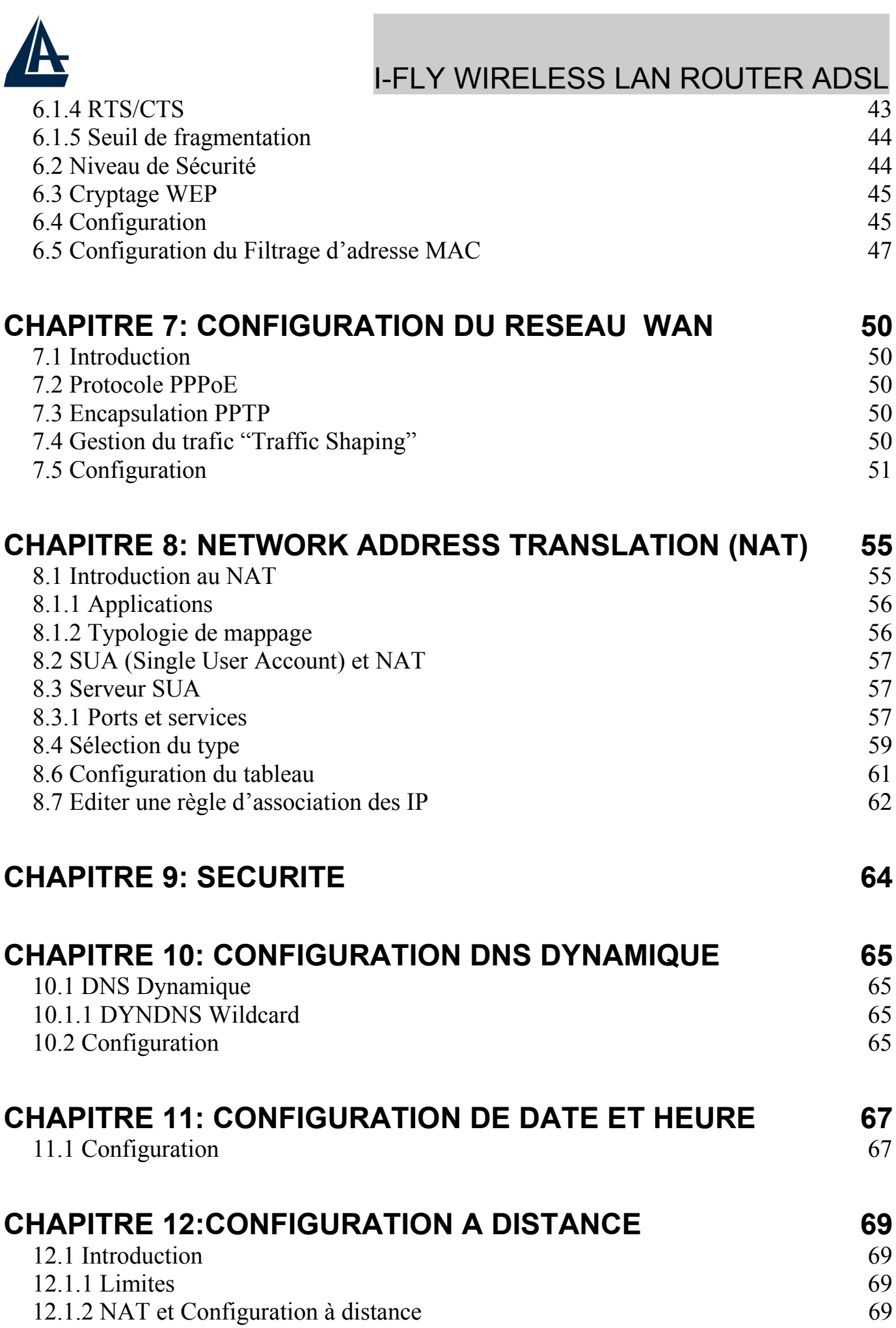

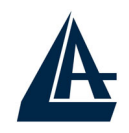

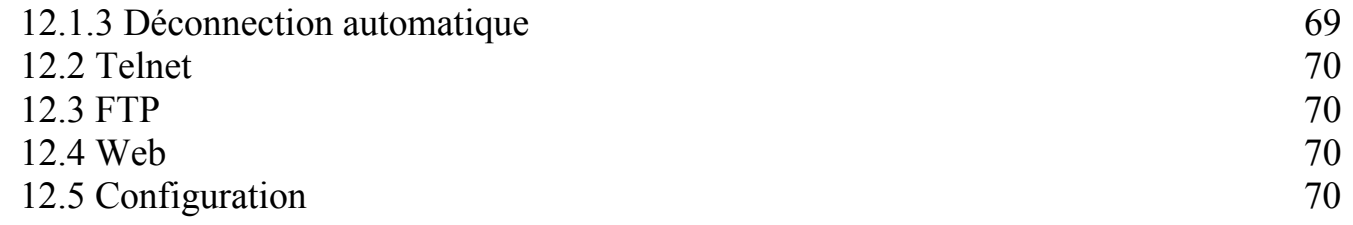

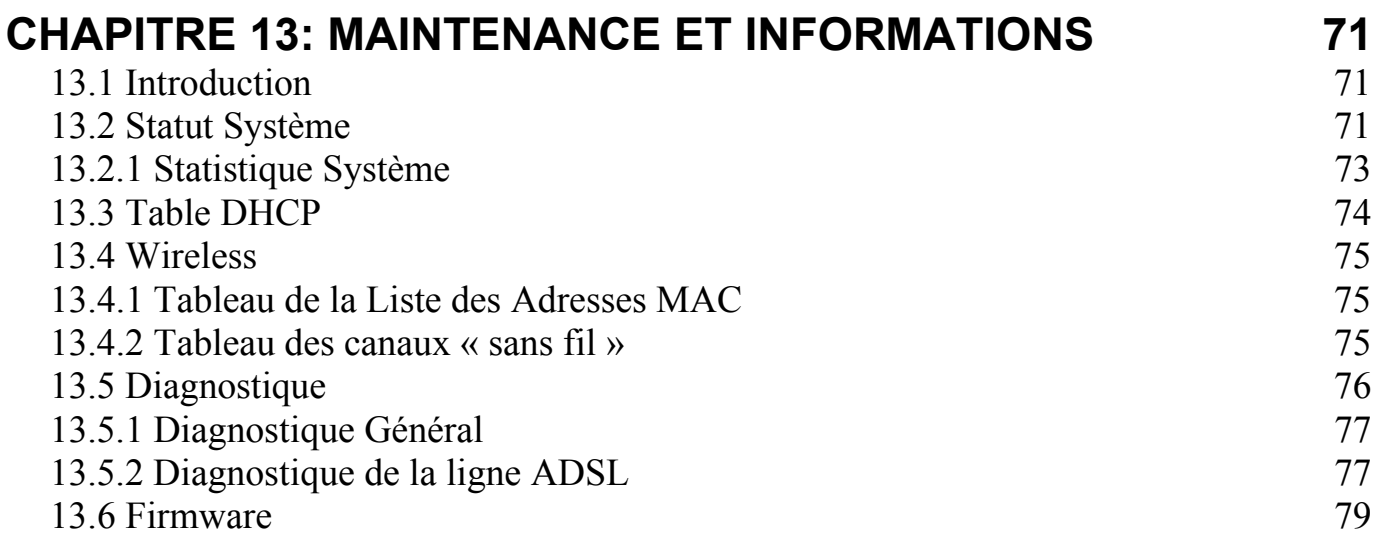

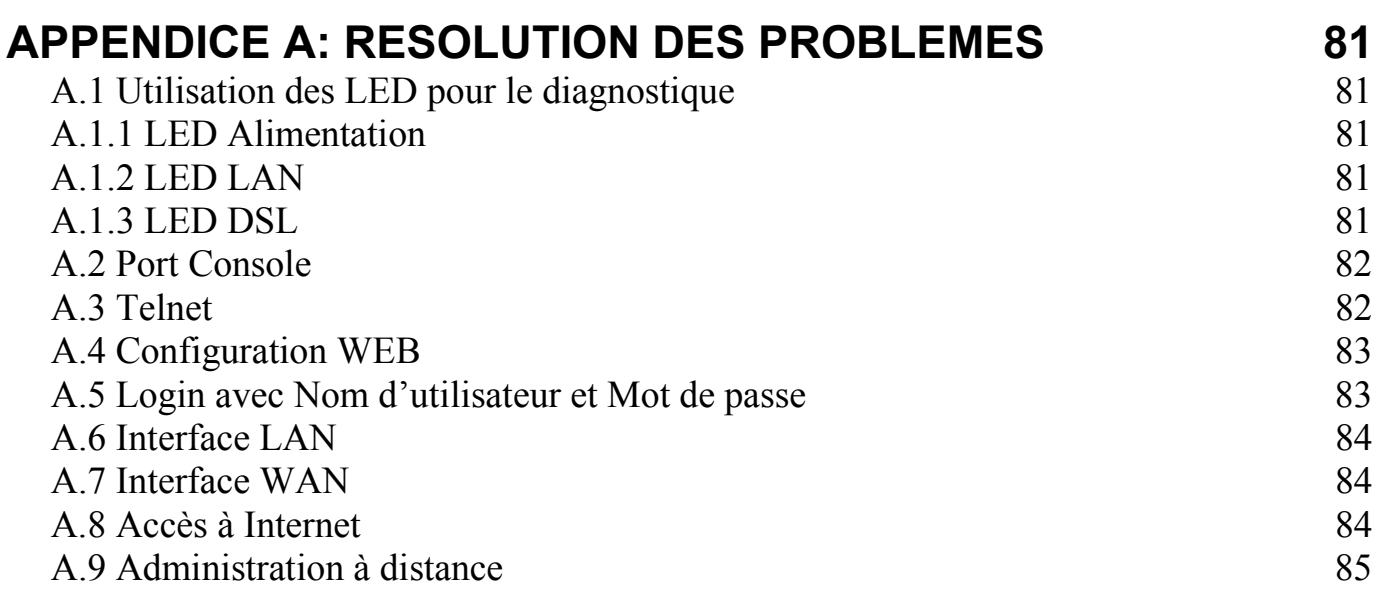

#### APPENDICE B :UPNP 86

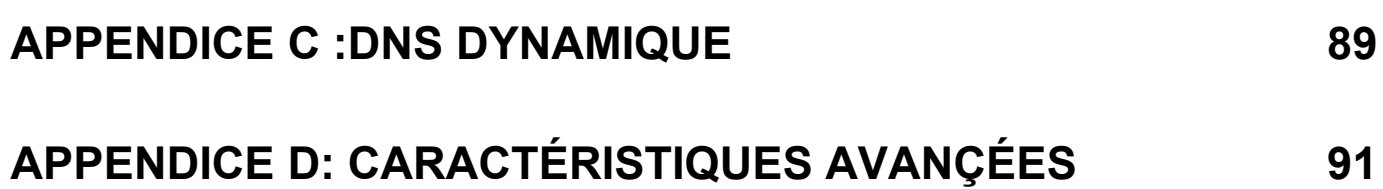

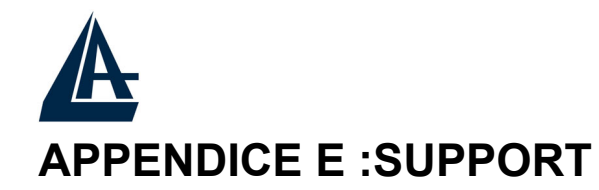

**A02-WRA2-11B\_MI01 (V1.0 mars 2004)**

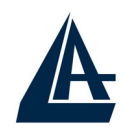

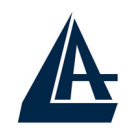

## **CHAPITRE 1: Introduction**

#### **1.1 Description de l'I-Fly Wireless Lan Router ADSL**

L'I-Fly Wireless Lan Router ADSL possède un port ADSL haute vitesse et 4 ports Fast Ethernet. Il supporte les vitesses maxi de 8Mbps en réception et 832Kbps en envoi, de plus il intègre le Multi-Mode standard ANSI T1.413, Issue 2; G.dmt (G.992.1); G.lite (G992.2).

Wireless pour une liberté absolue: une mobilité complète avec une connection continue. Il permet de décider dans quel environnement travailler, filaire ou sans fil sécurisé. Vous pouvez compléter votre réseau actuel sans câbles.

Le produit supporte les protocoles PPPoA (RFC 2364 - PPP over ATM Adaptation Layer 5), RFC 1483 Encapsulation over ATM (bridged ou routed), PPP over Ethernet (RFC 2516), IPoA (RFC1577) pour établir une connection avec le FAI. Le produit supporte en plus le Multiplexage basé sur VC et LLC.

Ce produit est la solution idéale pour connecter un petit groupe d'ordinateurs à Internet à travers une connection rapide ADSL. De cette manière plusieurs utilisateurs peuvent partager cette connection et avoir accès simultanément à Internet. Il peut être configuré pour empêcher certains utilisateurs du réseau, d'accéder à Internet.

Le service DHCP est intégré (client et serveur) et permet aux ordinateurs du réseau (maxi 253) de recevoir automatiquement au démarrage, leur adresse IP.

Il suffit de paramétrer l'ordinateur comme client DHCP et L'I-Fly Wireless Router ADSL lui passera toutes les informations nécessaires (adresse IP, masque de sous réseau, DNS, passerelle par défaut).

Pour des utilisateurs avancés, la fonction Serveur SUA offerte par le produit, permet la visibilité de la machine locale via un serveur spécifique, aux utilisateurs externes.

Un FAI fournit une adresse IP qui peut être assignée au Router ADSL et les services spécifiques peuvent être renvoyés à un ordinateur dédié du réseau. Un serveur Web peut être connecté à internet via le Router ADSL, lorsqu'il reçoit une requête d'accès html, il redirige les paquets vers l'ordinateur qui abrite le serveur Web.

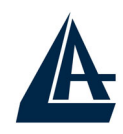

#### **1.2 Contenu de la boite**

L'emballage produit contient:

- **I**-Fly Wireless Lan Router ADSL
- CD-ROM avec logiciel et manuel multi langue
- Câble RJ-11 ADSL
- Câble CAT-5 Réseau
- **Câble Console PS2 vers DB9**
- Bloc d'alimentation AC-DC (12V, 1A)

#### **1.3 Caractéristiques techniques**

*ADSL Standard Multi Mode:* Il supporte les vitesses maxi de 8Mbps en réception et 832Kbps en envoi, de plus il intègre le Multi Mode standard ANSI T1.413, Issue 2; G.dmt (G.992.1); G.lite (G992.2).

*Multi Protocole pour établir la connection:* Il supporte PPPoA (RFC 2364 - PPP over ATM Adaptation Layer 5), RFC 1483 encapsulation over ATM (bridged ou routed), PPP over Ethernet (RFC 2516), IPoA (RFC1577), ainsi que le Multiplexage basé sur VC et LLC.

*Circuits Virtuels Permanents multiples:* Le router ADSL en supporte jusqu'à 8.

*Network Address Translation (NAT):* permet aux différents utilisateurs d'accéder simultanément à travers une seule adresse IP, aux ressources externes comme Internet et d'utiliser directement les applications comme Navigateur Web, ICQ, FTP, Telnet, e-mail, News, Net2phone, Ping, NetMeeting et autres.

*Filtres:* on peut définir des règles de filtrage de paquets qui augmentent la sécurité du réseau.

*Sans fil IEE802.11b:* pour une liberté absolue: une mobilité complète avec une connection continue. Il permet de décider dans quel environnement travailler, filaire ou sans fil sécurisé. Vous pouvez compléter votre réseau actuel sans câbles.

*Sécurité avec les protocoles PPPoA et PPPoE:* Le Router supporte les protocoles PAP (Password Authentication Protocol) et CHAP (Challenge Handshake Authentication Protocol).

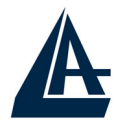

*Relais Domain Name System (DNS):* Un Domain Name System (DNS) contient une table de correspondance entre des noms de domaine et des adresses IP publiques. Sur Internet chaque site est caractérisé par un nom unique comme www.yahoo.com et une adresse IP. L'adresse IP est plus difficile à mémoriser que le nom (c'est pourtant la manière la plus performante). Cette tâche est confiée au DNS qui, grâce à la table interne, peut fournir à l'ordinateur qui en fait la demande, l'adresse IP correspondante au nom du site (lorsqu'il ne l'a connaît pas, il la demande à d'autres serveurs DNS).

*PPP over Ethernet (PPPoE):* offre le support pour établir la connection avec le FAI, qui utilise ce protocole. Les utilisateurs peuvent avoir un accès Internet à haut débit, en partageant la même adresse IP publique assignée par le FAI et en ne payant que pour un seul compte. Aucun logiciel client PPPoE n'est nécessaire pour les ordinateurs locaux. Intègre des fonctions de Connection sur demande et auto déconnection.

*Serveur SUA:* L'utilisateur peut spécifier des services à rendre disponible pour les utilisateurs externes. Le Wireless Router ADSL reconnaît les requêtes entrantes de ces services et les dirigent vers l'ordinateur réseau qui les offre. Il est ainsi possible par exemple, d'assigner une fonction spécifique à un ordinateur du réseau (comme le serveur Web) et de le rendre disponible sur Internet (à travers l'unique IP statique disponible).

*IP Alias:* permet de configurer jusqu'à trois réseaux logiques sur une seule interface Ethernet physique, le router maintient la fonction de passerelle pour tous les réseaux logiques configurés.

*Dynamic Host Control Protocol (DHCP) client et serveur:* Dans le WAN, le DHCP client peut prendre une adresse IP fournie par le FAI automatiquement. Dans le LAN, le serveur DHCP peut manager jusqu'à 253 utilisateurs, en attribuant à chaque ordinateur une adresse IP, un masque de sous réseau et les DNS. Cette fonction permet une gestion simplifiée du réseau.

*Protocoles RIP1/2 pour le Routage:* Supporte un tableau statique ou le protocole RIP1/2 pour les fonctions de routing.

*IP Policy Routing (IPPR):* pour personnaliser les mises en route traditionnelles par des règles définies par l'administrateur réseau.

*Switch Fast Ethernet:* Grâce au Switch 4 ports intégrés vous pourrez connecter directement 4 ordinateurs sans avoir à acheter d'autres dispositifs. Tous ces

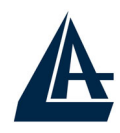

ports supportent la fonction auto MDI-II/MDI-X ; ils peuvent donc fonctionner individuellement avec des câbles droits ou croisés.

*Configurable (GUI) via Navigateur:* la gestion et la configuration sont possibles via l'interface graphique, avec une aide en ligne. Il supporte en plus la fonction de management à distance.

#### **1.4 Installation de l'I-Fly Wireless Lan Router ADSL**

- Connectez le port WAN (LINE) à la ligne téléphonique avec le câble RJ11 fourni
- L'I-Fly Wireless Router peut être connecté, à travers les 4 ports RJ45 (LAN), suivant les renseignements ci-dessous:
	- ¾ Directement à 4 ordinateurs, à travers des câbles LAN CAT 5.
	- ¾ A un Hub/Switch à travers un port avec le câble CAT.
- Connectez l'alimentation AC-DC (12V, 1A) au réseau électrique et à la prise (POWER) située à l'arrière du boitier.
- Vous pouvez connecter l'IFly ADSL Router à un ordinateur à travers le câble RS232 (type PS2-DB9) pour le gérer ou le configurer via la Console.

Vous pouvez voir dans l'exemple suivant, le câblage d'un réseau :

- partie centrale, différents ordinateurs utilisant un Switch
- partie gauche, ordinateurs d'un petit réseau ou un maximum de 4 ordinateurs sont directement connectés au Router.

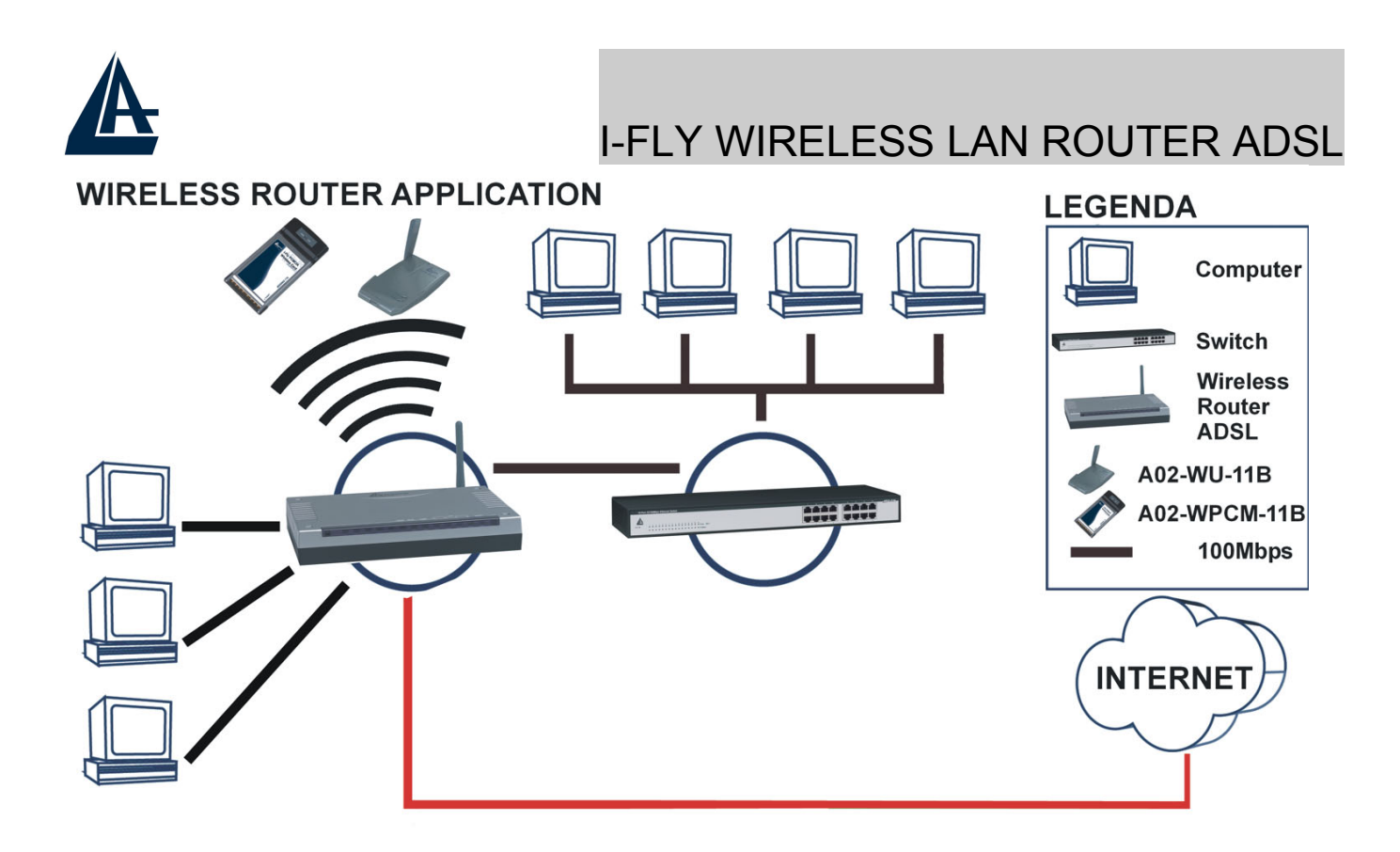

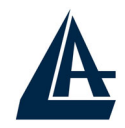

## **CHAPITRE 2: Utilisation de l'I-Fly Wireless Lan Router ADSL**

#### **2.1 Précautions pour l'usage de l'I-Fly Wireless Router ADSL**

- N'utilisez pas le Router ADSL dans un lieu soumis à des températures élevées et/ou fort taux d'humidité.
- N'utilisez pas la même prise de courant pour connecter d'autres appareils que le Router ADSL.
- Ne jamais ouvrir le boîtier du Router ADSL, ni chercher à le réparer seul. Si le Router ADSL devient trop chaud, l'éteindre immédiatement et s'adresser à du personnel qualifié.
- **Posez le Router ADSL sur une surface plane et stable.**
- Utilisez exclusivement l'alimentation fournie dans la boite

#### **2.2 LES LED frontales**

Présentes sur le panneau avant, elles indiquent l'état de certaines fonctions du produit.

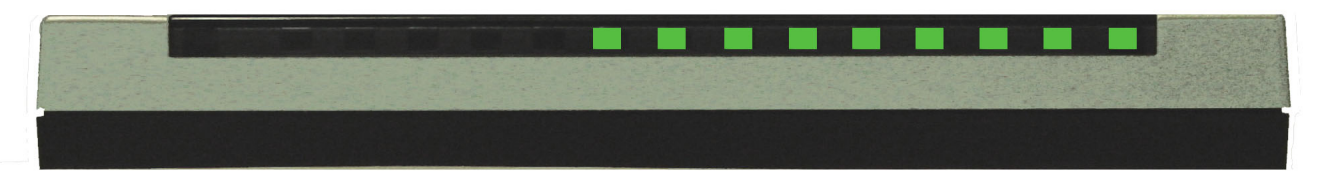

Le tableau suivant résume leur indication.

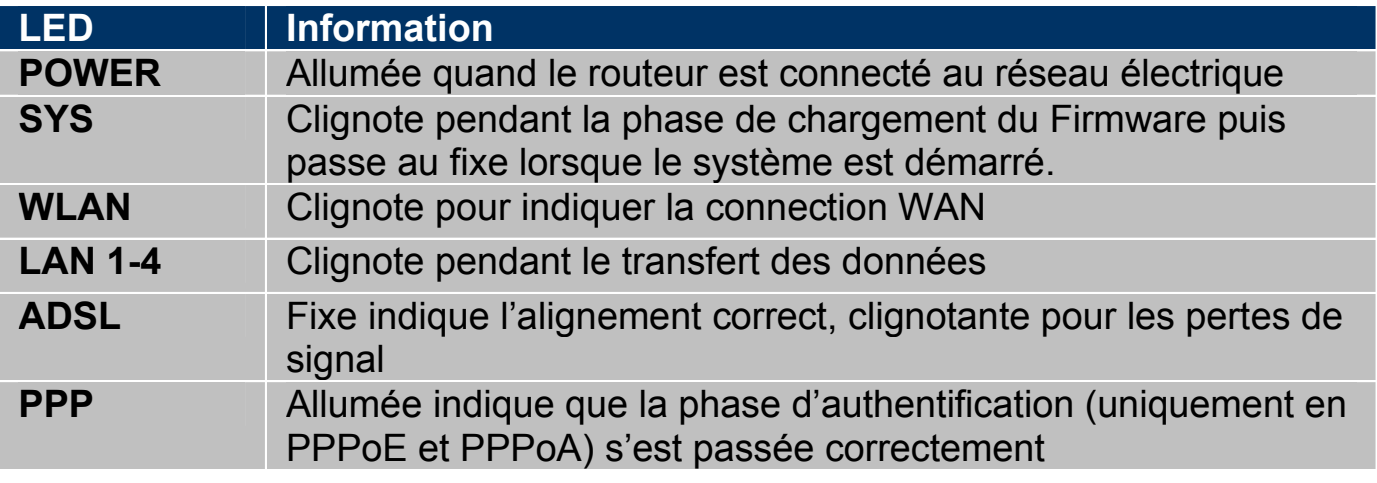

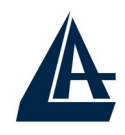

#### **2.3 Connecteurs**

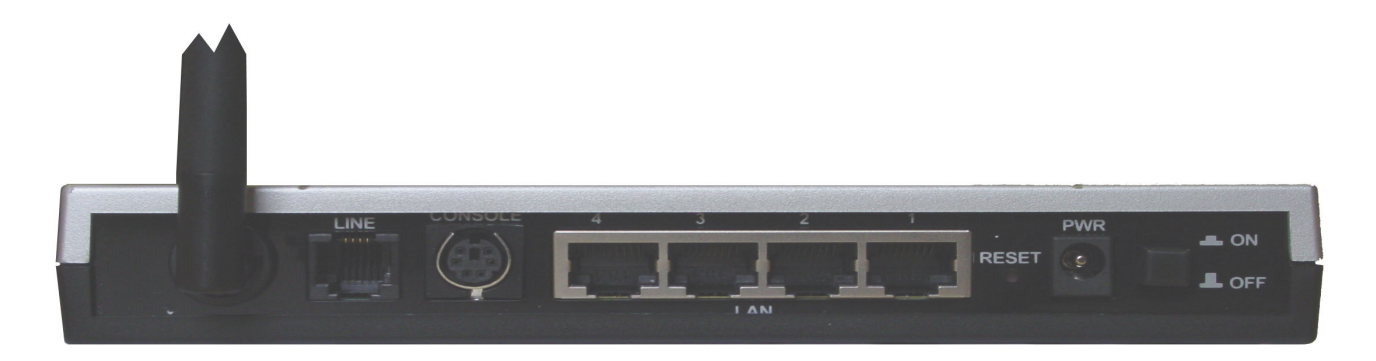

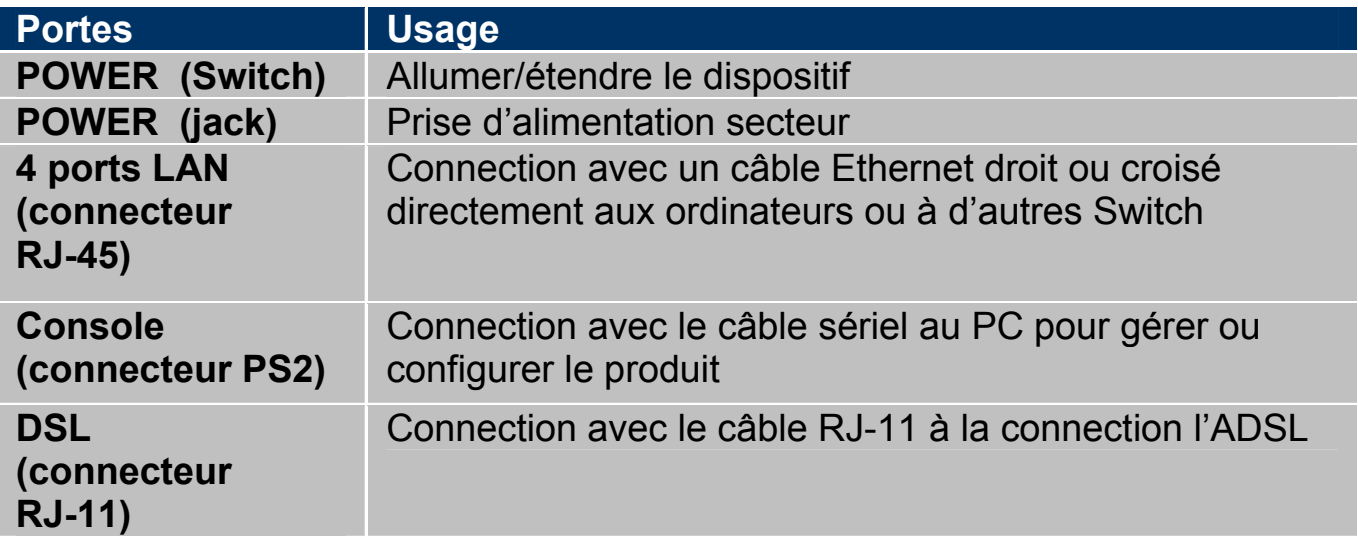

Plus une antenne orientable.

#### **2.4 Câblage**

Le problème le plus classique est le mauvais câblage. Vérifiez que tous les appareils connectés sont sous tension, utilisez les LED frontales pour avoir un diagnostique immédiat de l'état des connections. Les Led Power, au moins une des LAN et ADSL doivent être allumées (si différent, contrôlez de nouveau votre câblage). Les câbles Cat 5 peuvent être croisés ou droits, le dispositif gère l'auto polarité, ce qui permet l'usage indistinct de ces types de câble. Au contraire s'il est connecté à un Hub/Switch, le connectez au port Uplink (s'il n'est pas automatique).

L'ADSL et le téléphone partagent (souvent) la même prise murale pour transporter les signaux respectifs, il faut donc pour éviter les interférences, partager à travers un filtre approprié les 2 signaux. Ce filtre passe-bas permettra d'extraire la portion de bande utilisée par la téléphonie, en empêchant ainsi que la

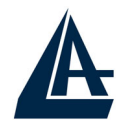

qualité soit compromise par les hautes fréquences introduites par le signal de l'ADSL. Il faut utiliser un filtre pour chaque prise ou est connecté un téléphone/fax analogique. Ce filtre n'est pas compris dans la boîte du produit et doit donc être acheté séparément. Atlantis Land recommande d'utiliser des adaptateurs agrées.

# I-FLY WIRELESS LAN ROUTER ADSL **CHAPITRE 3: Configuration**

Le Wireless Lan Router ADSL peut être configuré par le navigateur Web inclus dans le Système d'exploitation. Le produit offre une interface de configuration simple.

#### **3.1 Avant de commencer**

Cette section décrit la configuration des ordinateurs connectés au réseau ou est connecté le Router ADSL. Tous les ordinateurs doivent avoir une carte réseau Ethernet installée correctement, être connectés au Router ADSL directement ou à travers un Hub/Switch et avoir le protocole TCP/IP installé et correctement configuré pour obtenir une adresse IP à travers le DHCP ou une adresse IP manuelle qui doit appartenir au même sous réseau que le Router ADSL. L'adresse IP par défaut est 192.168.1.254 et le masque de sous réseau 255.255.255.0. Le plus simple pour configurer les ordinateurs est de les configurer comme client DHCP, ainsi l'IP (et les autres paramètres) sont assignés par le Router ADSL.

Pour préparer les ordinateurs, il faut d'abord (lorsqu'il n'y en a pas déjà) installer la carte de réseau, puis installer le protocole TCP/IP. Lorsque TCP/IP n'est pas correctement configuré, suivez les explications suivantes:

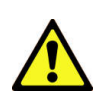

N'importe quel poste de travail avec TCP/IP peut être utilisé pour communiquer avec ou à travers le Router ADSL. Pour configurer d'autres types de station de travail, consultez le manuel du fabricant.

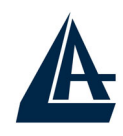

#### **3.1.1 Configuration de l'ordinateur en Windows 95/98/ME**

- 1. Allez dans **Panneau de Configuration**. Double-cliquez sur **Réseau**.et afficher l'onglet **Configuration**.
- 2. Sélectionnez le protocole **TCP/IP -> NIC carte**, ou une carte réseau Ethernet du PC.
- 3. Cliquez sur **Propriétés**

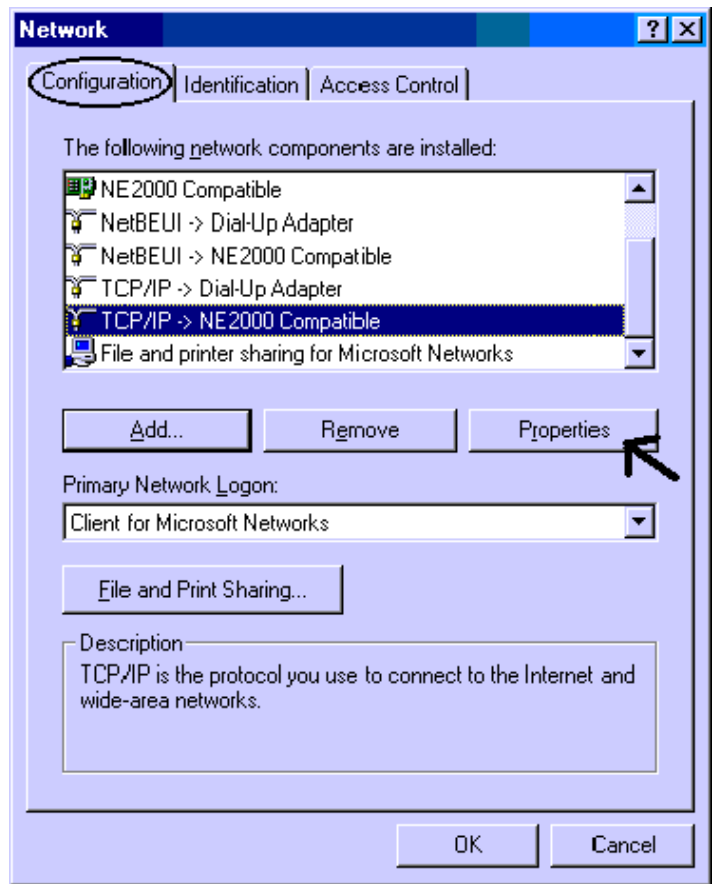

4. Dans l'onglet **Adresse IP** Sélectionnez l'option **Obtenir automatiquement une adresse IP** .

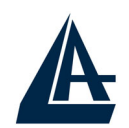

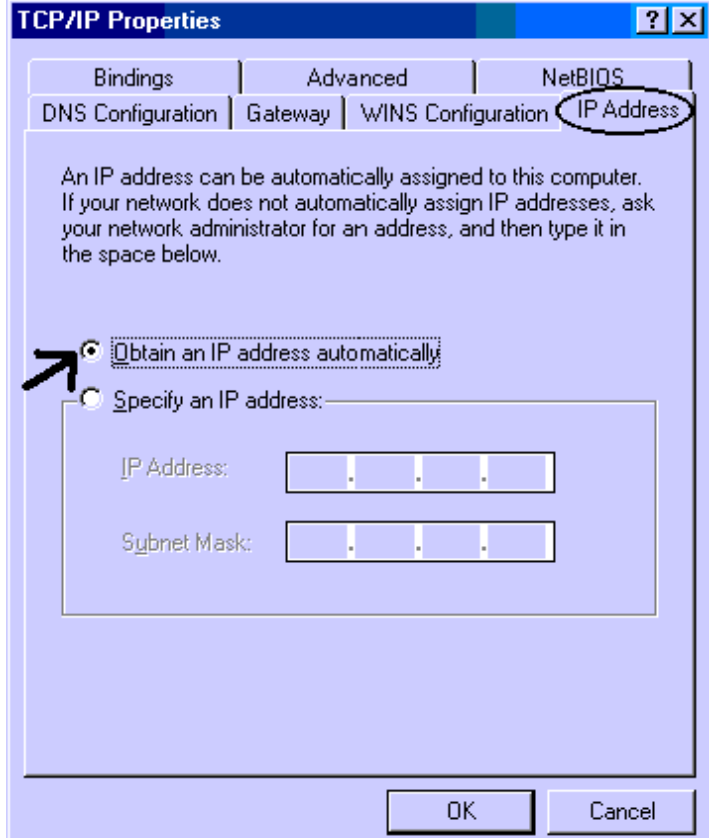

- 5. Sélectionnez l'onglet **DNS**.
- 6. Sélectionnez l'option **Désactiver DNS** puis cliquez sur **OK** pour terminer la configuration. Vous devez redémarrer l'ordinateur pour que les changements prennent effet.

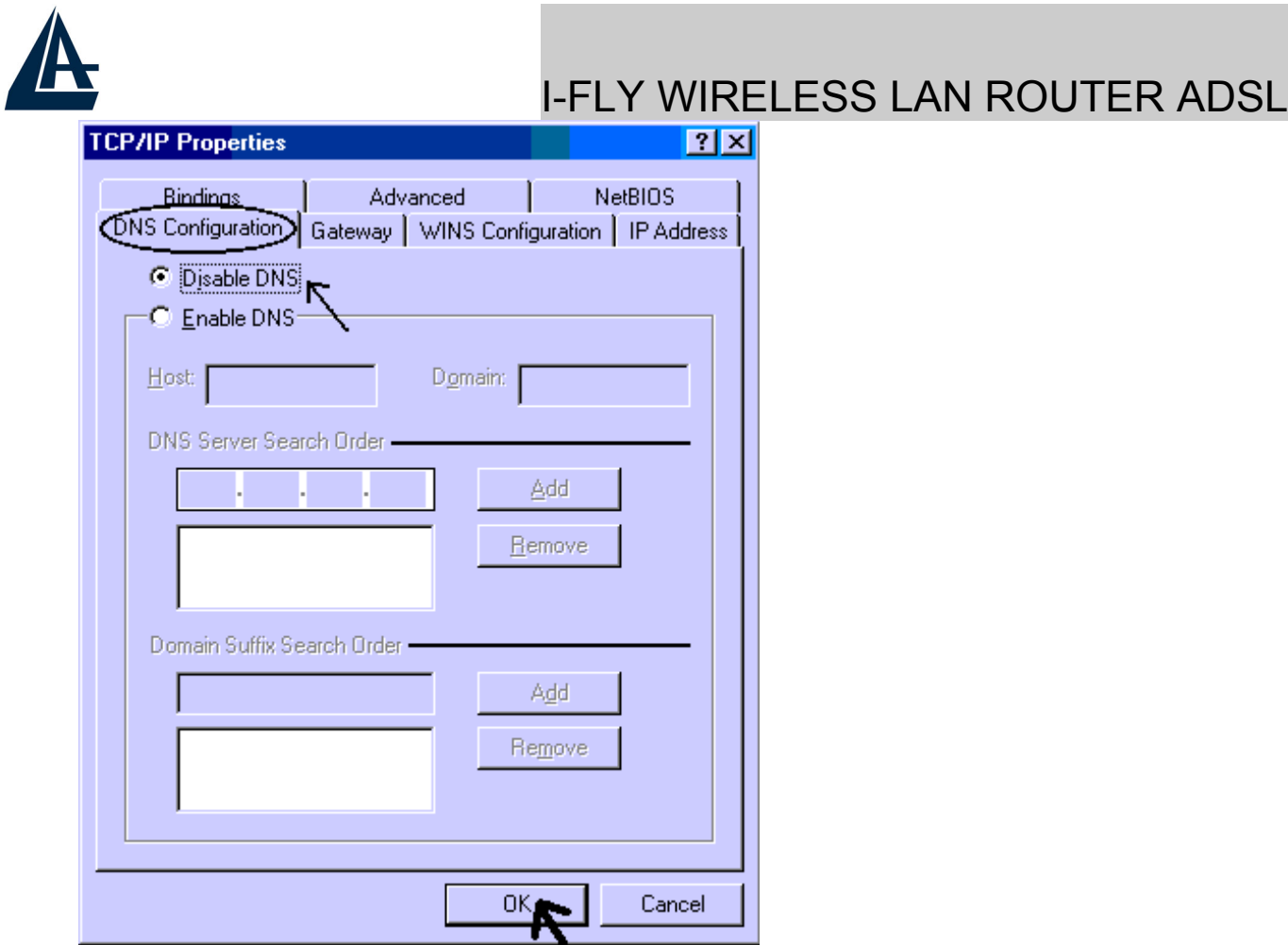

#### **3.1.2 Configuration sous Windows NT4.0**

**1.** Allez au **Panneau de Configuration**. Double-cliquez sur **Réseau** et enfin sélectionnez l'onglet **Protocole** .

**2.** Sélectionnez **TCP/IP Protocol** et après cliquez sur **Propriétés**.

**3.** Sélectionnez (votre carte Réseau) l'onglet **Obtenir une adresse IP par un serveur DHCP** et après cliquez sur **OK** pour terminer la configuration.

A

## I-FLY WIRELESS LAN ROUTER ADSL

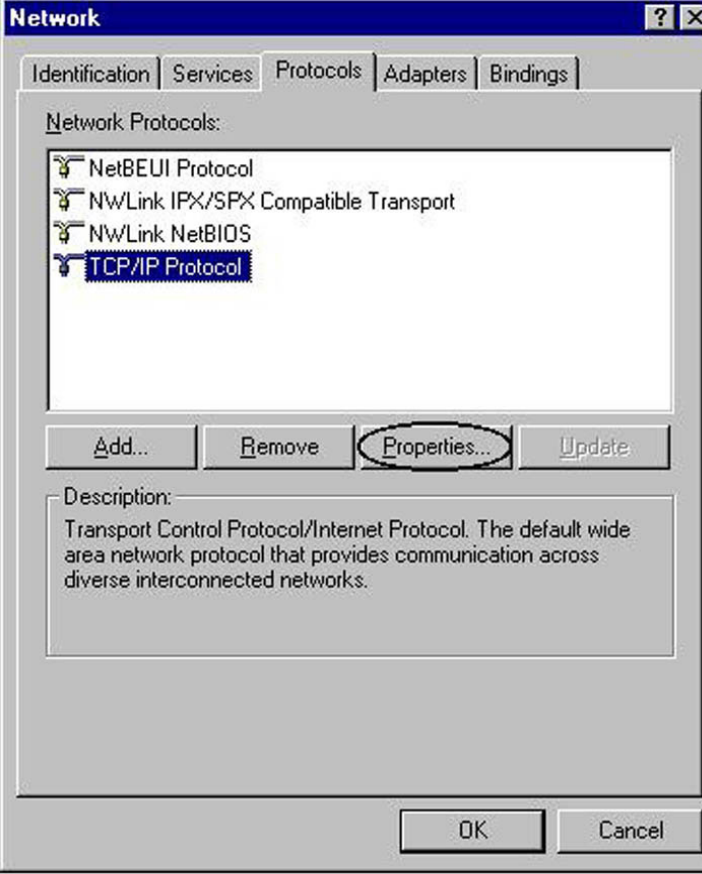

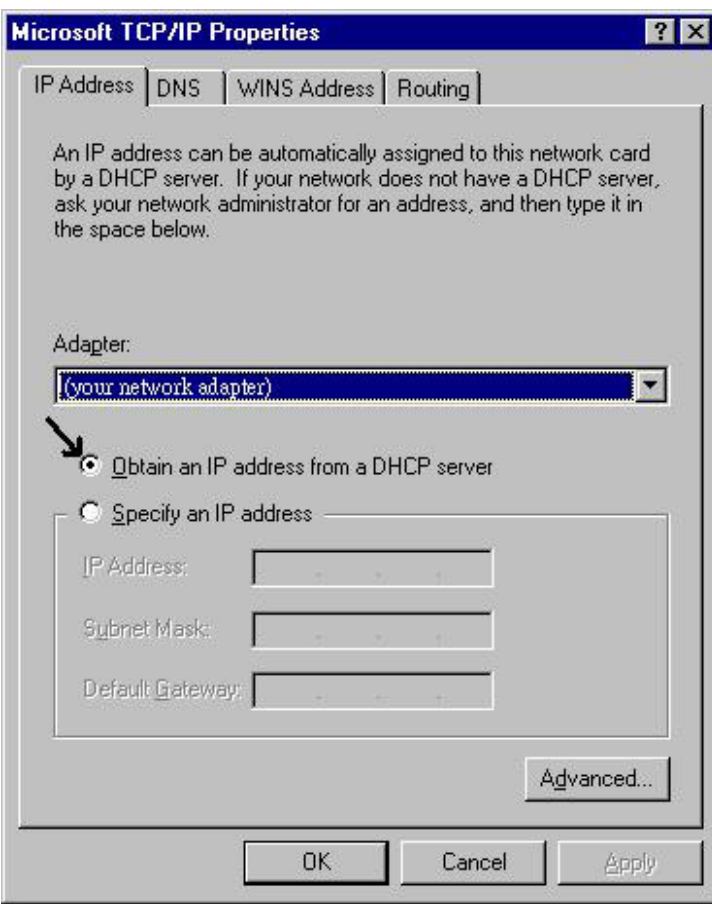

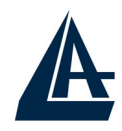

#### **3.1.3 Configuration sous Windows 2000**

**1.** Allez au **Panneau de Configuration**. Double-cliquez sur **Connexions Réseau et accès à distance.**.

**2.** Double-cliquez sur **connexion au réseau local**.

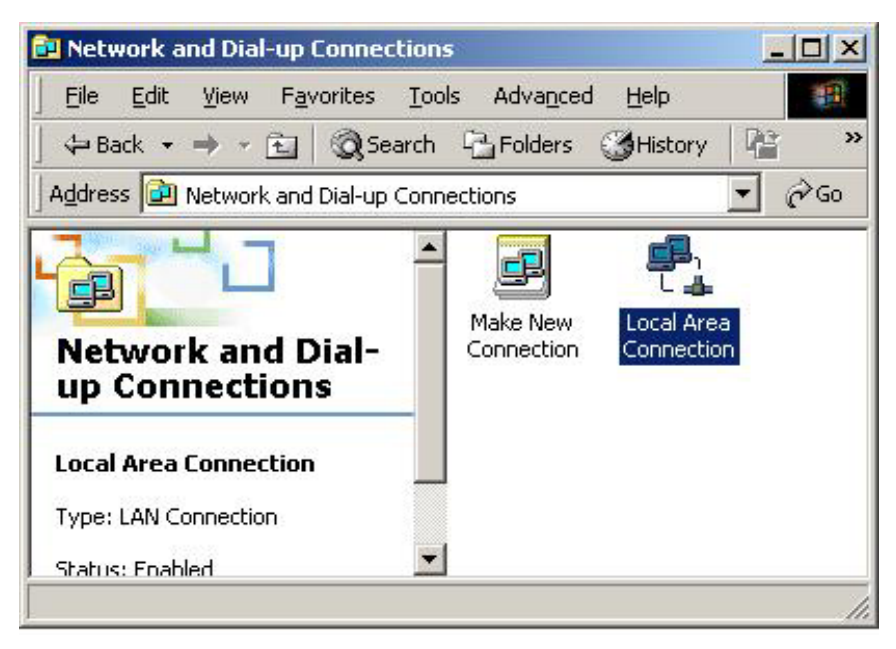

**3.** Dans **Connexion au réseau local** cliquez sur **Propriétés**.

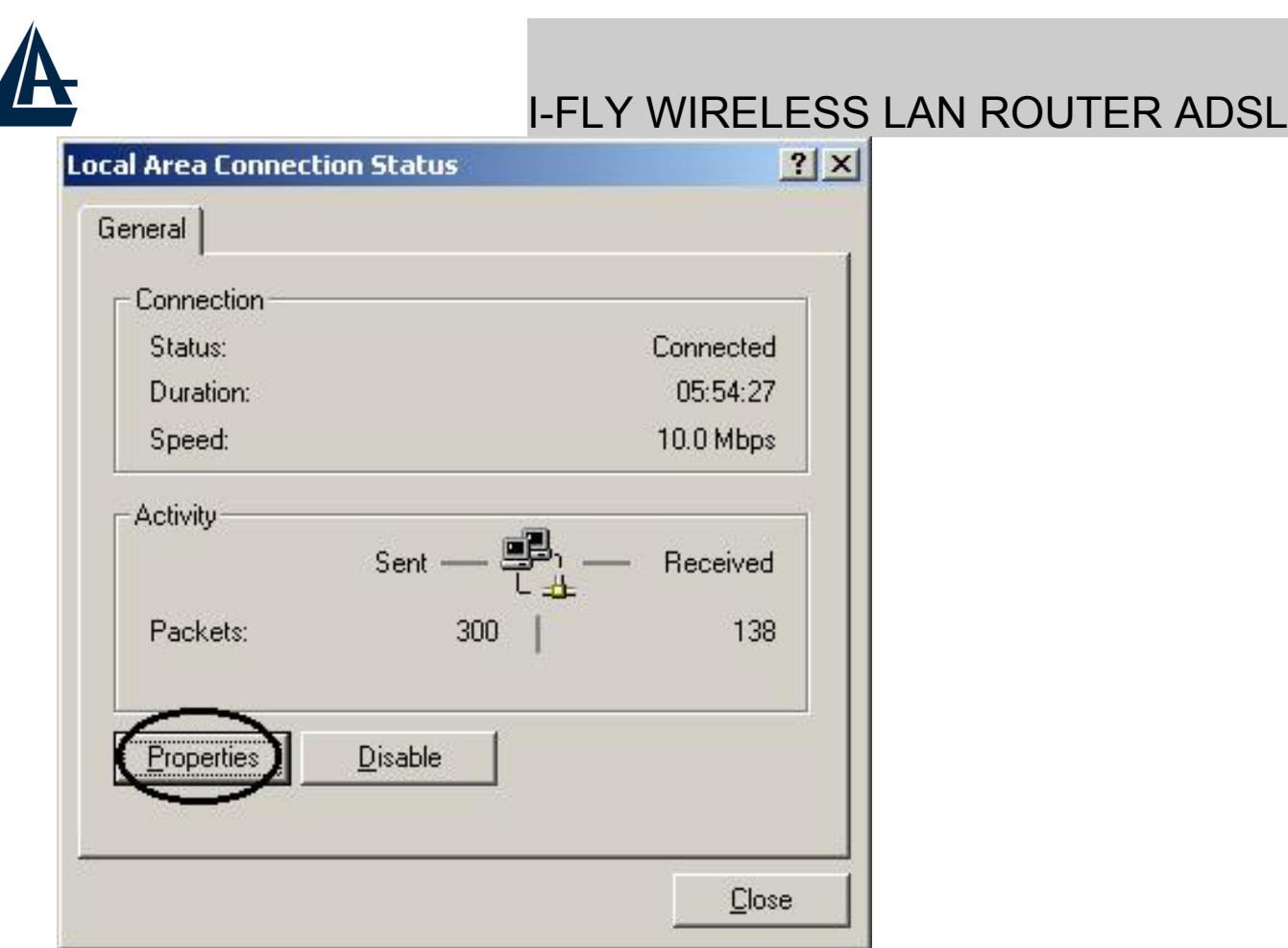

**4.** Sélectionnez **Internet Protocol (TCP/IP)** et cliquez sur **Propriétés**.

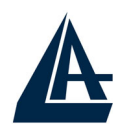

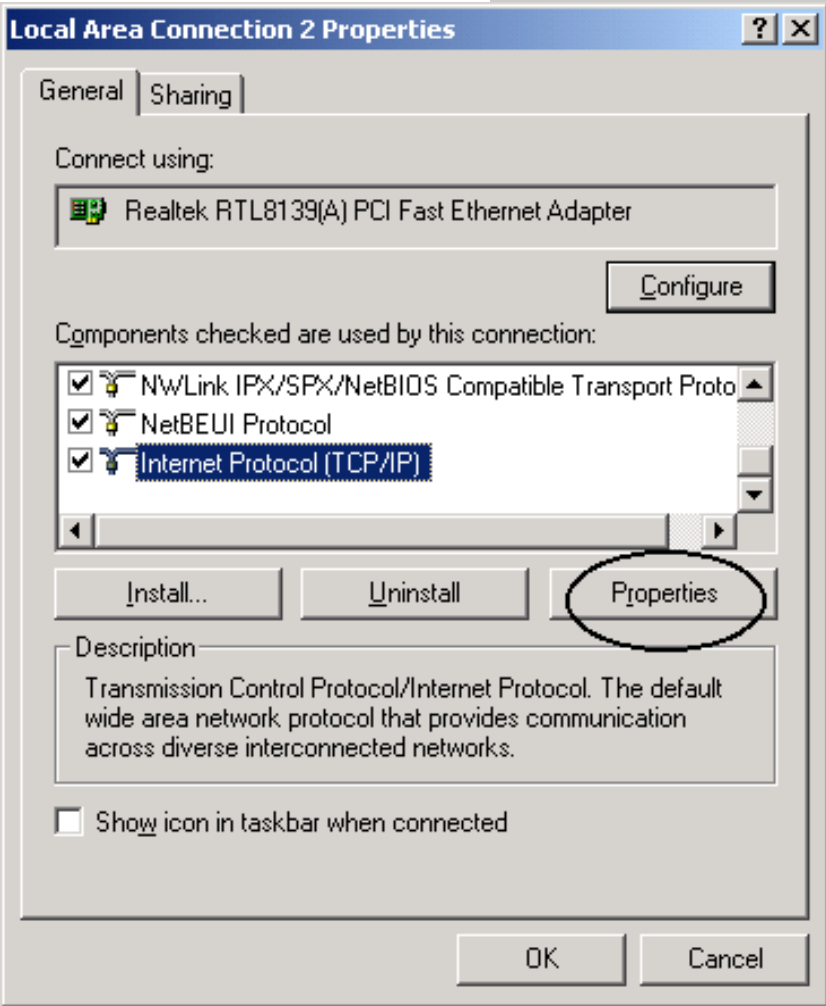

**5.** Sous l'onglet **Général**, sélectionnez l'onglet **Obtenir une adresse IP automatiquement** et après **Obtenir les adresses des serveurs DNS automatiquement**

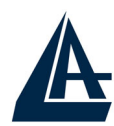

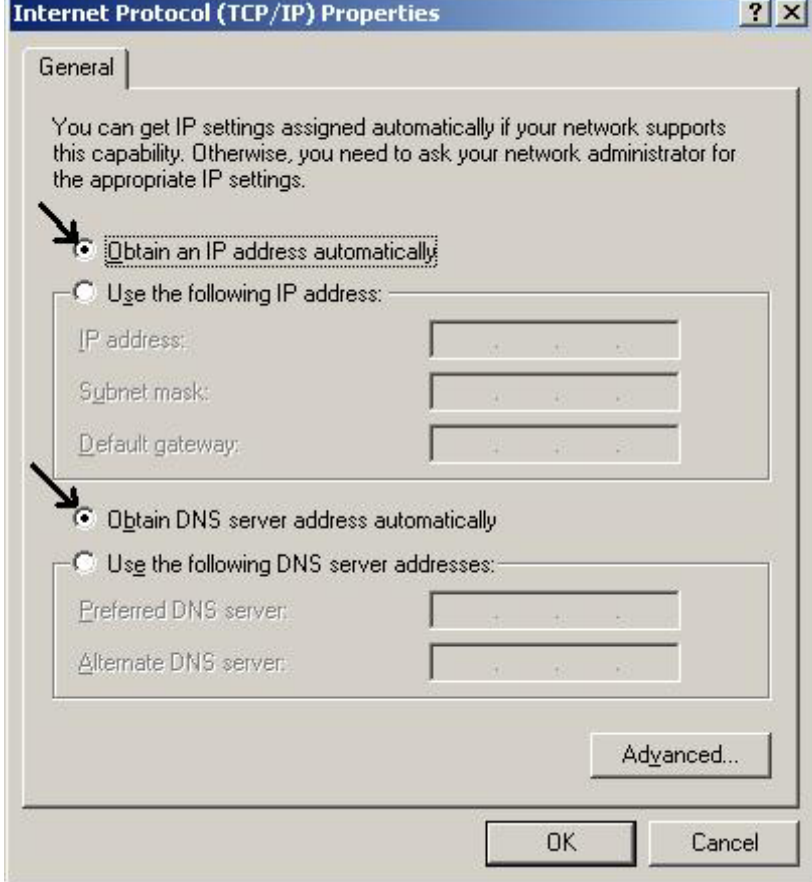

**6.** Cliquez sur **OK** pour terminer la configuration

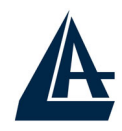

#### **3.1.4 Configuration sous Windows XP**

**1.** Allez sur **Panneau de Configuration**. Double-cliquez sur **Accès Réseau**

**2.** Double-cliquez sur **Connexion au Réseau local**.

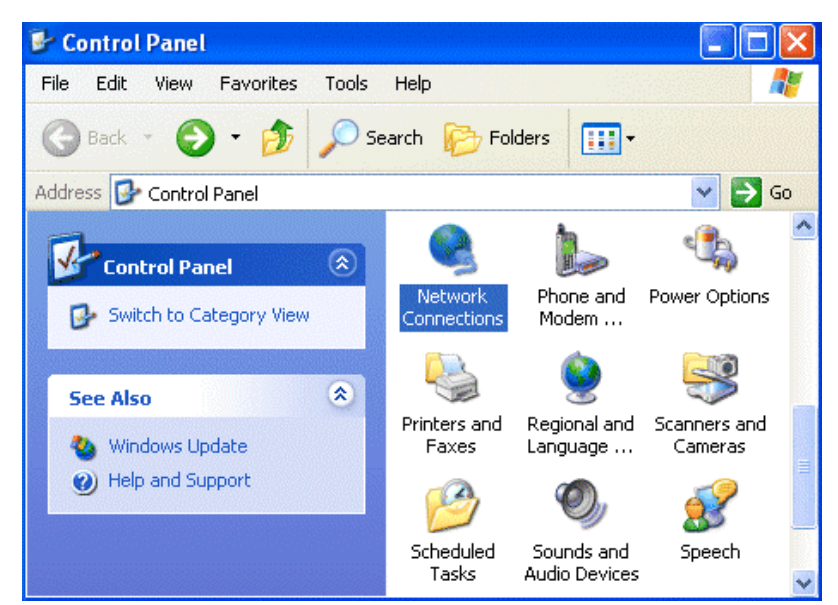

**3.** Cliquez **Propriétés**.

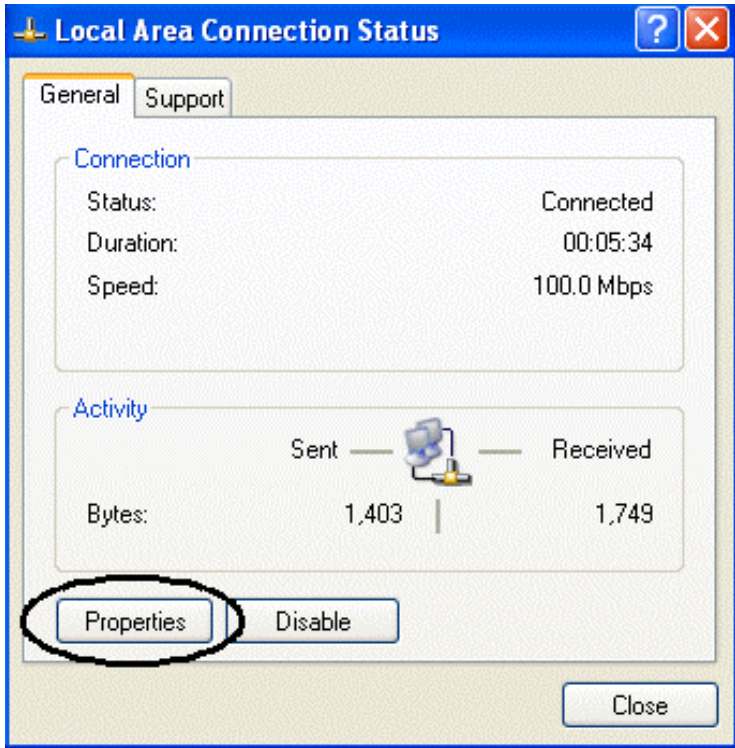

**4.** Sélectionnez **Internet Protocol (TCP/IP)** et cliquez sur **Properties**.

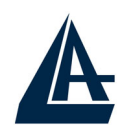

**5.** Sélectionnez **Obtenir une adresse IP automatiquement** et après **Obtenir les adresses des serveurs DNS automatiquement**.

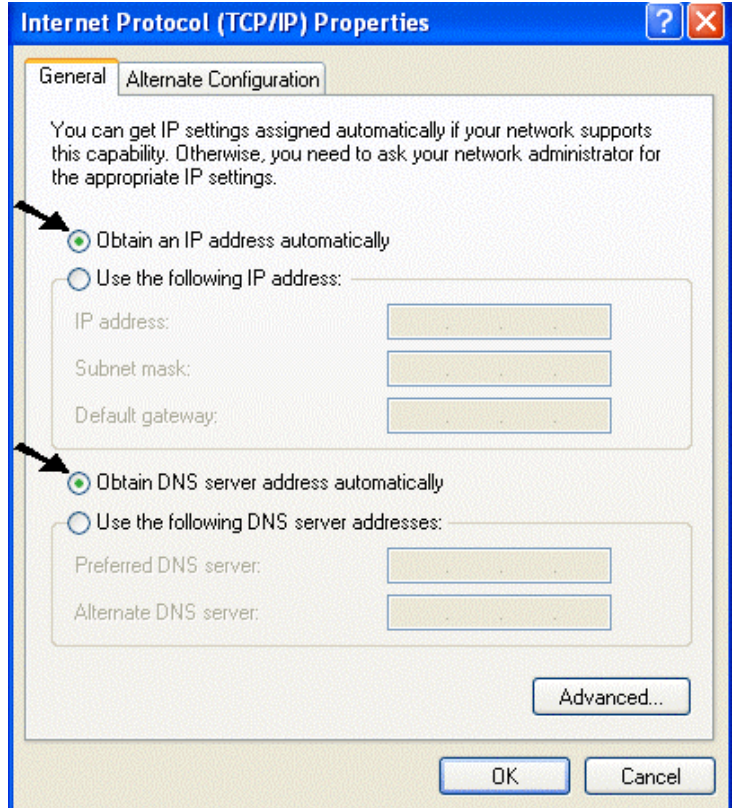

**6.** Cliquez sur **OK** pour terminer la configuration.

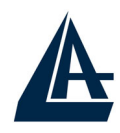

#### **3.1.5 Configuration en environnement MAC OS**

- **1.** Cliquez sur l'**icône Pomme** dans l'angle en haut à gauche de l'écran et sélectionnez: **Control Panel/TCP/IP**. Il apparaîtra la fenêtre relative au TCP/IP comme montré dans l'image.
- **2.** Choisissez **Ethernet** en **Connect Via**.
- **3.** Choisissez **Using DHCP Serveur** en **Configure**.
- **4.** Laissez vide le champ **DHCP Client ID**.

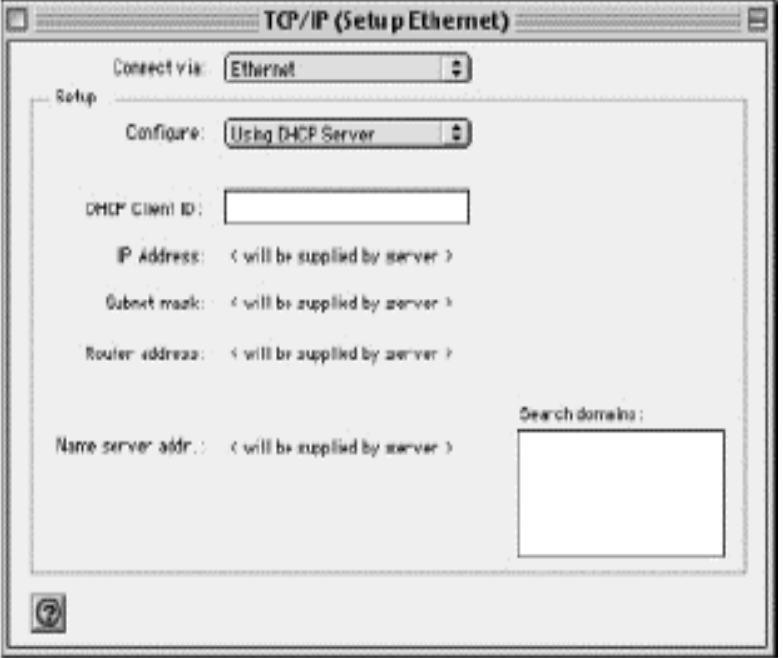

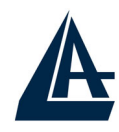

#### **3.1.6 Vérification de la Configuration**

Pour vérifier le succès de la configuration (après avoir redémarré le PC, opération nécessaire sous Win98, SE, ME) utiliser le PING. D'une fenêtre Dos écrivez: PING 192.168.1.254

Si le message suivant apparaît:

**Pinging 192.168.1.254with 32 bytes of date: Reply from 192.168.1.254: bytes=32 times <10ms TTL=64 Reply from 192.168.1.254: bytes=32 times <10ms TTL=64 Reply from 192.168.1.254: bytes=32 times <10ms TTL=64**

Vous pouvez continuer en allant au paragraphe suivant.

Si le message suivant apparaît par contre:

#### **Pinging 192.168.1.254with 32 bytes of date: Request timed out. Request timed out. Request timed out.**

Vérifiez que la led LAN/SYS/PWR est bien allumée.

Vérifiez l'adresse de votre PC en écrivant WINIPCFG (pour Win95, 98, ME) ou IPCONFIG (pour Win2000, XP) et éventuellement réinstallez le TCP/IP.

Maintenez la touche reset enfoncée pendant une dizaine de secondes. Le Routeur ADSL fera un reboot et rechargera la configuration initiale.

#### **3.1.7 Configuration du Navigateur**

Pour un ordinateur disposant de Internet Explorer, procédez comme suit :

- 1. Lancez le logiciel **Internet Explorer**.
- 2. Dans le menu **Outils**, sélectionnez **Options Internet…**.
- 3. Cliquez sur l'onglet **Connections**.

4. Dans la zone **Options de numérotation et paramètres de réseau privé virtuel**, si une connection Internet est déjà configurée, sélectionnez **Ne jamais établir de connection**.

5. Cliquez sur le bouton **Paramètres réseau…** et vérifiez ensuite qu'aucune case n'est cochée dans la fenêtre

#### **Paramètres du réseau local**.

6. Refermez toutes les fenêtres en cliquant sur **OK**.

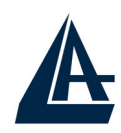

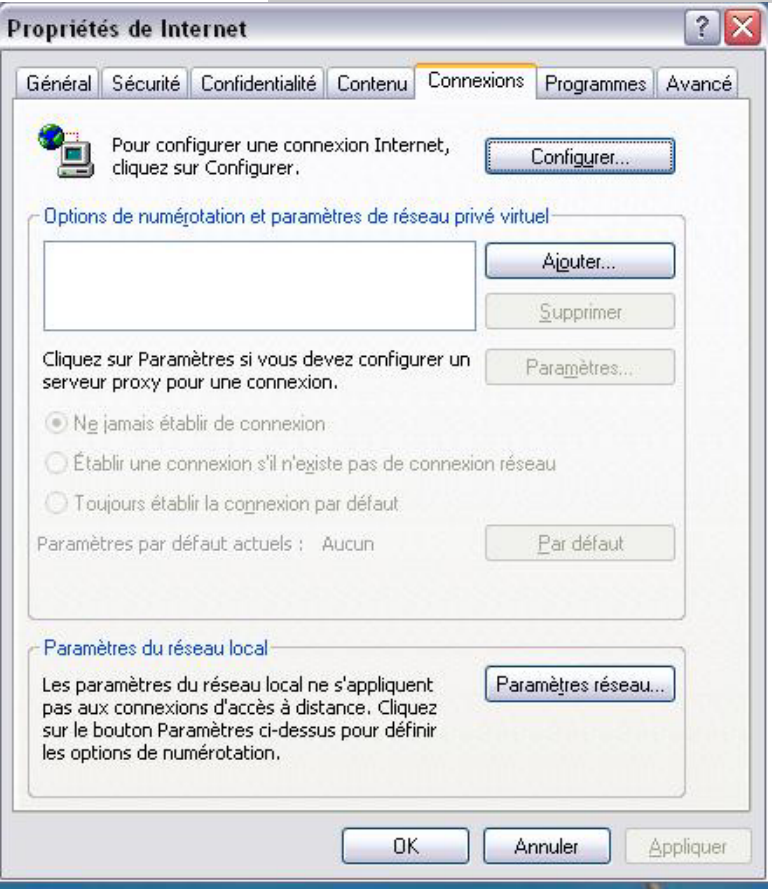

#### **3.2 Réglages par Défaut**

Avant de commencer la configuration du Wireless Router ADSL, il faut connaître les réglages par défaut:

- **Nom Utilisateur: admin**
- **Password: atlantis**
- Adresse IP: 192.168.1.254
- Masque de sous réseau: 255.255.255.0
- **Protocole de connection avec l'ISP = PPPoA avec VCMux**
- SSSID= wlan-ap, Channel= 6, WEP= désactivé
- Serveur DHCP activé avec plage d'adresse IP de 192.168.1.100 à 192.168.1.199

#### **3.2.1 Mot de passe**

Le mot de passe par défaut est user= admin, password= atlantis, après l'avoir renseigné, confirmez pour entrer directement dans le menu de configuration. Lorsque l'on configure le Wireless Router ADSL avec le navigateur, il faut appuyez sur OK, pour y entrer la première fois. Il est conseillé de changer le mot

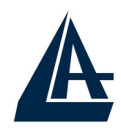

de passe pour augmenter la sécurité. Le Wireless Router ADSL ne conserve qu'un seul mot de passe.

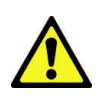

Si l'on perd le mot de passe, il suffit d'appuyez pendant 5 secondes sur le bouton reset (en appuyant délicatement) pour revenir aux réglages par défaut.

#### **3.2.2 Ports LAN et WAN**

Ce tableau résume les réglages par défaut des interfaces LAN et WAN:

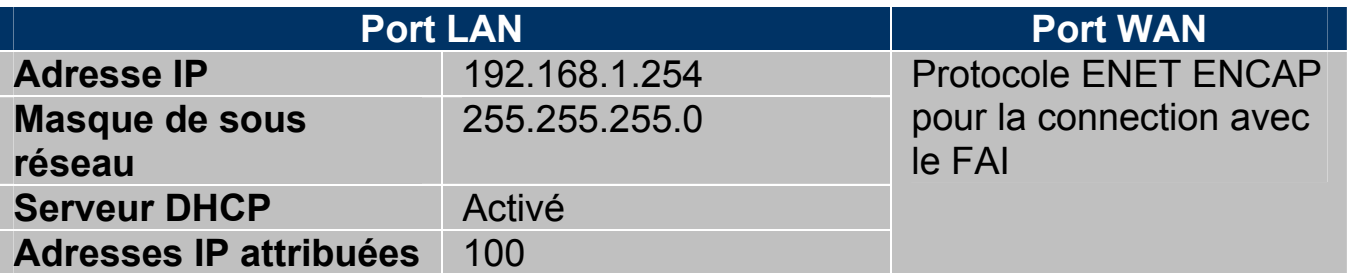

#### **3.3 Information sur le FAI**

Avant de commencer la configuration de l'I-Fly Wireless Lan Router ADSL, il faut connaître le type de protocole supporté pour la connection avec votre FAI (PPPoE, PPPoA, RFC1483, IPoA). Voir les informations du tableau suivant:

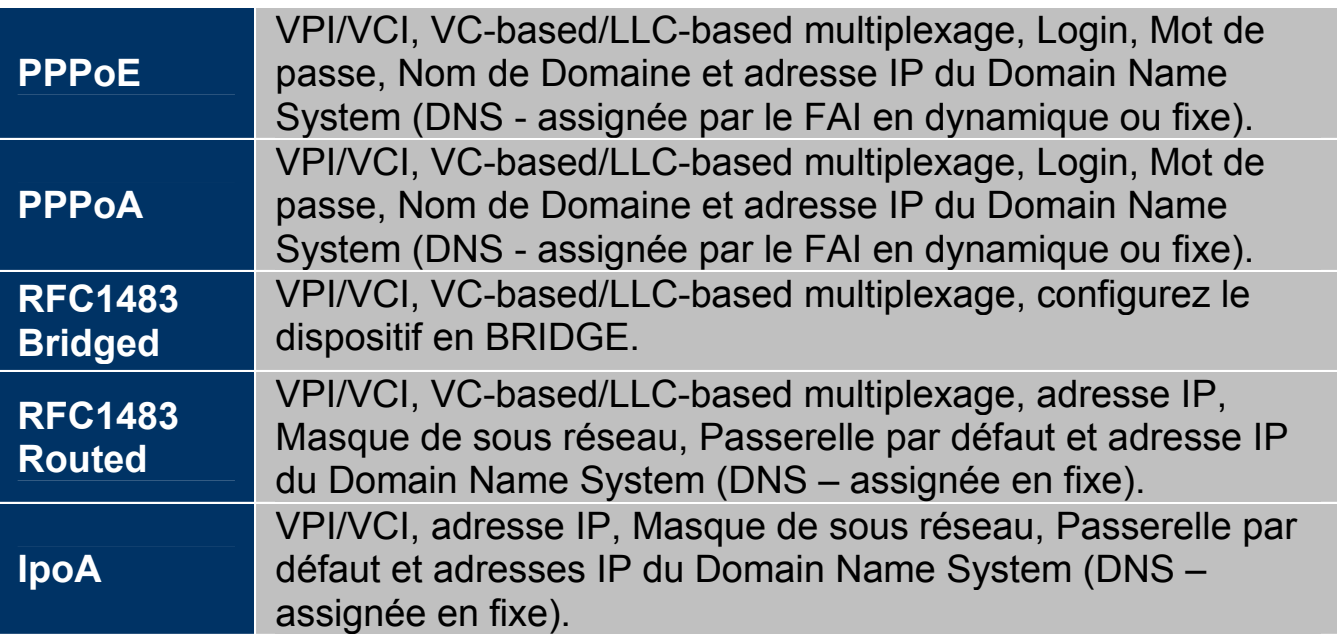

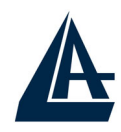

#### **3.4 Configuration avec le navigateur**

Accédez avec Internet Explorer à l'adresse IP par défaut: http://192.168.1.254 puis appuyez sur le bouton Entrer.

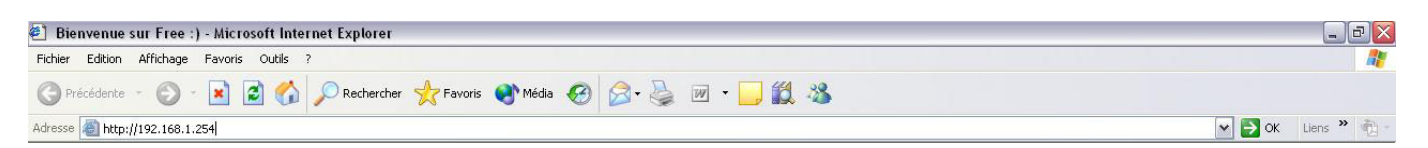

Utilisez "admin" (comme nom d'utilisateur) et "atlantis" (comme mot de passe). Appuyez surOK pour continuer.

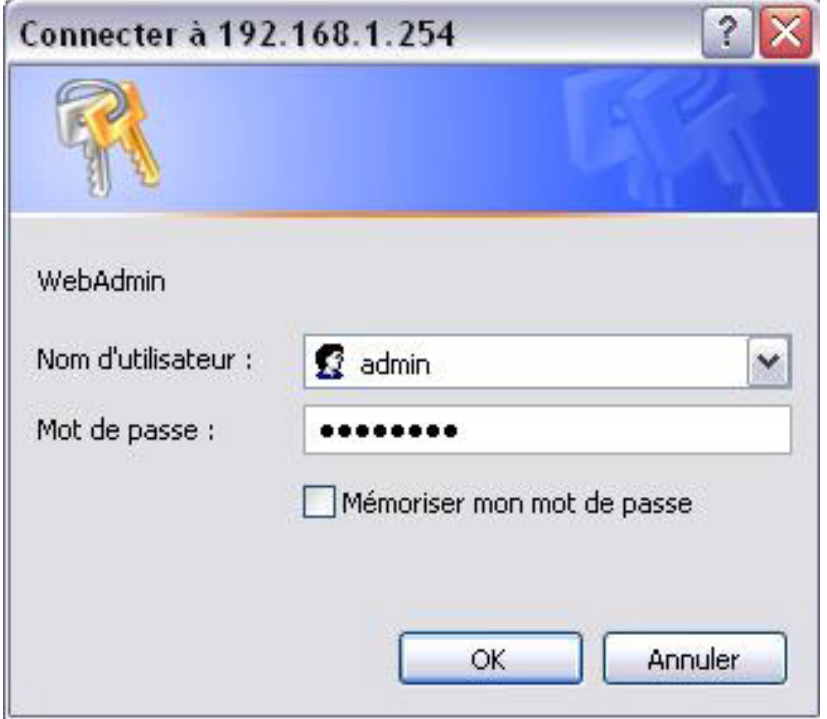

#### **3.4.1 Utiliser l'interface de Configuration**

Cette section explique comment utiliser l'interface de configuration Site Map:

- Sélectionnez le langage désiré dans le menu "Language".
- Cliquez sur "Wizard Setup" pour lancer la configuration rapide du produit.
- Cliquez sur "Advanced Setup" pour accéder à la configuration avancée du produit.
- Cliquez sur "Maintenance" pour accéder aux statistiques de performance du router, aux fonctions de mise à jour du firmware, de backup, restore et sauvegarde du fichier de configuration.
- Cliquez sur "Site Map" pour accéder à la page du menu Site Map.
- Cliquez sur "Logout" pour terminer la session de configuration.

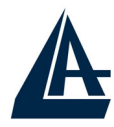

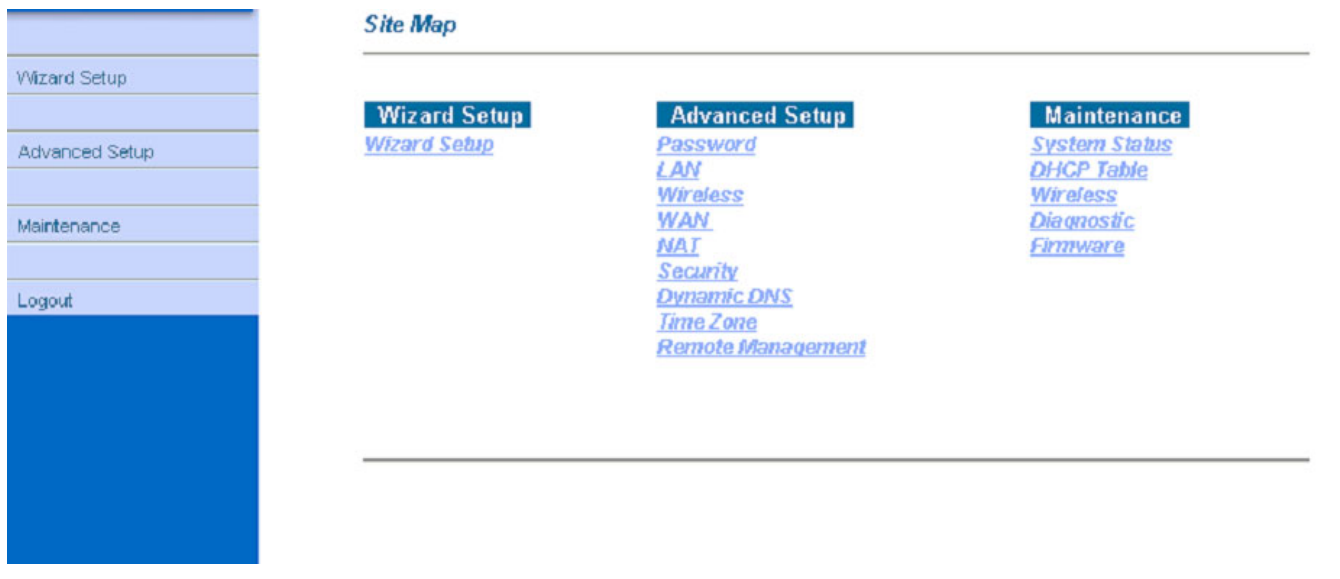

#### **3.5 Configuration du mot de passe**

Pour augmenter le niveau de sécurité du routeur, il est important de remplacer son mot de passe d'accès. Pour modifier ce mot de passe, cliquez sur "Advanced setup", puis sur "Password" ; la page suivante apparaîtra:

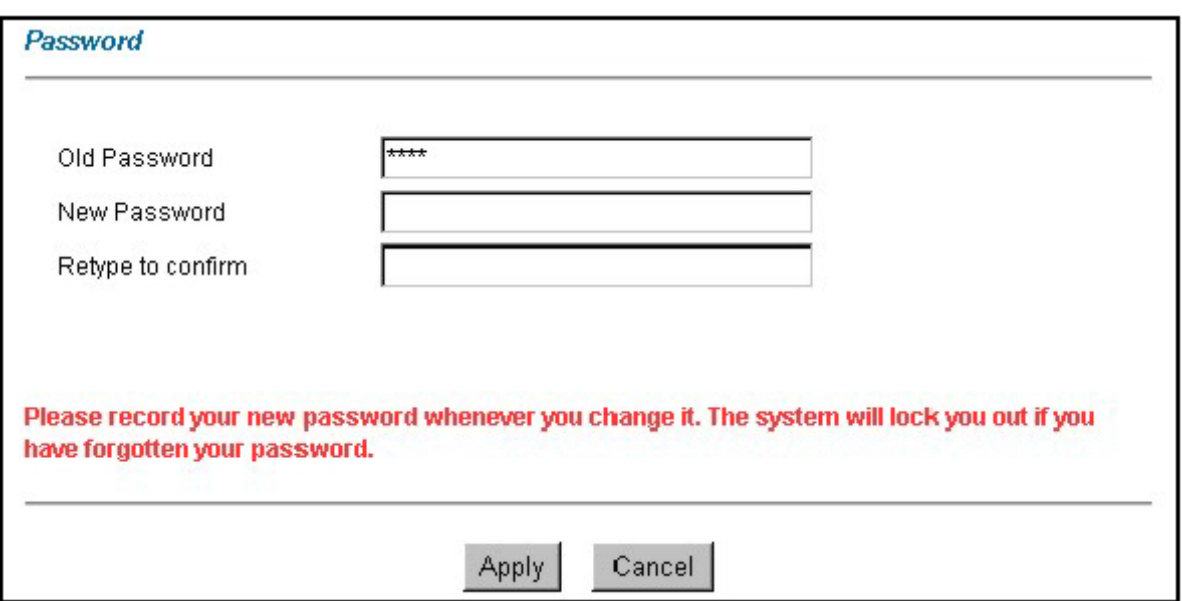

Le tableau suivant décrit cet écran:

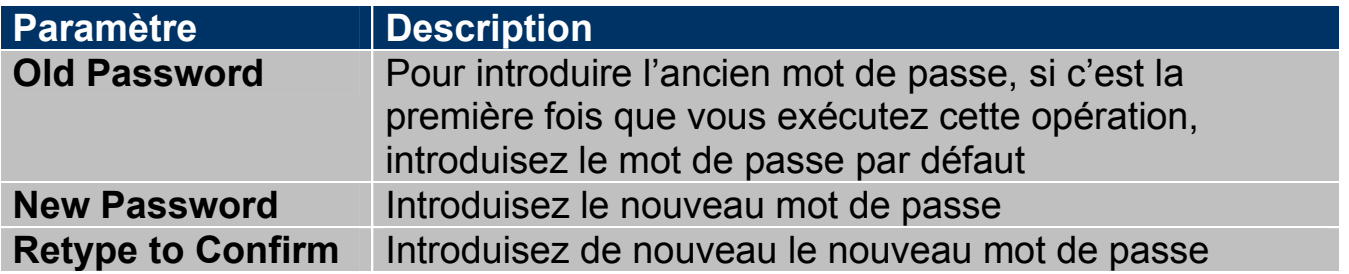

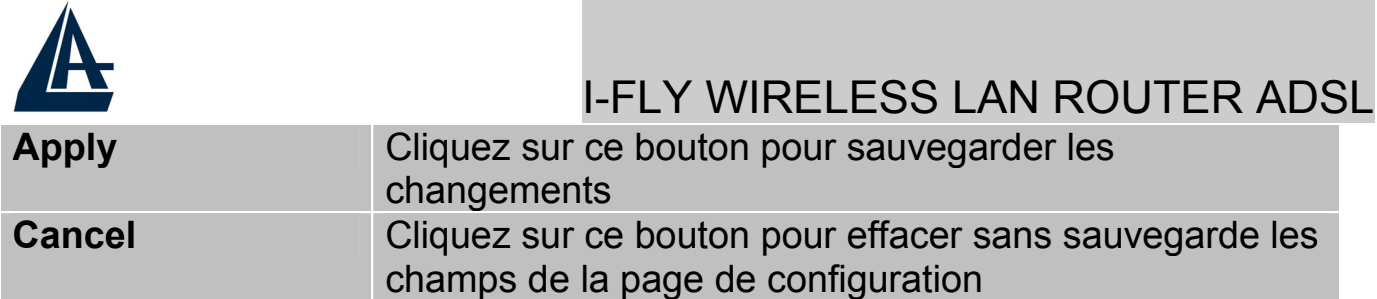

#### **3.6 Réinitialisation**

Si on a oublié son mot de passe, il est possible de réinitialiser le router aux conditions de base, en appuyant sur le bouton "Reset". Pour effectuer cette opération, après s'être assuré que la led SYS est allumée, appuyez sur le bouton "Reset" pendant 5 secondes. La LED SYS clignotera avant de passer en position fixe pour indiquer que le chargement du firmware avec les réglages par défaut est terminé. Vous pourrez de nouveau entrer dans le menu de configuration, comme au premier branchement de votre routeur.

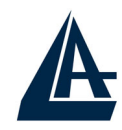

# **CHAPITRE 4: Assistant de configuration**

#### **4.1 Introduction**

Le Wizard Setup permet de configurer rapidement l' I-Fly Wireless Lan Router ADSL grâce à une procédure pas à pas. Avant de commencer la configuration, il faut connaître toutes les données relatives au compte ADSL fourni par le FAI.

#### **4.2 Encapsulation**

Il faut utiliser le protocole d'encapsulation demandé par le FAI. Le Router ADSL supporte les protocoles suivants.

## **4.2.1 RFC 1577 (ENET ENCAP)**

Le MAC Encapsulated Routine Link Protocol (ENET ENCAP) est implémenté seulement avec le protocole de réseau IP. Les paquets IP voyagent entre l'interface Ethernet et le WAN puis ils sont formatés pour pouvoir être utilisés dans une implémentation bridge. Ils sont donc transformés d'Ethernet en des ATM bridge. La modalité ENET ENCAP demande de spécifier l'adresse IP de la passerelle dans le champ "Ethernet Encapsulation Gateway" présent dans la deuxième fenêtre du Setup.

## **4.2.2 PPP over Ethernet**

Le protocole PPPoE fournit des services de contrôle et de transport comme une connection Dial-Up avec protocole PPP.

Le router encapsule la session PPP basée sur RFC 2516 et la retourne à un PVC (Permanent Virtual Circuit) ATM connecté à un concentrateur d'accès ADSL.

## **4.2.3 PPPoA**

Le protocole PPPoA signifie Point to Point Protocol over ATM Adaption Layer 5(AAL5), il fournit des services de contrôle et de transport comme une connection Dial-Up avec protocole PPP.

Le router encapsule la session PPP basée sur RFC 1483 et la retourne à travers un PVC ATM au DSLAM du FAI.

#### **4.2.4 RFC 1483**

L' RFC 1483 décrit deux méthodes d'encapsulation multi protocole sur ATM Adaption Layer 5(AAL5). La première méthode permet le multiplexage de plusieurs protocoles sur un seul PVC ATM, la deuxième que chaque protocole est transporté sur un PVC ATM différent.

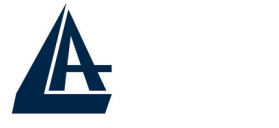

## **4.3 Multiplexage**

Ils existent deux conventions pour identifier quel protocole est transporté par un Virtual Circuit. Assurez-vous d'avoir configuré la même convention que celle utilisée par votre FAI.

#### **4.3.1 Multiplexage en base VC**

Chaque protocole est assigné à un Virtual Circuit spécifique.

#### **4.3.2 Multiplexage en base LLC**

Un seul Virtual Circuit transporte les différents protocoles, chacun étant identifié grâce aux informations contenues dans les paquets transférés.

#### **4.4 VPI et VCI**

Virtual Path Identifier (VPI) et Virtual Channel Identifier (VCI). La plage valide pour le VPI est de 0 à 255, pour le VCI de 32 à 65535 (les canaux de 0 à 31 sont utilisés pour la gestion du trafic ATM).

#### **4.5 Configuration avec l'assistant : première fenêtre**

Dans la page "Site Map", cliquez sur "Wizard Setup" pour voir la première fenêtre de la procédure.

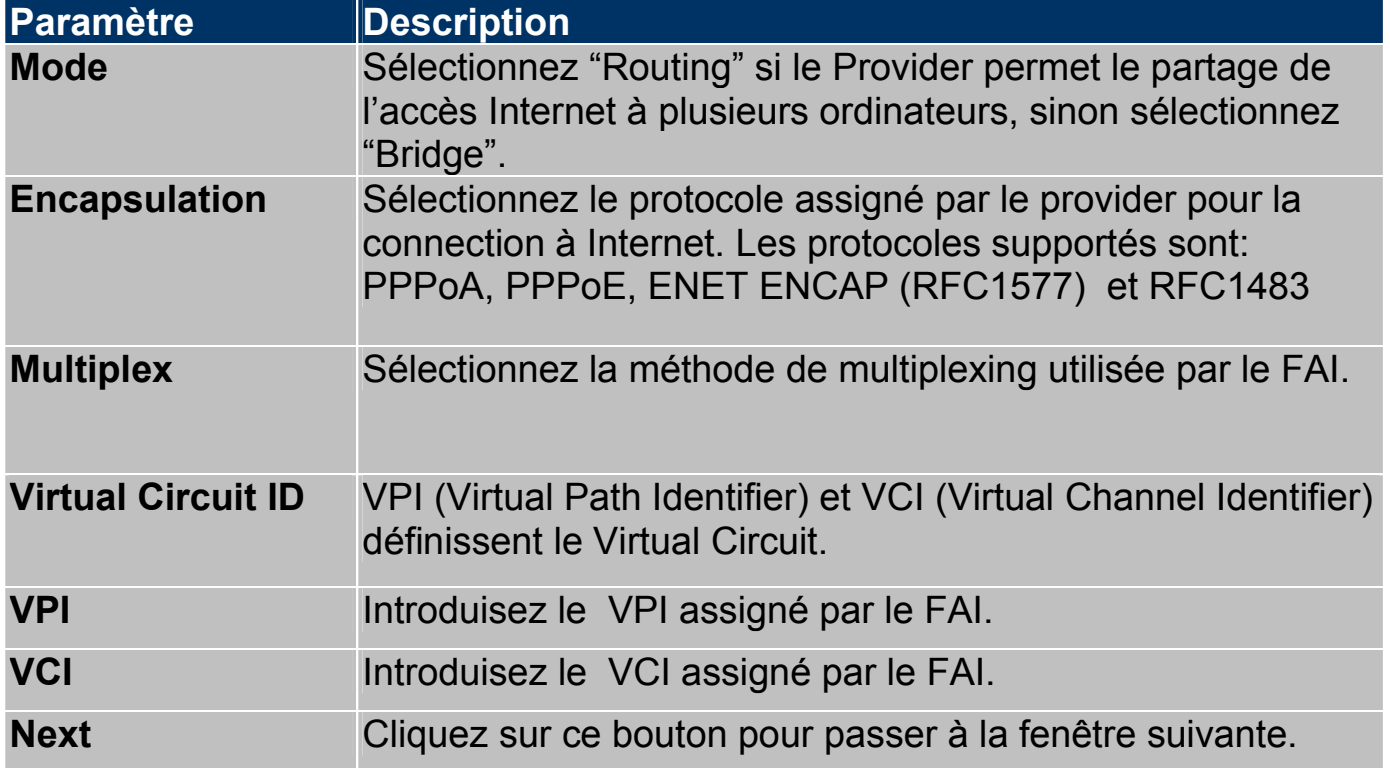

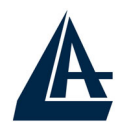

#### **4.6 Adresse IP et Masque de sous réseau**

Une adresse IP est un identificateur numérique utilisé pour trouver de façon unique les ordinateurs connectés à Internet ou présents dans un réseau. Plus précisément, ces numéros sont composés d'une suite de 4 numéros (compris entre 0 et 255) séparés par de points (Ex : 192.168.1.254). Pour un fonctionnement correct, chaque ordinateur doit en plus, savoir distinguer quel réseau utilisé, ce réglage s'effectue par le biais du masque de sous réseau.

#### **4.7 Attribution d'adresses IP**

Ces adresses sont fournies par le FAI. Elles sont soit statique (fixe), soit dynamique (le FAI assigne une adresse différente à chaque connection).

## **4.7.1 Avec protocoles PPPoA et PPPoE**

Dans le cas d'une adresse IP dynamique les champs "IP Address" et "ENET ENCAP Gateway" ne sont pas modifiables, sinon il faudra renseigner le champ "IP Address" avec les données transmises par le FAI.

#### **4.7.2 Avec protocole RFC1483**

Dans ce cas, l'attribution de l'adresse IP est statique, il faudra renseigner le champ "IP Address" comme expliqué précédemment.

## **4.7.3 Avec protocole ENET ENCAP (RFC 1577)**

Dans ce cas, l'adresse l'IP peut être dynamique ou statique. Dans le premier cas tous les paramètres de connection Internet seront fournis par le serveur DHCP du FAI, dans le deuxième il faudra les spécifier manuellement en suivant les indications fournies par le FAI.

## **4.7.4 Adresses IP privées**

Le réseau local, si privé, doit utiliser des adresses IP qui appartiennent aux plages suivantes (réservées par IANA pour les réseaux privés).

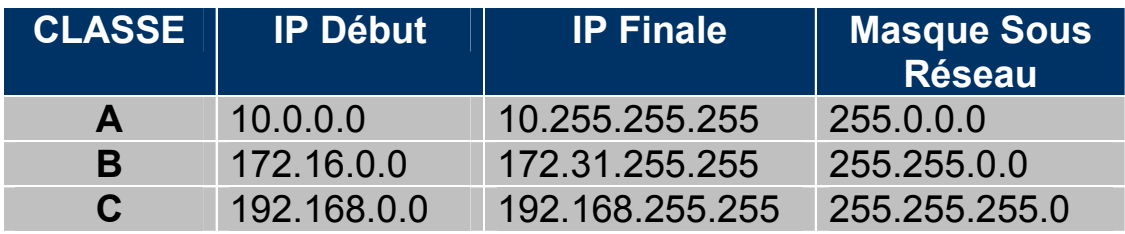
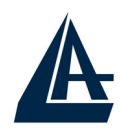

Il est recommandé de choisir les adresses de son réseau dans ce tableau (pour de plus amples informations, consultez l'RFC 1597).

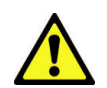

En choisissant des plages publiques, vous pourriez avoir des problèmes de visibilité pour certains sites Internet.

#### **4.8 Connection continue Nailed-Up (PPP)**

Une connection Nailed-Up est une connection toujours active, le Router ADSL exécute deux opérations quand cette modalité est sélectionnée:

- **1.** Il désactive l'arrêt automatique "Idle Timeout"
- **2.** Il établit une connection constante et la réactive en cas de déconnection. Cette fonction ne doit pas être utilisée dans le cas d'un contrat avec votre FAI, basé sur un temps de connection.

#### **4.9 NAT**

Le NAT permet à plusieurs utilisateurs d'accéder à Internet avec un seul compte. Si les utilisateurs du réseau ont des adresses IP publiques et peuvent donc accéder directement à Internet, cette fonction doit être désactivée.

#### **4.10 Configuration avec l'assistant : seconde fenêtre**

Cette fenêtre est différente selon le protocole utilisé. Configurez les champs selon les informations des sections suivantes.

## **4.10.1 PPPoE/PPPoA**

Sélectionnez le protocole PPPoE/PPPoA dans la première fenêtre de configuration pour voir l'image suivante.

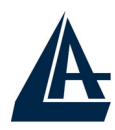

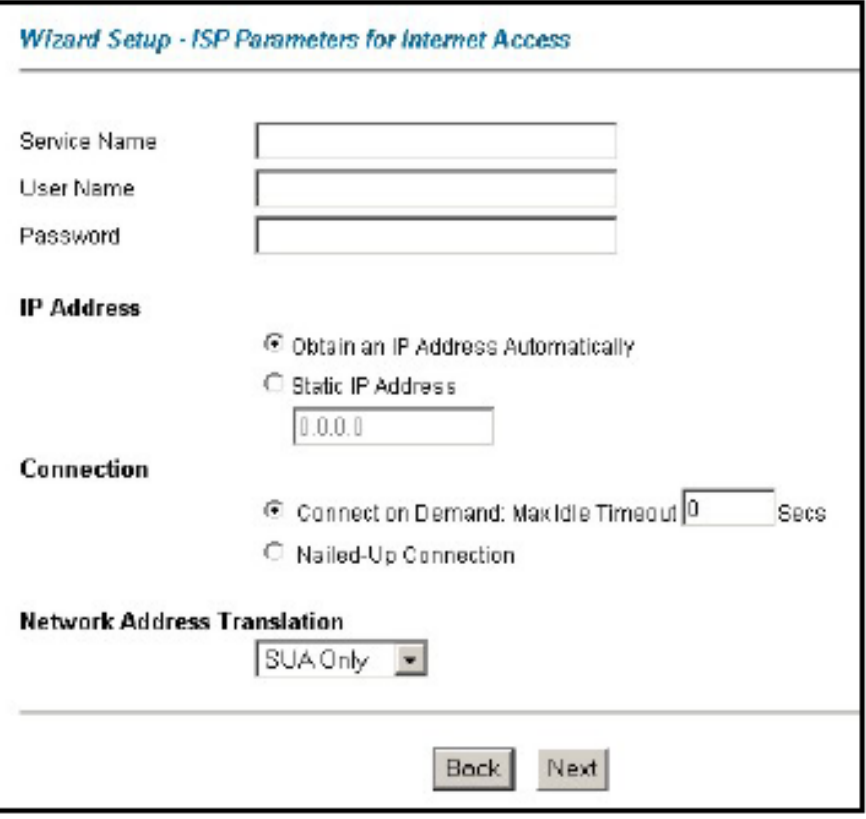

Le tableau suivant décrit les différents champs.

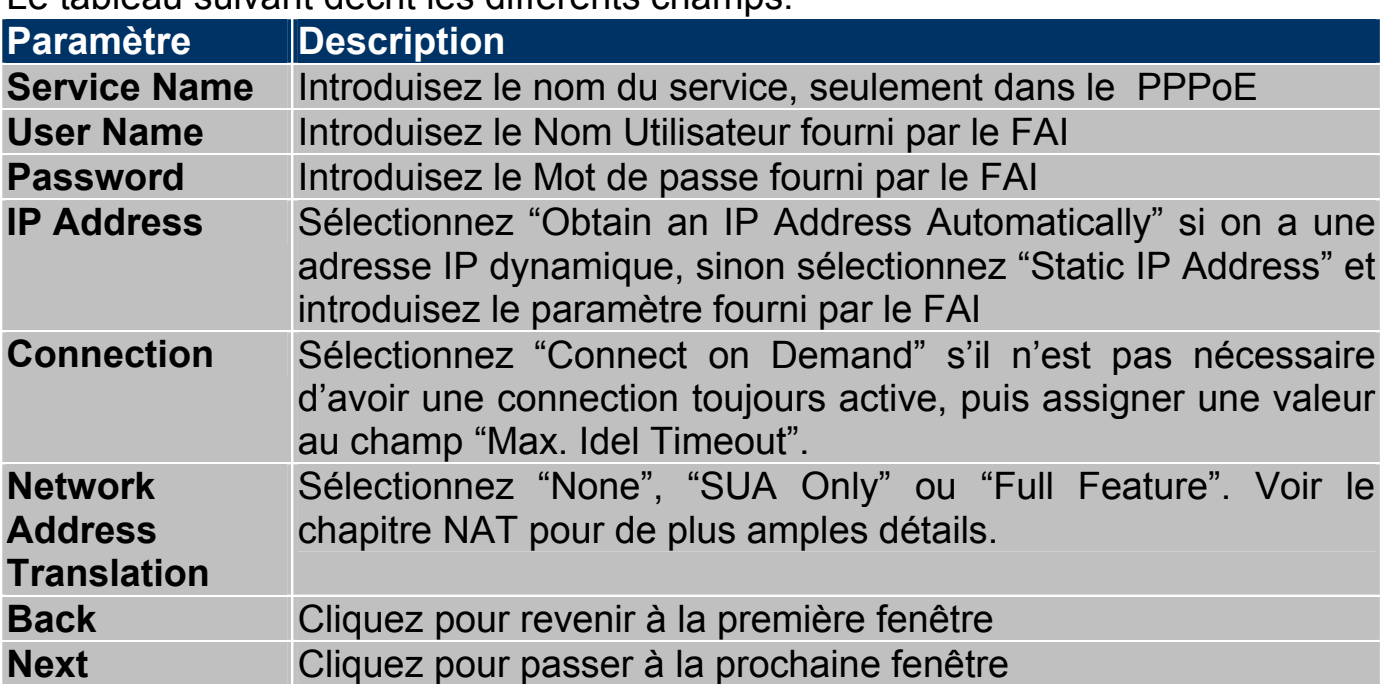

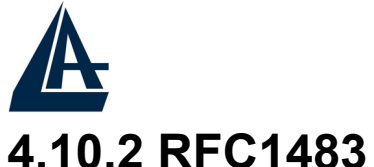

Vérifiez que les paramètres seraient, dans le cas de **RFC1483**, ceux dans l'image, si rien n'est spécifiquement indiqué par l'ISP.

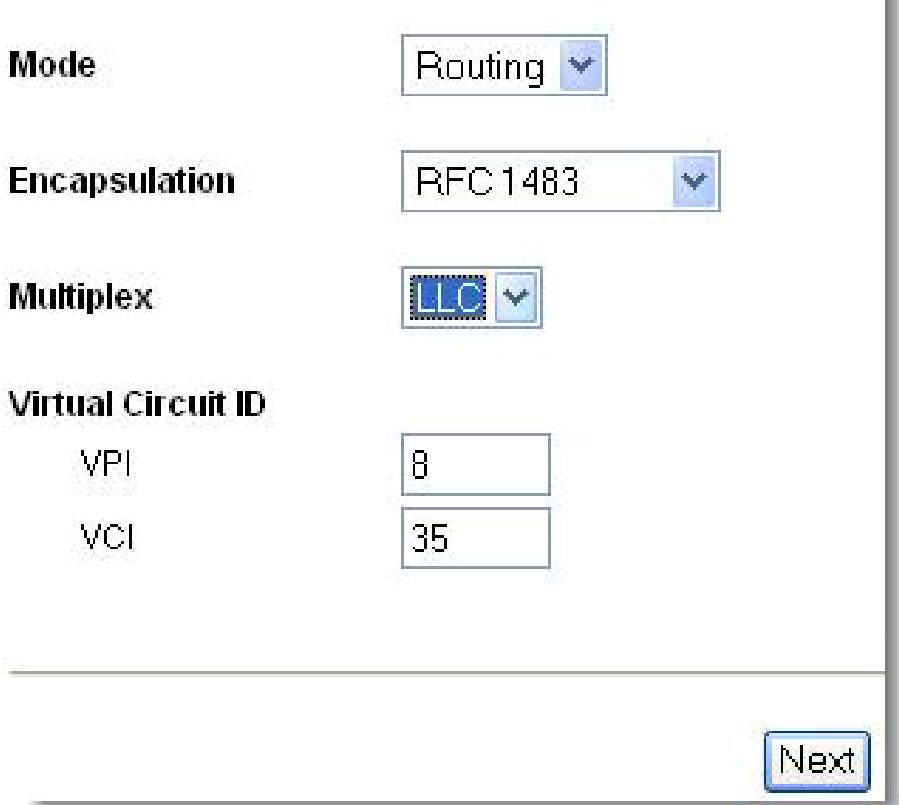

Le tableau suivant décrit les différents champs.

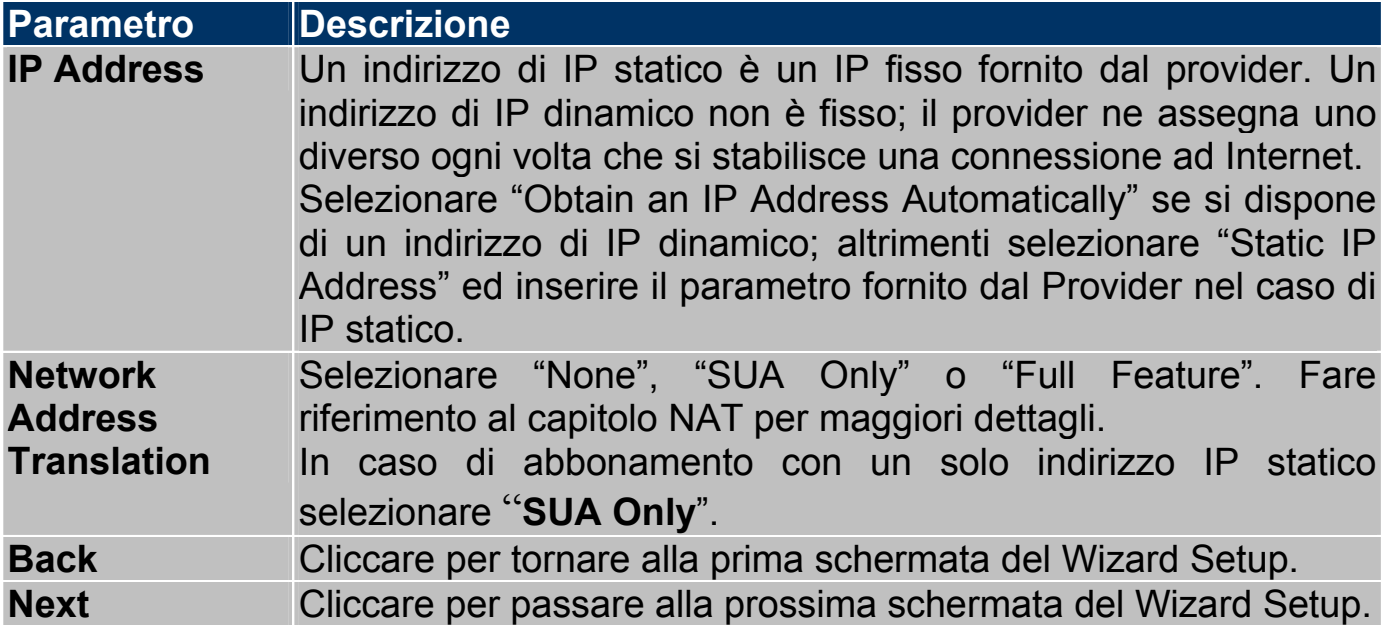

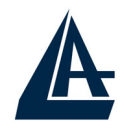

#### **4.10.3 RFC1577 (ENET ENCAP)**

Dans le cas de **RFC1577(IpoA)** choisissez **Encapsulation=ENET ENCAP** et **Multiplex=LLC**.

Le tableau suivant décrit les différents champs.

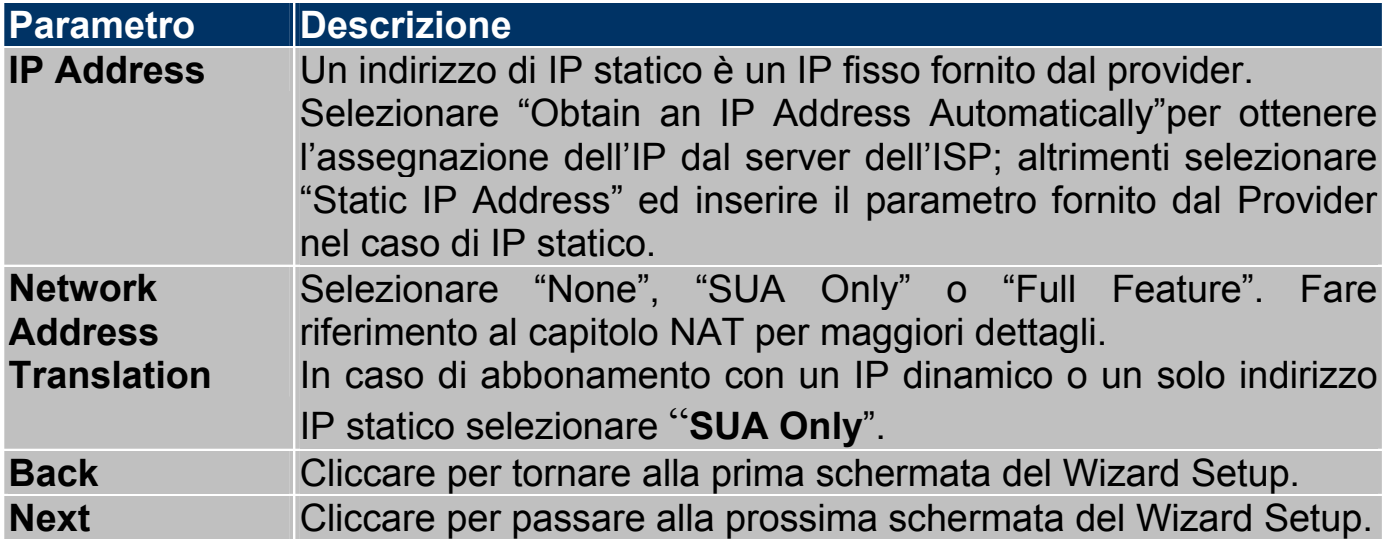

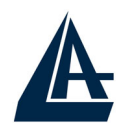

#### **4.11 Configuration avec l'assistant : troisième fenêtre**

Pour vérifiez que les réglages sélectionnés correspondent à vos besoins.

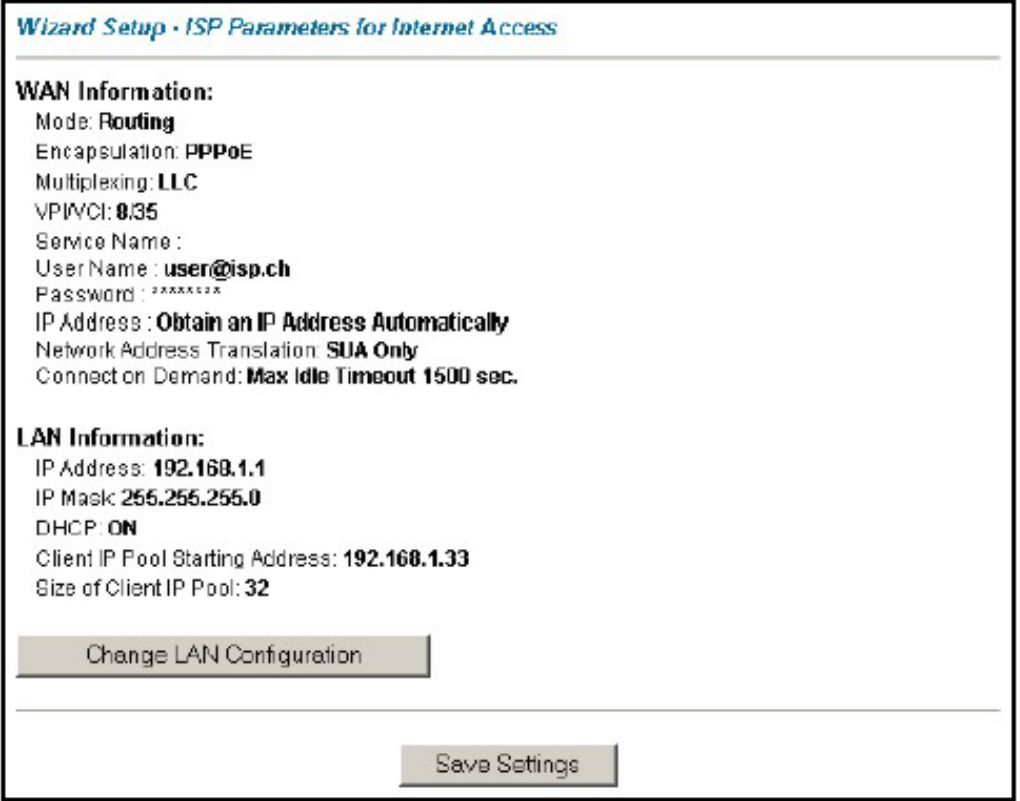

#### **4.11.1 DHCP**

Deux options sont disponibles:

- **1.** Disable: A sélectionner pour ne pas utiliser le Serveur DHCP du Router qui ne distribuera pas les adresses IP aux différents clients DHCP. Il faut donc assigner à tous les ordinateurs du réseau une adresse IP (différente pour chaque ordinateur), le masque de sous réseau, les adresses des serveurs DNS et l'adresse de la passerelle par défaut.
- **2.** Enable: A sélectionner pour utiliser le Serveur DHCP du Router qui distribuera les adresses IP, le masque de sous réseau, l'adresse de la passerelle par défaut et les adresses des serveurs DNS aux différents clients DHCP.

#### **4.11.2 Plage d'adresses IP**

Le Router ADSL est configuré avec une plage de 32 adresses IP (de 192.168.1.33 à 192.168.1.64) destinées aux clients DHCP. Les autres adresses

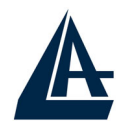

du réseau peuvent être destinées aux clients du réseau qui nécessitent une adresse IP statique comme les serveurs de courrier électronique, de FTP, telnet de web, etc.

#### **4.11.3 Changement des configurations réseau**

Vous pouvez modifier les configurations réseau du Router ADSL en cliquant sur le bouton "Change LAN Configuration". La fenêtre suivante apparaîtra.

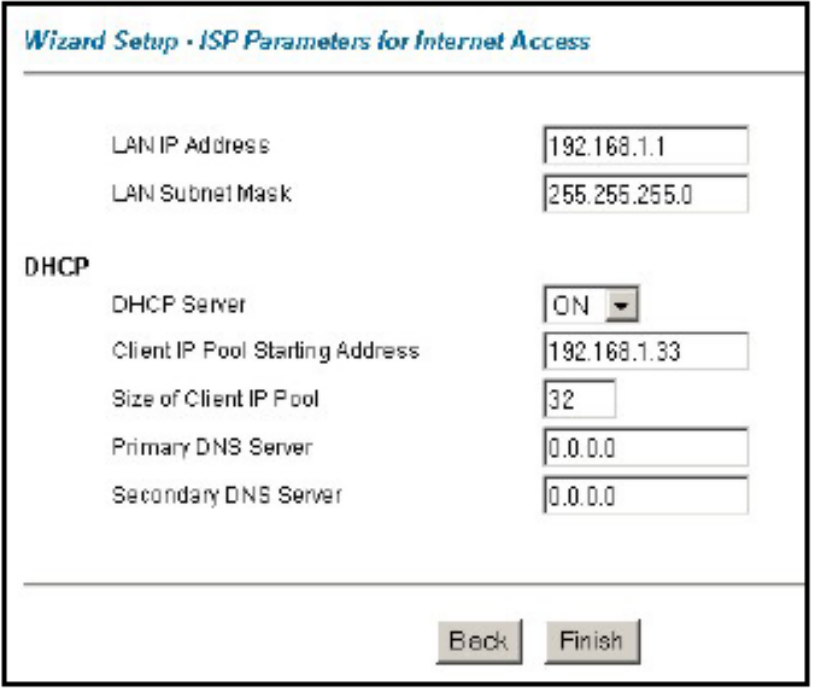

Le tableau suivant décrit les paramètres de la page de configuration.

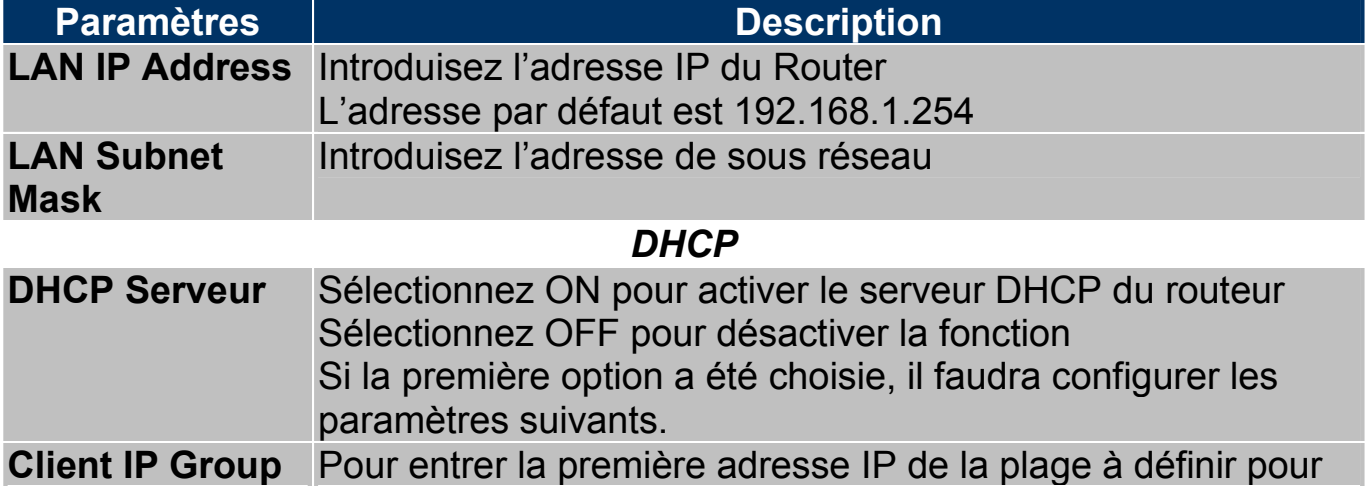

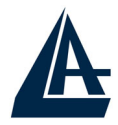

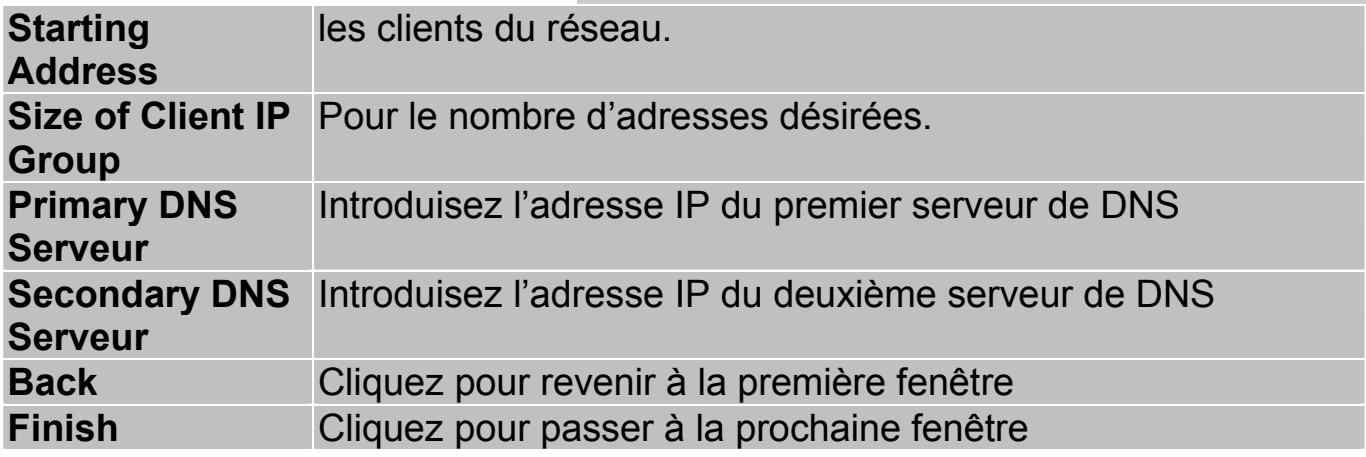

#### **4.12 Configuration avec l'assistant : test de connection**

Le Wireless Router ADSL exécute automatiquement un test de connection aux ordinateurs présents sur le réseau local. Pour vérifier le bon fonctionnement de la connection Internet, cliquez sur le bouton "Start Diagnose". Cliquez sur "Return to Main Menu" pour revenir à la fenêtre "Site Map".

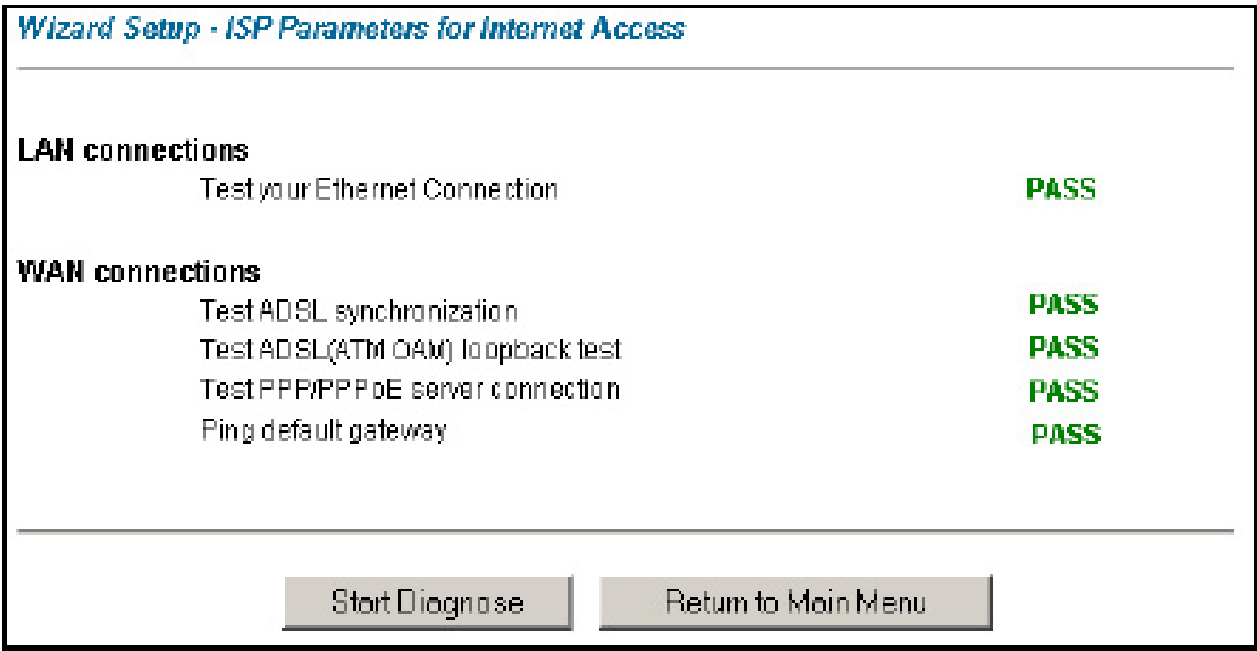

#### **4.13 Test de la connection Internet**

Pour vérifier que la configuration du Router a été exécutée correctement, il faut ouvrir le navigateur et introduire une adresse (par exemple www.atlantis-land.fr), si la page demandée est visualisée, la configuration est bonne, sinon vérifiez que tous les paramétrages sont corrects et éventuellement recommencez la procédure de réglage.

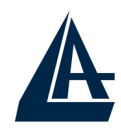

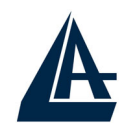

# **CHAPITRE 5: Configuration Réseau**

Dans ce chapitre, vous trouverez les paramètres de configuration de la section réseau de l'I-Fly Wireless Lan Router ADSL.

#### **5.1 Introduction**

Un réseau LAN (Local Area Network) ou réseau local, est un mode de connection grâce auquel de nombreux ordinateurs peuvent communiquer entre eux, en permettant l'échange et le partage des informations et des fichiers entre les utilisateurs connectés.

#### **5.1.1 LAN, WAN et Router ADSL**

Les interfaces réseau présentes dans un Router ADSL appartiennent au LAN quand elles sont destinées à la connection avec les ordinateurs du réseau privé ou au coté WAN, pour le réseau Internet.

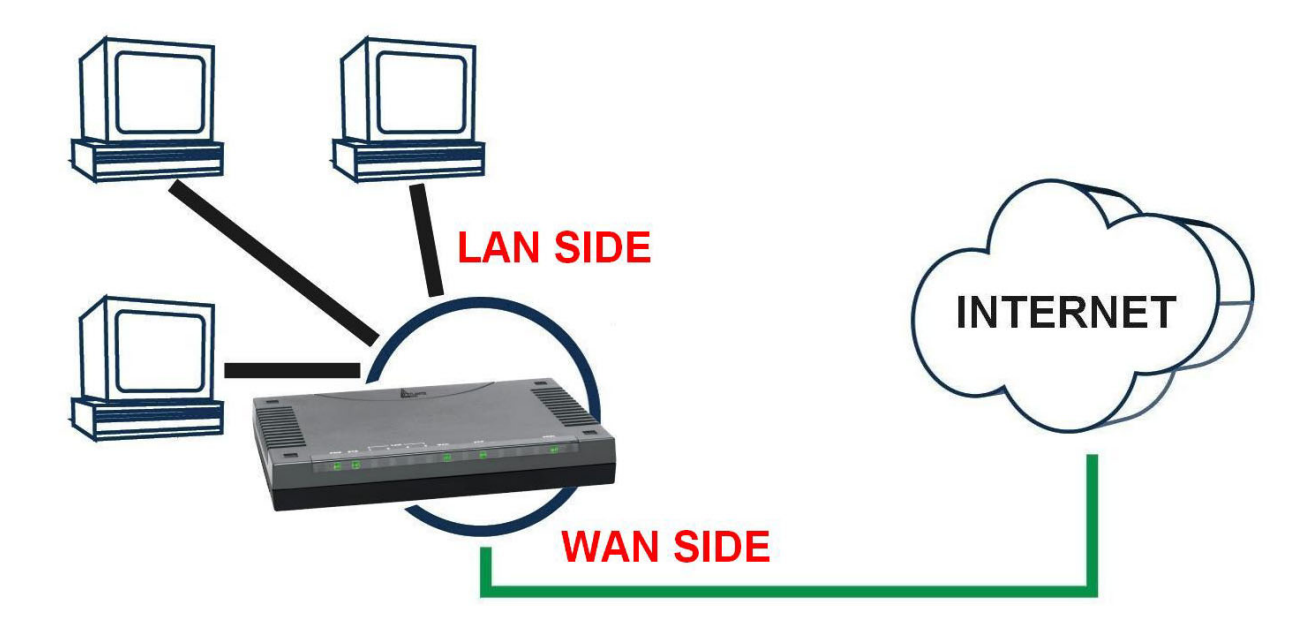

#### **5.2 Adresses des Serveurs DNS**

Un Domain Name System (DNS) contient une table de correspondance entre des noms de domaine et des adresses IP publiques. Sur Internet chaque site est caractérisé par un nom unique comme www.yahoo.com et une adresse IP. L'adresse IP est plus difficile à mémoriser que le nom (c'est pourtant la manière la plus performante). Cette tâche est confiée au DNS qui, grâce à la table interne, peut fournir à l'ordinateur qui en fait la demande, l'adresse IP correspondante au nom du site (lorsqu'il ne l'a connaît pas, il la demande à d'autres serveurs DNS).

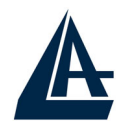

Les adresses IP des DNS sont fournies par le FAI au moment du LogOn dans le cas de PPPoA/PPPoE ou RFC1483 Bridge. Si le protocole est RFC 1483 Routed ou ENET ENCAP (RFC 1577), il est nécessaire d'introduire manuellement les adresses IP des DNS du FAI.

#### **5.3 Attribution des adresses des Serveurs DNS**

Ils existent deux façons de distribuer les adresses des serveurs DNS aux ordinateurs du réseau:

- **1.** Si les IP des DNS sont communiquées dans le contrat, vous pouvez introduire ces valeurs dans les champs "DNS Server" de la page de configuration du service "DHCP".
- **2.** Si dans la page de configuration du service "DHCP" les champs sont laissés vides (Ex : 0.0.0.0) le router agira comme Proxy DNS.

#### **5.4 TCP/IP**

Le router intègre la fonction Serveur DHCP grâce à laquelle, il peut distribuer les adresses IP des serveurs DNS aux machines du réseau configurées comme Client DHCP.

#### **5.4.1 Réglages par défaut**

La section LAN est configurée avec les paramètres suivants:

- **1.** Adresse IP 192.168.1.1 avec masque de sous réseau 255.255.255.0
- **2.** Serveur DHCP avec un groupe de 100 IP à partir du 192.168.1.100

Ces paramètres permettent de fonctionner dans la plupart des configurations réseau. Lorsque le Provider ne fournit pas de spécifications particulières pour la configuration des serveurs DNS, regardez le guide présent dans l'interface de configuration.

#### **5.4.2 Adresses IP et Masque de sous réseau**

Voir le chapitre consacré dans l'assistant de configuration.

#### **5.4.3 Configuration RIP**

Le RIP (Routing Information Protocol) permet à un Router d'échanger des informations de routage avec d'autres. Le champ "RIP Direction" contrôle l'envoi et la réception des paquets RIP. Modalités de fonctionnement:

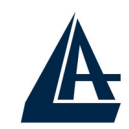

- **1.** Both Le Router ADSL transmet sa table de routage périodiquement et mémorise les informations RIP qu'il reçoit.
- **2.** In Only Le Router ADSL n'envoie rien mais accepte tous les paquets entrants.
- **3.** Out Only Le Router ADSL envoie les paquets mais refuse tous les paquets entrants.
- **4.** None Le Router ADSL n'envoie ni n'accepte aucun paquet.

Le champ "Version" contrôle le format et la méthode de diffusion des paquets RIP que le Router ADSL envoie (en réception il reconnaît les deux configurations). Le protocole RIP-1 est supporté universellement mais le RIP-2 contient plus d'informations. Le protocole RIP-1 est adapté à la plupart des réseaux. Les protocole RIP-2B et RIP-2M envoient les informations en format RIP-2, le premier utilise le Broadcasting, le deuxième le Multicast.

## **5.4.4 Multicast**

Traditionnellement les paquets IP sont transmis en Unicast (1 expéditeur – 1 destinataire) ou en Broadcast (1 expéditeur – tout le réseau). Le Multicast permet d'envoyer les paquets à un groupe défini de clients sur le réseau.

L'IGMP (Internet Group Multicast Protocol) est un protocole utilisé pour établir une relation d'appartenance dans un groupe Multicast – il n'est pas utilisé pour transporter les données. L'IGMP version 2 (RFC 2236) est une évolution de la version 1 (RFC 1112), mais ce dernier est encore très utilisé. Pour plus de détails sur l'interopérabilité entre les protocoles IGMP version 1 et 2, consultez les sections 4 et 5 de l'RFC 2236. Les adresses IP de classe D sont utilisées pour identifier un groupe de clients et se trouvent dans la plage (224.0.0.0 à 239.255.255.255).

L'adresse IP 224.0.0.0 n'est assignée à aucun groupe mais est utilisée par les ordinateurs avec IP Multicast. L'adresse 224.0.0.1 est utilisée pour les requêtes et est assignée à toutes les adresses IP, incluant les passerelles par défaut. Les clients doivent appartenir au groupe 224.0.0.1 pour participer à la communication IGMP. Le Router ADSL supporte les deux versions du protocole IGMP. Au démarrage, le Router interroge tous les réseaux qui lui sont connectés pour identifier les appartenances de groupe.

Ensuite, le Router met à jour périodiquement ces informations. L'IP Multicasting peut être activé ou désactivé sur les interfaces WAN et LAN.

#### **5.5 Configuration**

Cliquez sur "LAN" pour visualiser la fenêtre suivante.

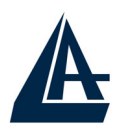

#### LAN - Setup

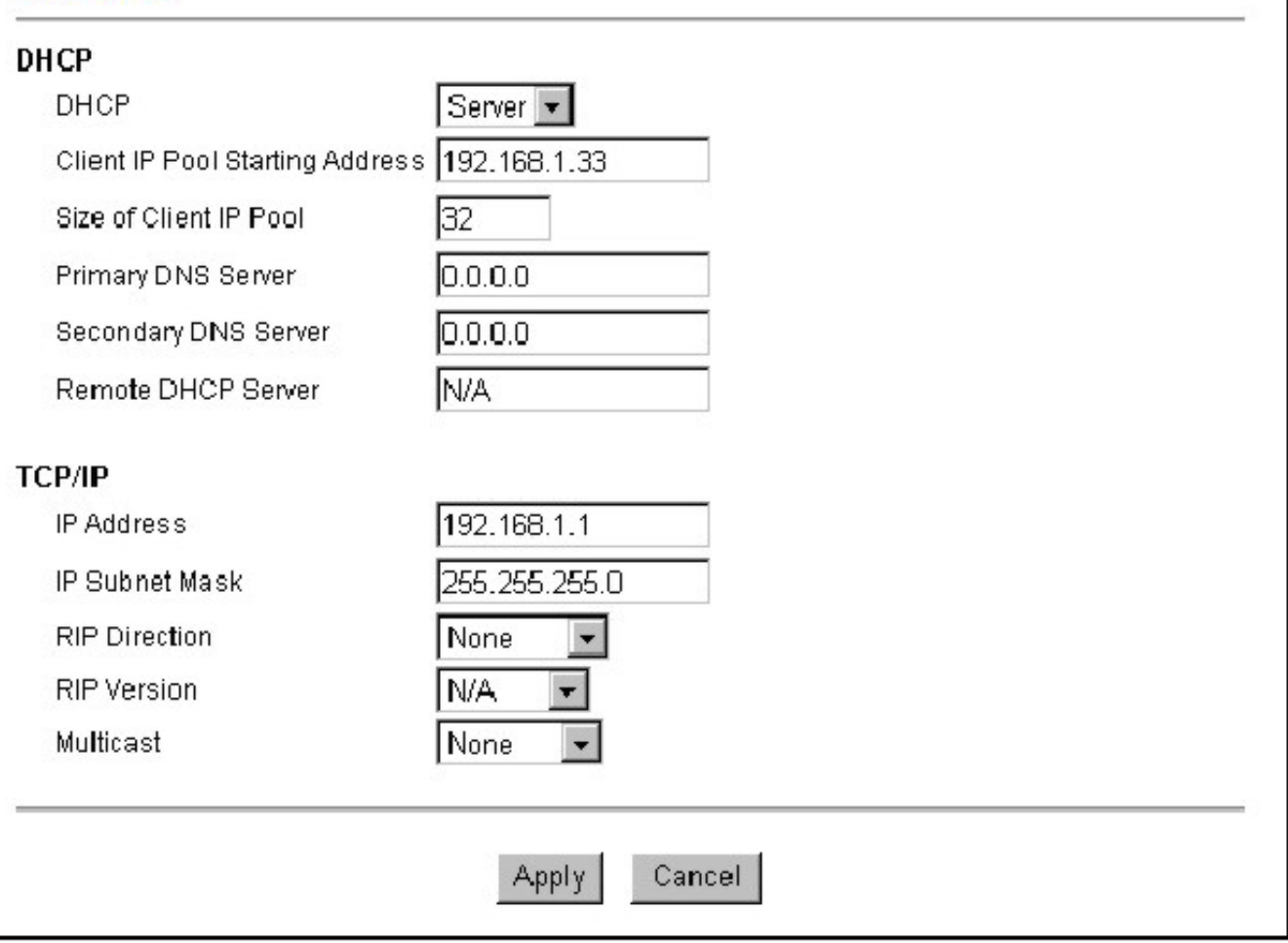

Le tableau suivant décrit les différents paramètres.

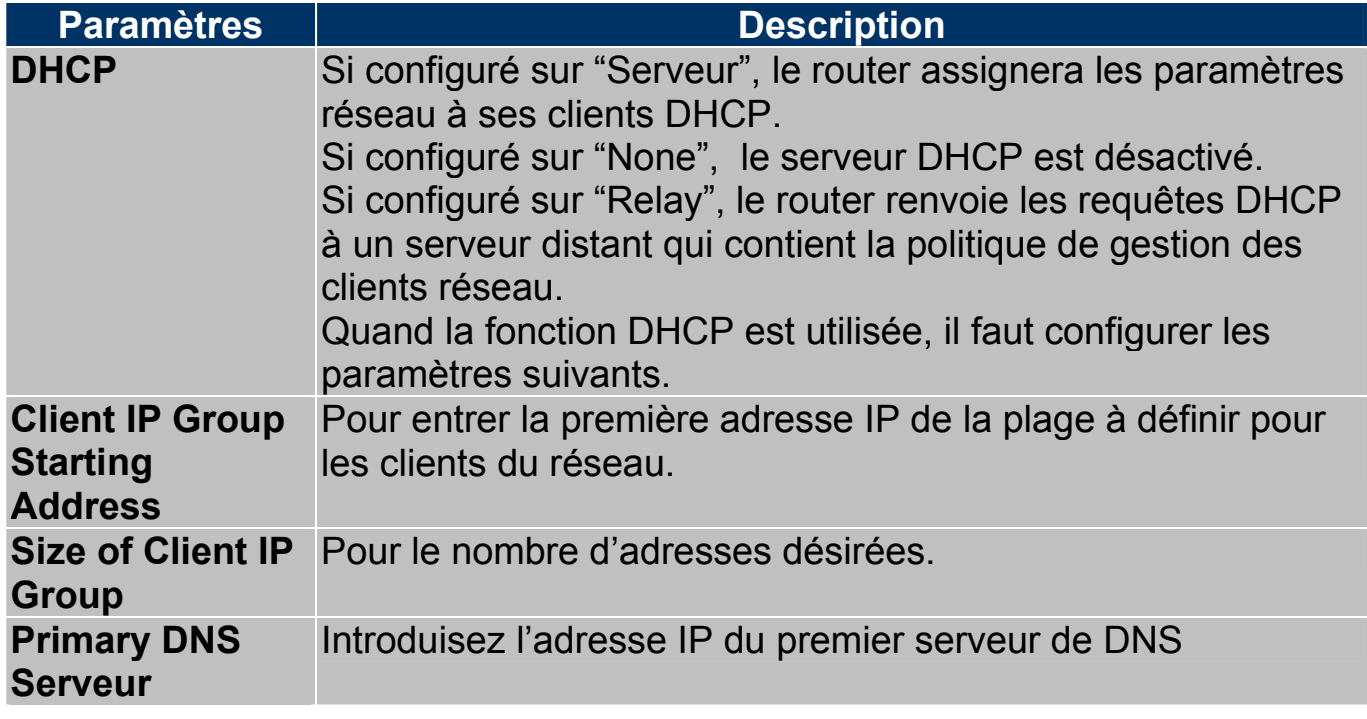

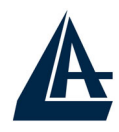

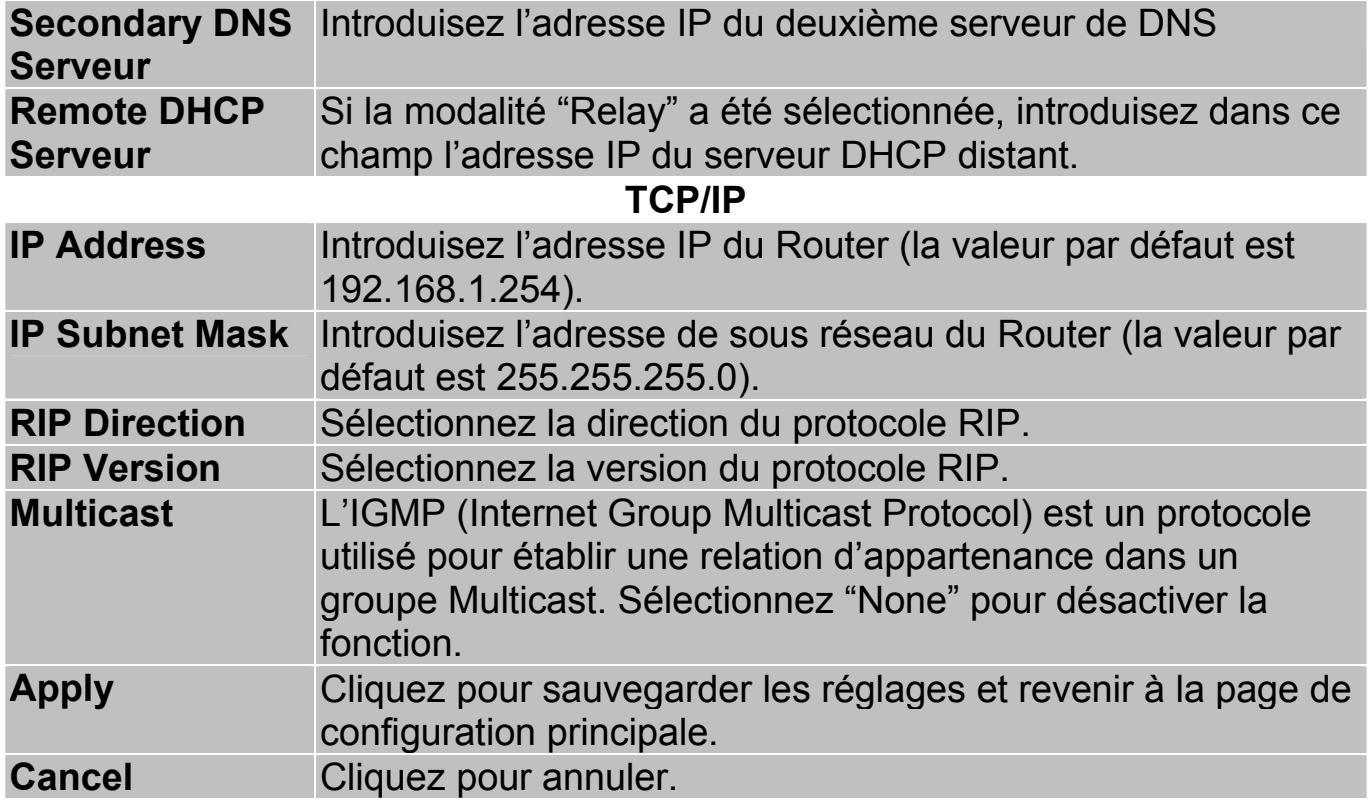

# I-FLY WIRELESS LAN ROUTER ADSL **CHAPITRE 6: Configuration du réseau Sans Fil**

#### **6.1 Introduction**

Cette section présente le réseau sans fil et quelques configurations de base. Un réseau sans fil peut être crée simplement entre deux ordinateurs munis de cartes réseau sans fil. Ils communiquent dans ce cas en réseau peer-to-peer. De façon plus complexe, en utilisant plusieurs ordinateurs (avec carte réseau sans fil) qui communiquent à travers un point d'accès qui agit comme pont entre le réseau sans fil et le réseau câblé.

#### **6.1.2 Canaux**

La plage de fréquences radio utilisées par les appareils Wireless IEEE 802.11g, est partagée en "canaux". Le nombre de canaux disponibles dépend de la zone géographique d'appartenance. Sélectionnez des canaux différents pour éliminer d'éventuelles interférences avec des Points Access proches. L'interférence se vérifie quand deux ou plusieurs canaux s'interposent en dégradant les performances, c'est l'"Overlap".

On conseille de maintenir une plage de 5 canaux entre deux utilisés (ex. AP1 canal 1, AP2-canal 6).

#### **6.1.3 ESS ID**

L'Extended Service Set (ESS), est un groupe de Point d'Access (ou de passerelle sans fil) connecté à un réseau câblé sur le même sous réseau. Un ESS ID identifie chacun des groupes. Les Point d'Access (ou les passerelle sans fil) et les stations sans fils associées doivent avoir le même ESSID.

#### **6.1.4 RTS/CTS**

Quand deux stations sans fil sont à l'intérieur de la même plage d'un Point Access, elles ne se voient pas directement, on a un « nœud caché ». Le schéma suivant montre cette situation.

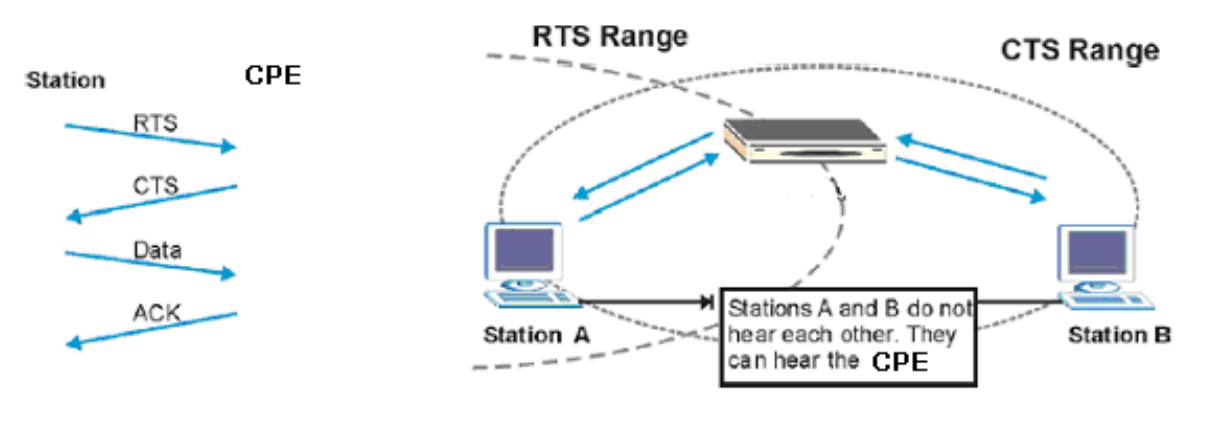

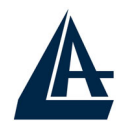

La station A envoie des données au Router ADSL mais pendant l'opération elle ne sait pas si la station B utilise déjà le canal. Si les deux stations transmettent des requêtes de début de transmission en même temps, des collisions sont générées lorsque ces informations arrivent au Point d'Access.

Le protocole RTS/CTS (Request To Send/Clear to Send) a été mis au point pour prévenir les collisions quand des situations de "nœuds cachés" se présentent. Un RTS/CTS définit la dimension maximale de la trame de données qu'on peut transmettre avant que la prochaine requête RTS/CTS soit envoyée. Quand la trame de données est supérieure à la valeur de RTS/CTS configurée (entre 0 et 2432 bytes), la station qui veut transmettre doit envoyer un message RTS au Point d'Access pour obtenir l'autorisation de commencer. Le Point d'Access envoie donc à toutes les autres stations du réseau sans fil, un message CTS en leur interdisant la transmission de données.

#### **6.1.5 Seuil de fragmentation**

La Seuil de fragmentation (Fragmentation Threshold) est la dimension maximale de fragmentation des données (entre 256 et 2432 bytes) qui peut être transmise dans un réseau sans fil, avant que le Router ADSL fasse une division en trames encore plus petites. Une valeur haute est plus indiquée pour des réseaux sans interférences, en cas d'interférences ou de trafic élevé, il est préférable de choisir une valeur plus basse. Si on configure une valeur plus basse que celle de RTS/CTS, les données seront fragmentées avant cette phase, qui ne sera plus effectuée.

#### **6.2 Niveau de Sécurité**

Les fonctions de Sécurité sont nécessaires pour protéger les communications entre stations sans fil, le Point d'Access et le réseau câblé.

Vous pouvez voir dans le schéma suivant, les différents niveaux de sécurité fournis par le Router ADSL. Le niveau de sécurité le plus haut se base sur le protocole EAP (Extensible Authentication Protocol) pour l'authentification et l'utilisation d'échange de clés dynamique WEP, ce système nécessite un serveur RADIUS (Remote Authentication Dial-Dans User Service) pour les services d'authentification des stations sans fil.

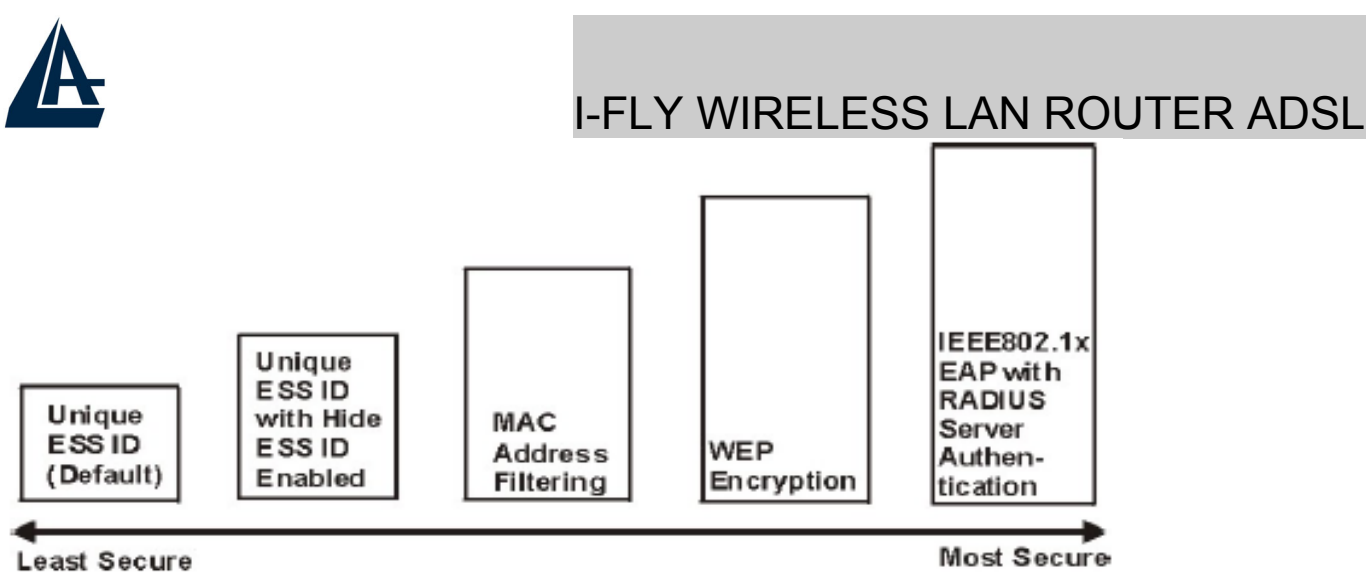

Si aucune fonction de Sécurité n'est utilisée, le Router ADSL sera accessible de n'importe quelle station sans fil présente dans son champ d'action.

## **6.3 Cryptage WEP**

Le cryptage WEP intervient sur les données transmises sur le réseau pour obtenir une communication sécurisée. Le cryptage est effectué sur les communications unicast et multicast.

Toutes les stations Wireless qui utilisent ce cryptage doivent utiliser la même clé pour le cryptage et le décryptage des données. Le Router ADSL est capable d'utiliser des clés de cryptage de 64 et 128 bits.

#### **6.4 Configuration**

Cliquez sur "Wireless Lan", puis sur "Wireless" pour ouvrir la fenêtre de configuration de la section sans fil.

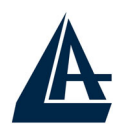

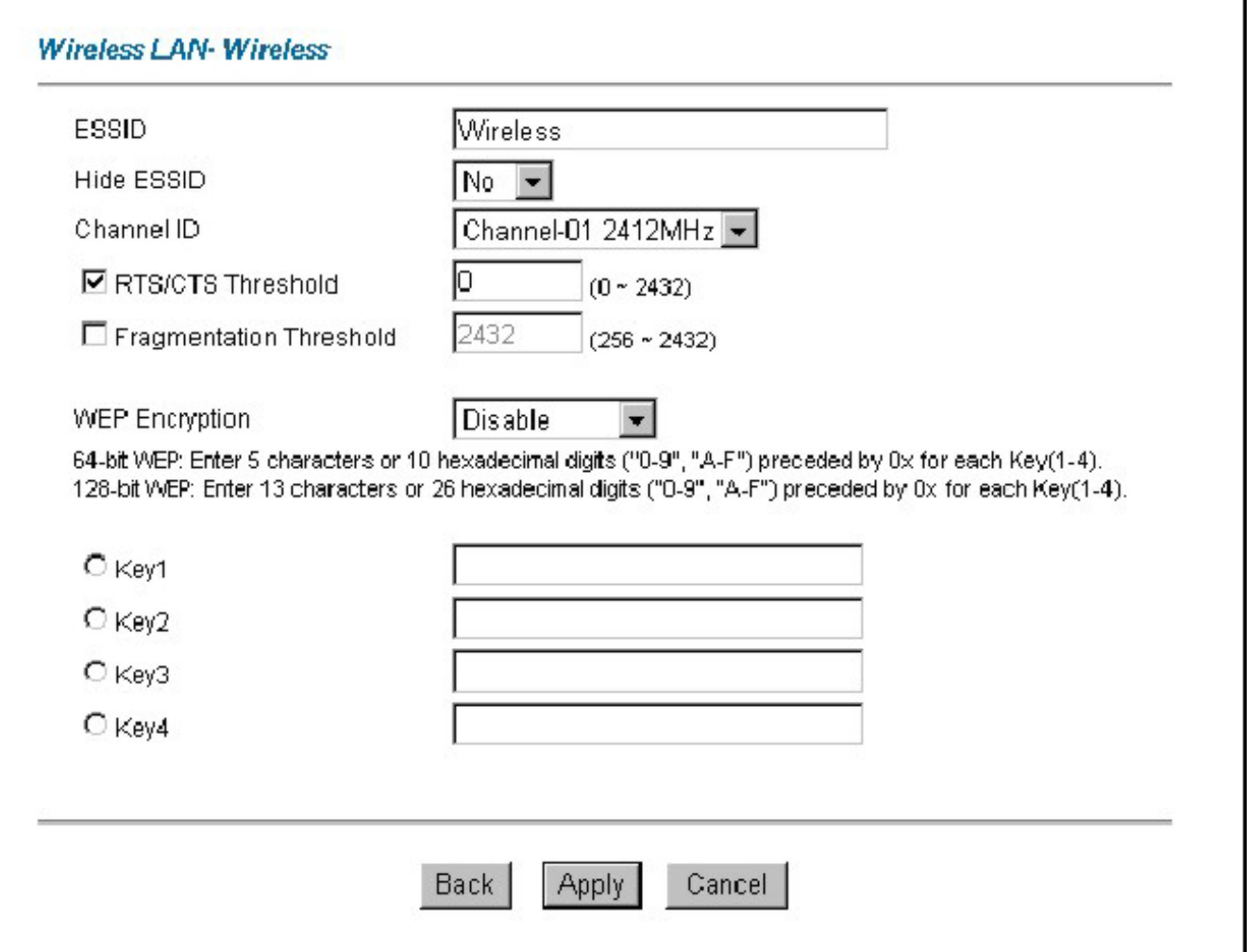

Le tableau suivant décrit les différents paramètres.

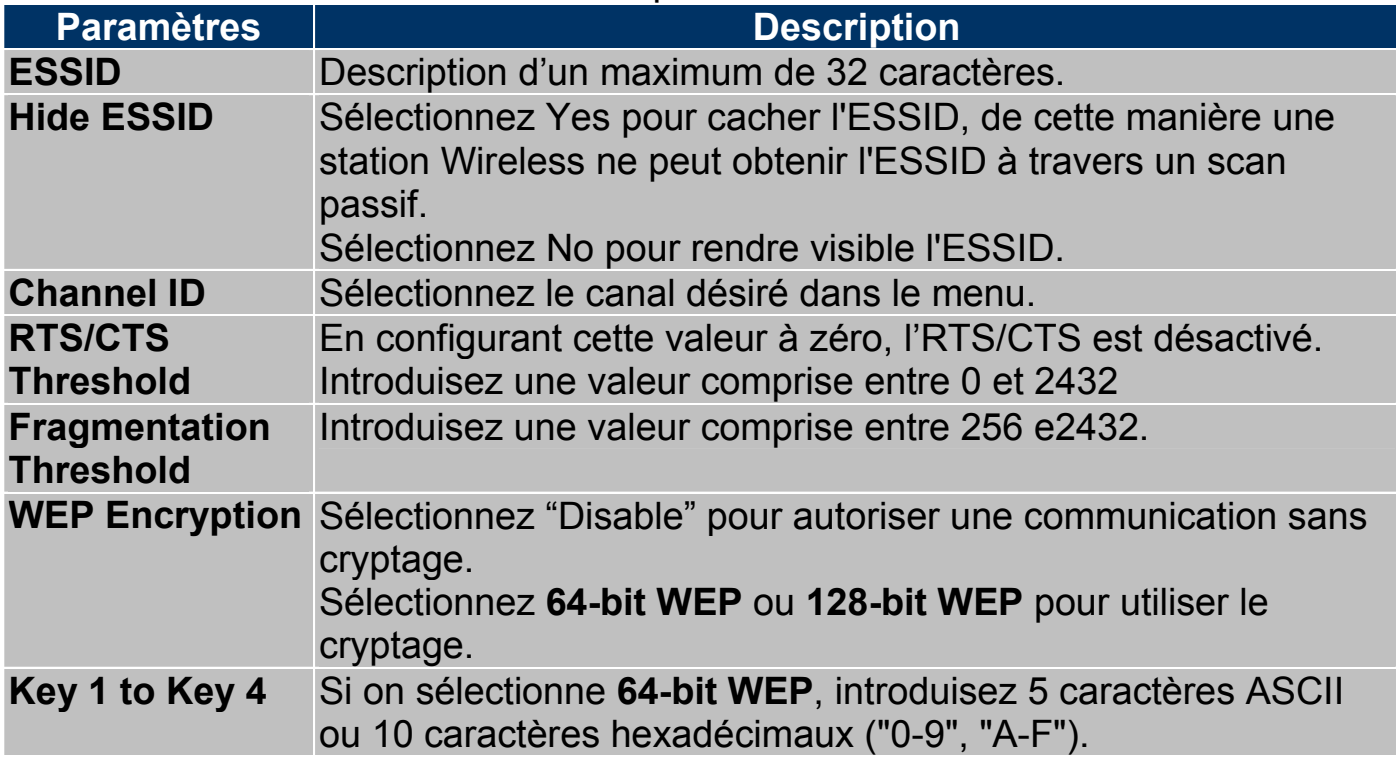

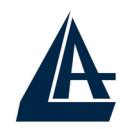

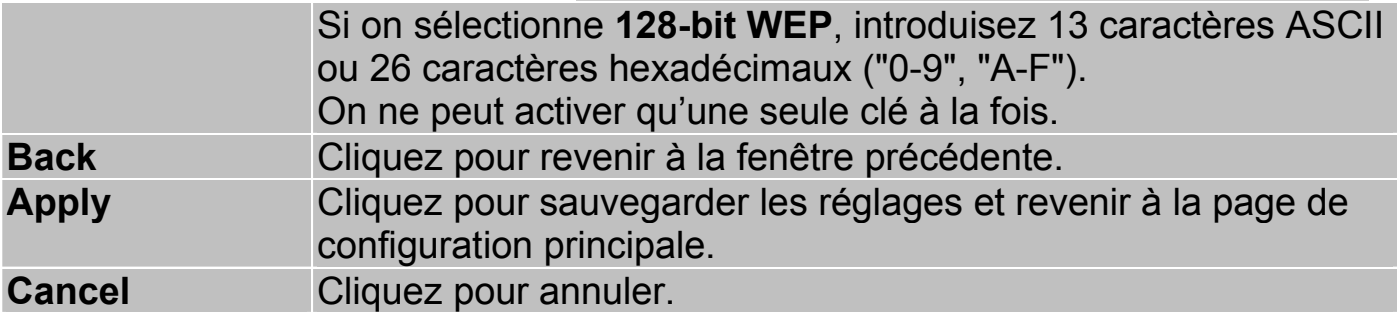

#### **6.5 Configuration du Filtrage d'adresse MAC**

La fenêtre "Mac Filter" permet de configurer le Router ADSL pour fournir l'accès exclusif à 32 clients (Allow Association) ou en interdire l'accès (Deny Association). Chaque appareil du réseau a une adresse MAC (Moyenne Access Control) unique, assignée par le producteur qui consiste en six couples de caractères hexadécimaux (exemple 00:AA:BB:00:00:02). Il faut connaître l'adresse MAC des appareils qui composent le LAN/WLAN pour configurer cette fonction.

Pour accéder à la fenêtre de configuration, cliquez sur "Wireless LAN" puis sur "MAC Filter".

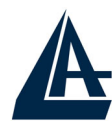

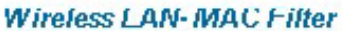

Active Action  $No$   $\blacktriangleright$ 

Allow Association v

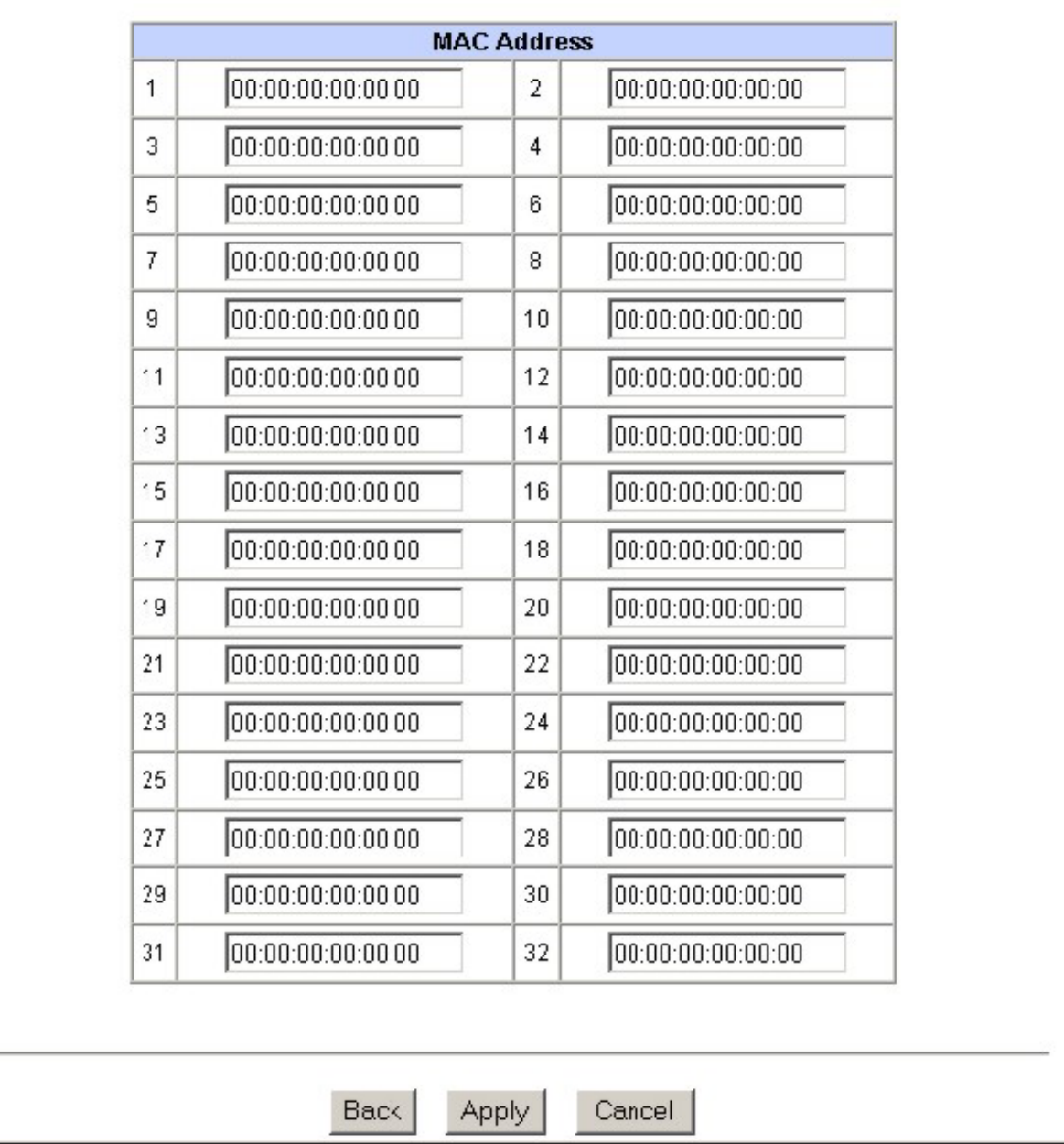

#### Le tableau suivant décrit les différents paramètres.

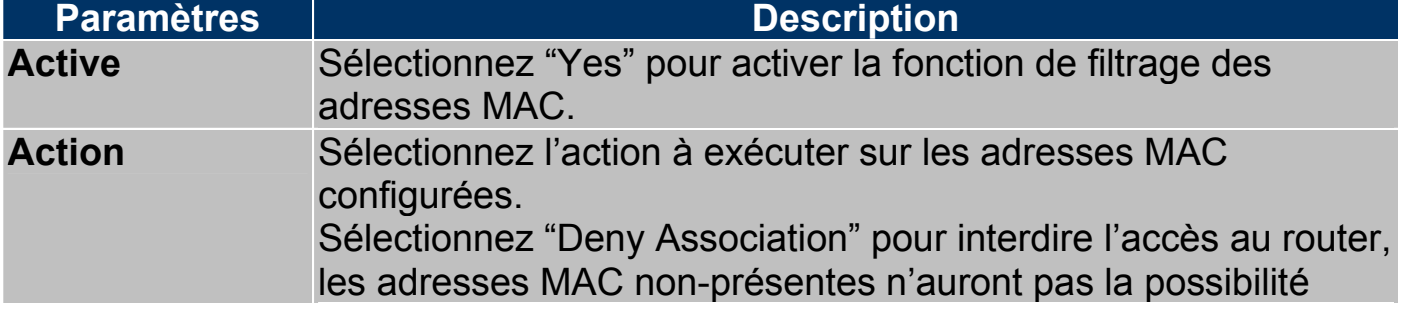

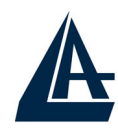

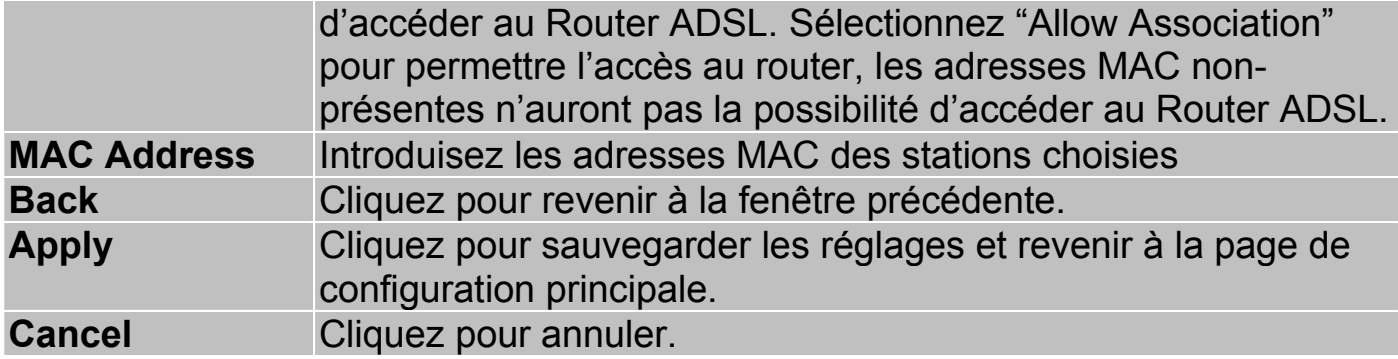

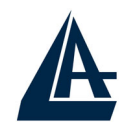

# **CHAPITRE 7: Configuration du réseau WAN**

#### **7.1 Introduction**

Les WAN (Wide Area Network) sont des réseaux qui couvrent de grande distance géographique et ont une technologie différente des LAN qui eux s'étendent sur de petite distance.

#### **7.2 Protocole PPPoE**

Le Router ADSL supporte le protocole PPPoE (Point-to-Point Protocol over Ethernet). Ce protocole est un standard de l'IETF (RFC2516) qui spécifie comment un ordinateur doit communiquer à travers un modem broadband (DSL, câble, wireless etc.).

Pour le FAI, le protocole PPPoE offre un accès avec authentification qui fonctionne avec les méthodes de contrôle existantes (par exemple RADIUS), en outre il utilise une méthode de login et d'authentification déjà présente sur les systèmes Microsoft ; il ne nécessite donc pas de logiciel additionnel.

#### **7.3 Encapsulation PPTP**

Le protocole PPTP a été développé pour permettre des communications authentifiées et cryptées entre deux clients, il a comme caractéristique principale, la simplicité d'installation et de gestion. Le protocole PPTP (Point-to-Point Tunneling Protocol) utilise une connection TCP pour la gestion du tunnel et trame PPP capsulées GRE (Generic Routing Encapsulation) pour les données destinées au tunneling, en fournissant la possibilité de crypter et comprimer les paquets.

#### **7.4 Gestion du trafic "Traffic Shaping"**

C'est un accord entre le Provider et l'utilisateur pour régler le pourcentage moyen et la fluctuation de la transmission de données sur un réseau ATM. Cet accord aide à éliminer la congestion du réseau, facteur important pour la transmission de données en temps réel comme les connections audio et vidéo.

Le Peak Cell Rate (PCR) est la vitesse maximale à laquelle l'expéditeur peut envoyer des données. Ce paramètre peut être plus bas (mais pas plus haut) que la vitesse maximale de la ligne.

Le Sustained Cell Rate (SCR) est le débit moyen garanti, il ne peut pas être plus grand que le PCR (le paramètre de défaut est 0 celles/sec).

Le Maximum Burst Size (MBS) est le nombre maximum de données qui peuvent être envoyées au PCR. Dès que le MBS a été atteint, ce nombre tombe sous le SCR jusqu'à ce que la moyenne rattrape la valeur du SCR. A ce point, de

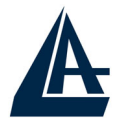

nouvelles données peuvent être envoyées (jusqu'à la valeur du MBS) au PCR. Le schéma suivant montre la relation entre PCR, SCR et MBS.

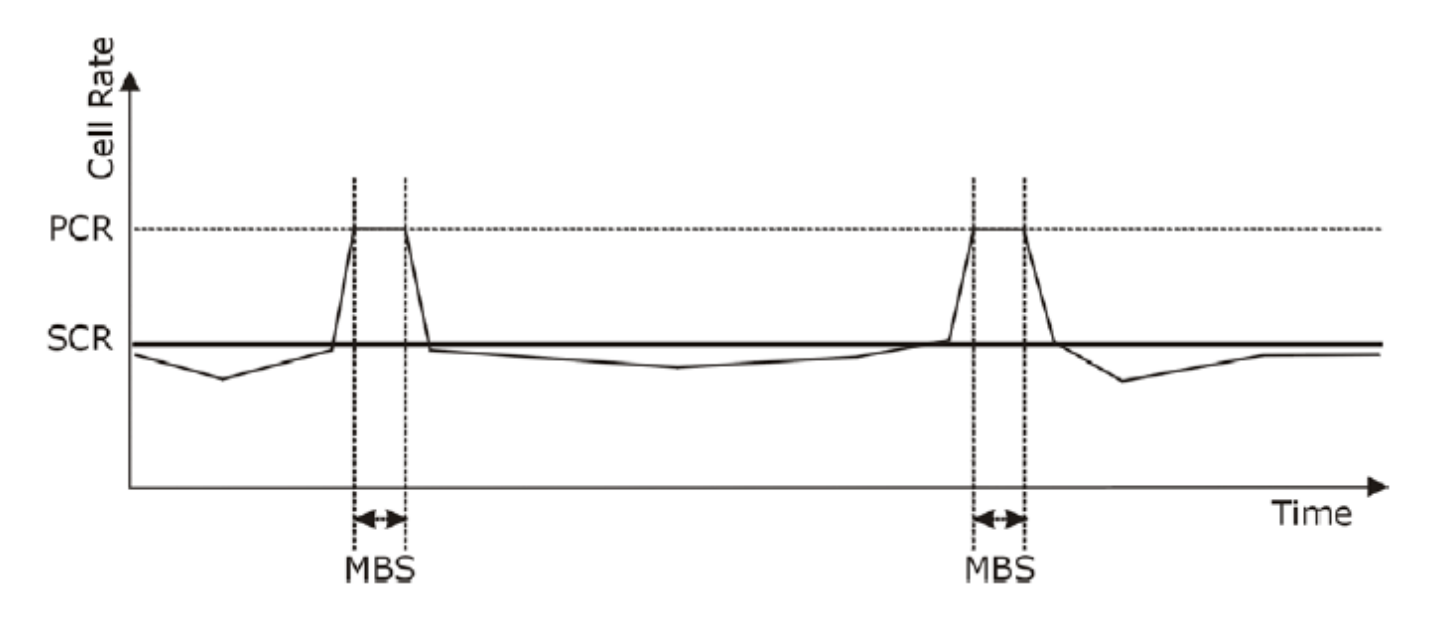

## **7.5 Configuration**

Cliquez sur "WAN" pour ouvrir la fenêtre de configuration :

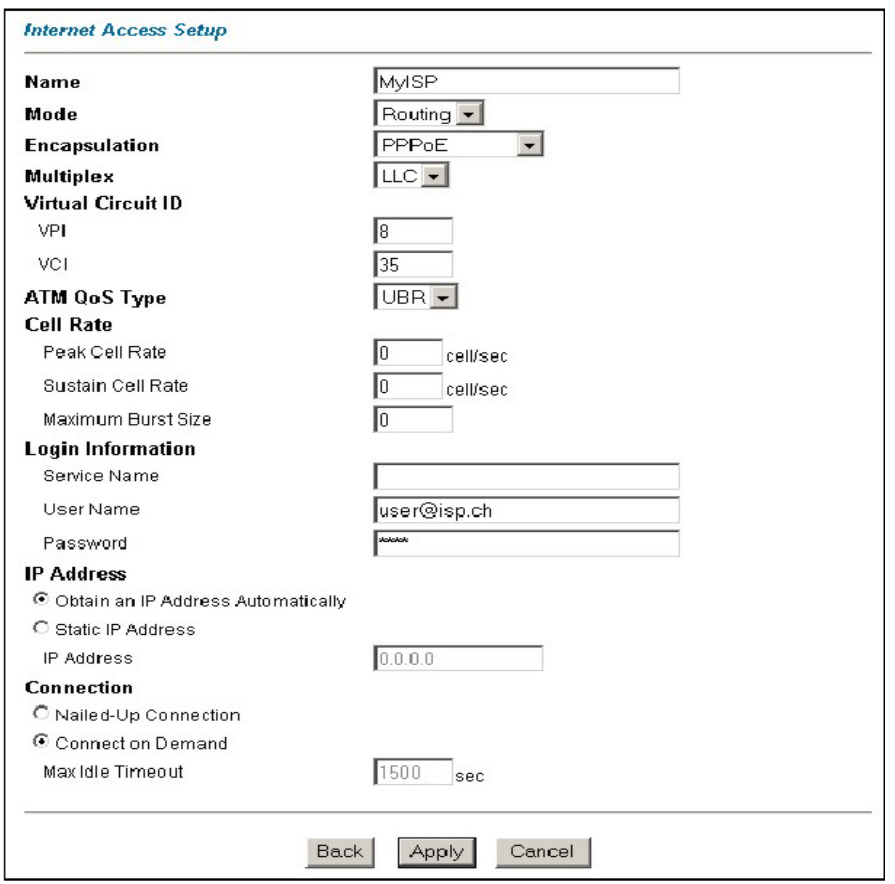

Le tableau suivant décrit les champs contenus dans l'interface "Internet Access Setup".

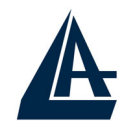

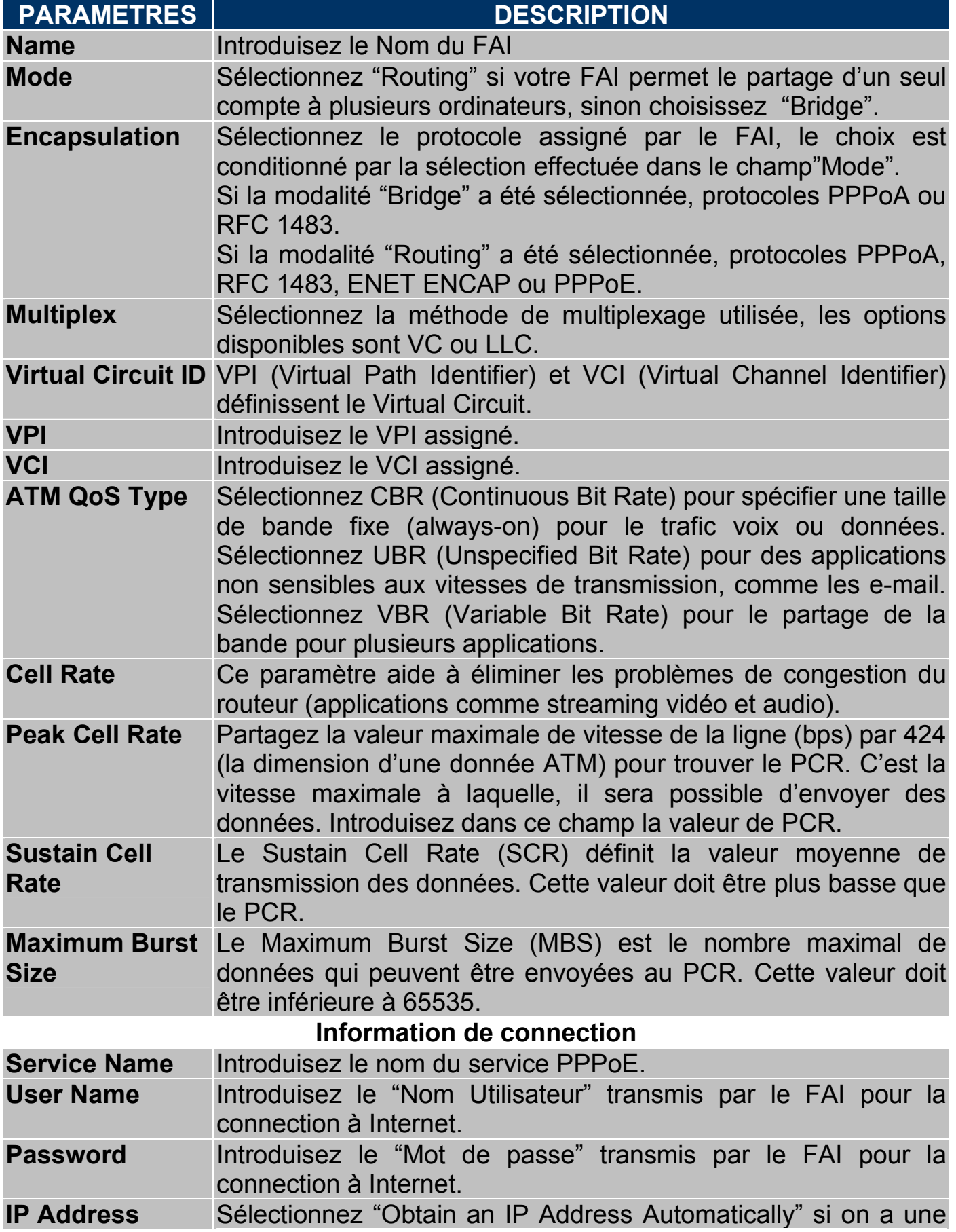

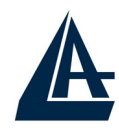

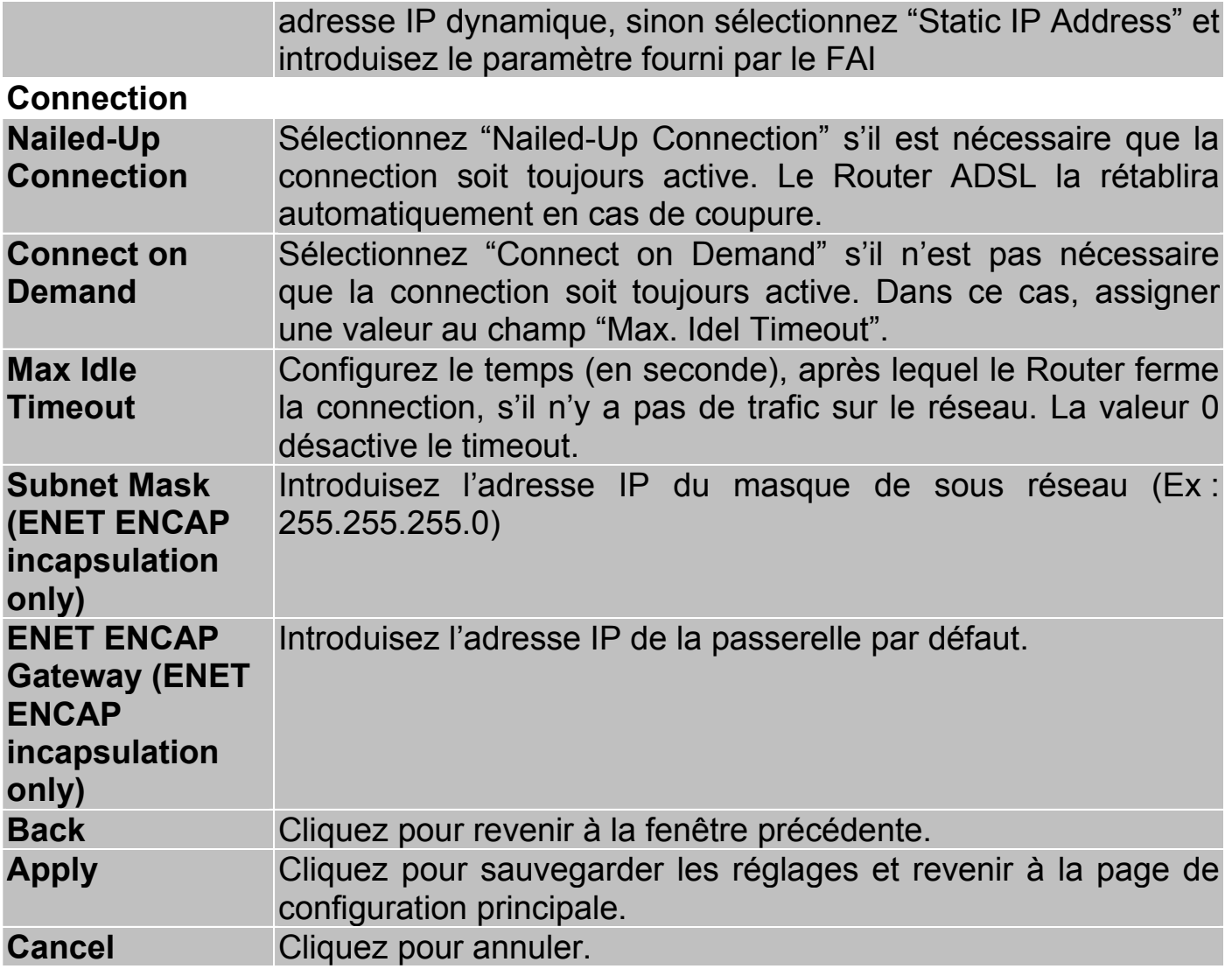

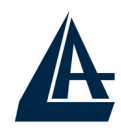

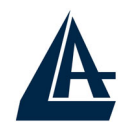

# **CHAPITRE 8: Network Address Translation (NAT)**

Ce chapitre montre comme configurer la section NAT de l'I-Fly Wireless Lan Router ADSL.

#### **8.1 Introduction au NAT**

Nat signifie Network Address Translation (translation des adresses de réseau local). Il a été décrit dans l'RFC-1631 et il avait, au moins au début, la tâche de permettre un usage intensif des adresses IP. Le NAT est composé d'un tableau, construit de couple d'adresses IP, une du réseau privé ou ILA (inside local address) et une publique ou IGA (inside global address). Il s'agit donc d'effectuer une translation des IP privées aux IP publiques et inversement. Le Router I-Fly ADSL supporte le NAT, plusieurs utilisateurs peuvent accéder à Internet en utilisant un seul compte (et une seule IP publique) à moindre coût. Si les utilisateurs du réseau ont des adresses IP publiques et peuvent donc accéder directement à Internet, cette fonction doit être désactivée. Il sert en plus de premier pare-feu en améliorant la sécurité du réseau local. Cette fonction cohabite avec les fonctions de Serveur Virtuel, DMZ et DHCP. Le Nat manipule les paquets IP sortants et en change la partie expéditeur (l'adresse IP de l'ordinateur réseau, qui est une IP privée non valide sur Internet ) avec l'IP publique de l'I-Flt ADSL Router. De cette façon tous les paquets sortants par le Router auront dans le champ expéditeur l'adresse IP publique du Router. Lorsque les paquets reviennent au Router, celui-ci effectuera le procédé inverse et les enverra à l'ordinateur initial.

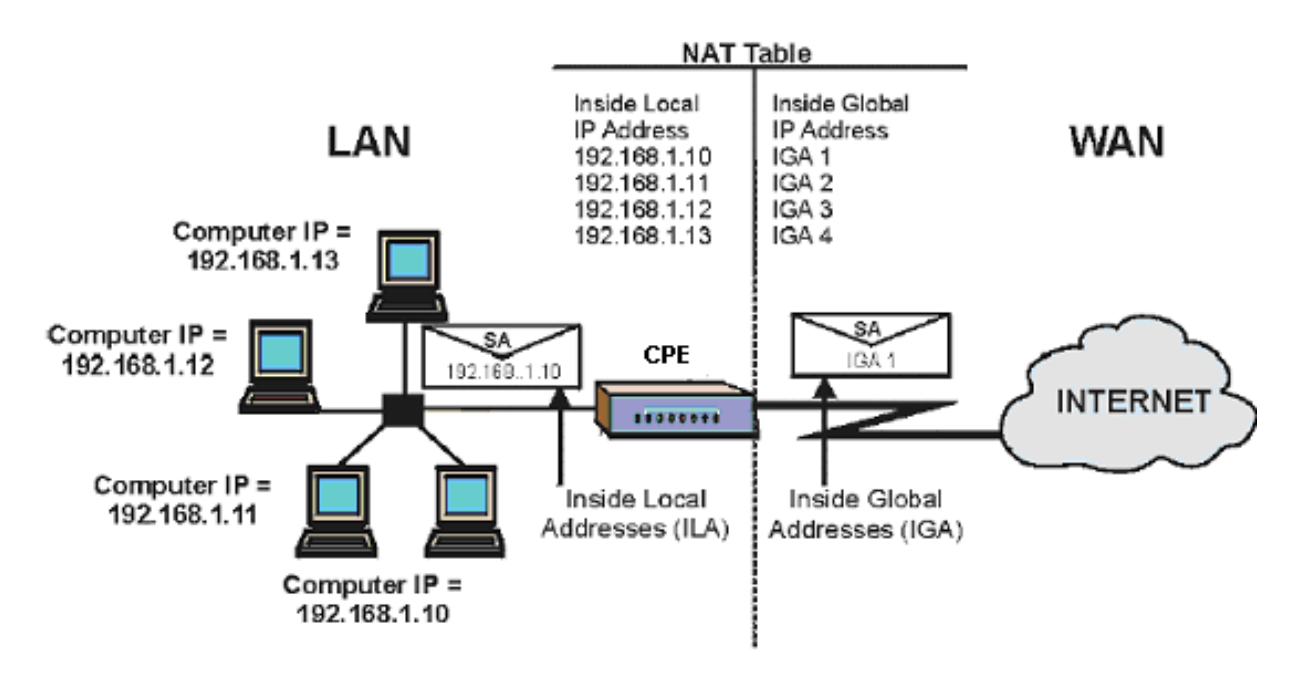

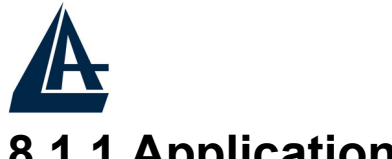

#### **8.1.1 Applications**

Le schéma suivant montre une application possible du NAT: trois sous réseaux distincts communiquent avec trois Wan différents.

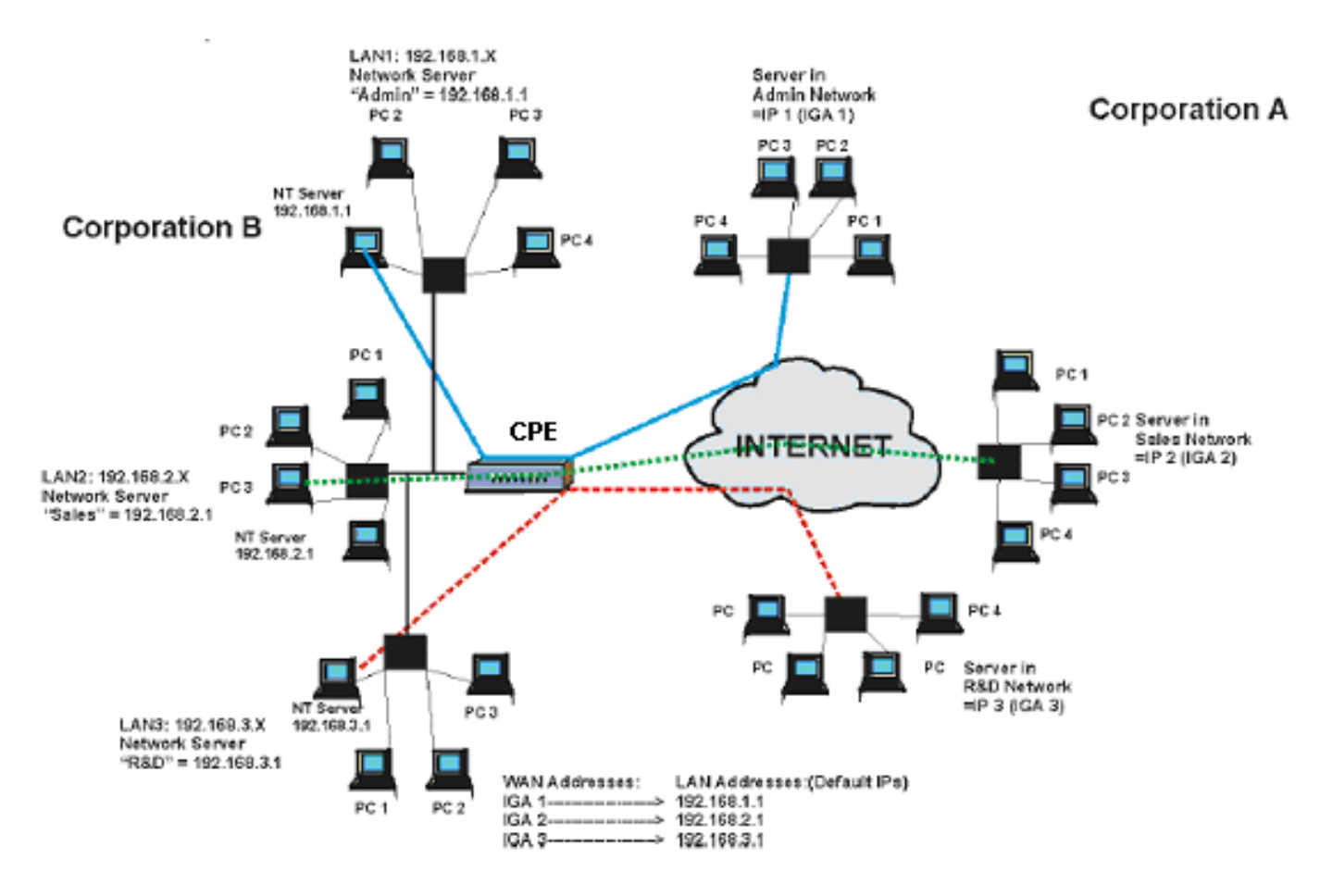

#### **8.1.2 Typologie de mappage**

Le NAT supporte 5 typologies de mappage IP/Port:

**One to One**: une IP locale sur une IP publique.

*Many to One:* plusieurs IP locales sur une publique.

*Many to Many Overload:* plusieurs IP locales sur différentes IP publiques partagées.

*Many to Many No Overload:* plusieurs IP locales sur plusieurs IP publiques avec un rapport "un à un".

**Serveur**: permet de spécifier quels services fournis par des serveurs du réseau local, doivent être accessible par le WAN. Voir tableau suivant.

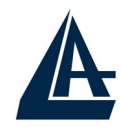

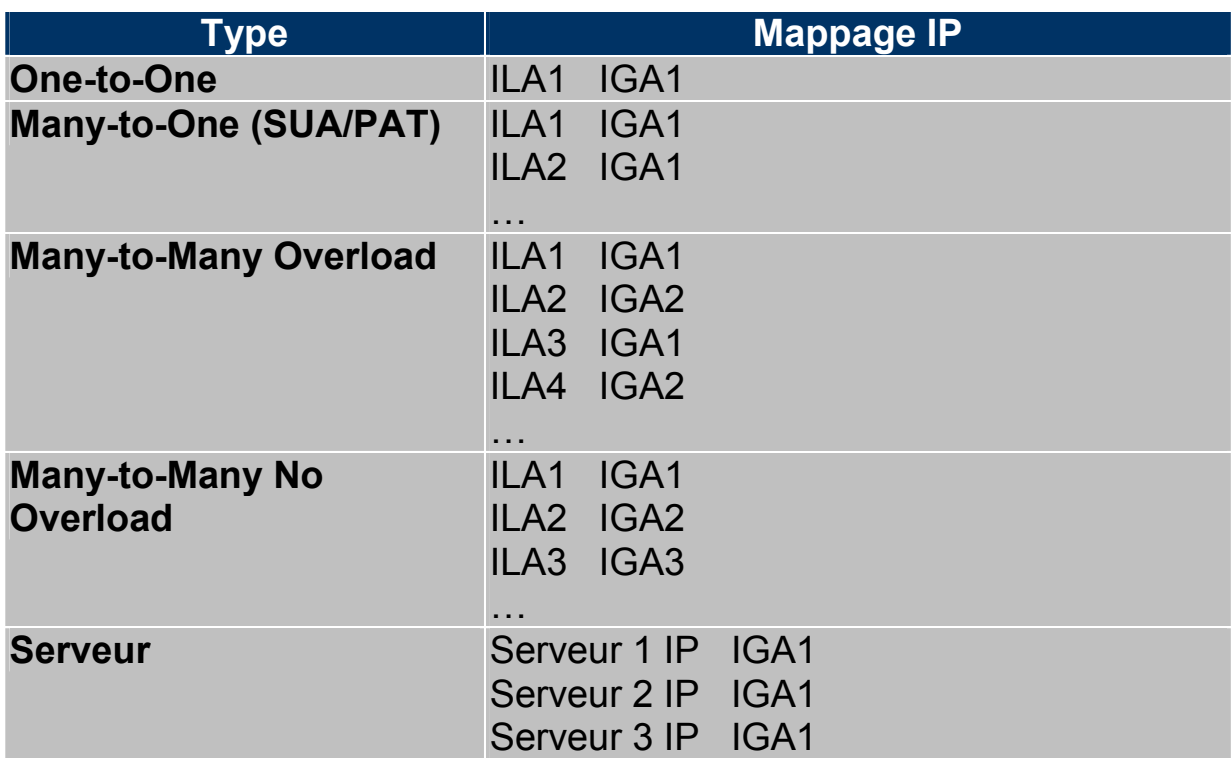

#### **8.2 SUA (Single User Account) et NAT**

Le SUA (Single User Account) est un sous-ensemble du NAT qui supporte deux typologies de mappage, Many-to-One et Serveur. Le Router ADSL supporte en outre les autres fonctions du NAT qui permettent de masquer plusieurs IP publiques par plusieurs IP privées.

#### **8.3 Serveur SUA**

Le SUA Serveur permet de rendre disponible des services à partir d'Internet en rendant visible les ports ou plage de ports aux machines qui accèdent du coté WAN. Chaque porte identifie un service, par exemple le port 21 correspond au service FTP, le 80 au service WEB. Quand le service n'est pas connu ou que l'on a la nécessité de partager plusieurs services sur le même serveur, on conseille de spécifier une plage de ports.

Le NAT supporte en outre la fonction "Défaut Serveur IP Address", tous les services non spécifiés dans le SUA Serveur sont renvoyés sur ce serveur.

#### **8.3.1 Ports et services**

De nombreuses applications Internet nécessitent, pour être utilisée totalement, une configuration particulière de la section Serveur SUA du Router ADSL. Vous trouverez dans la liste suivante quelques exemples.

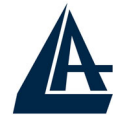

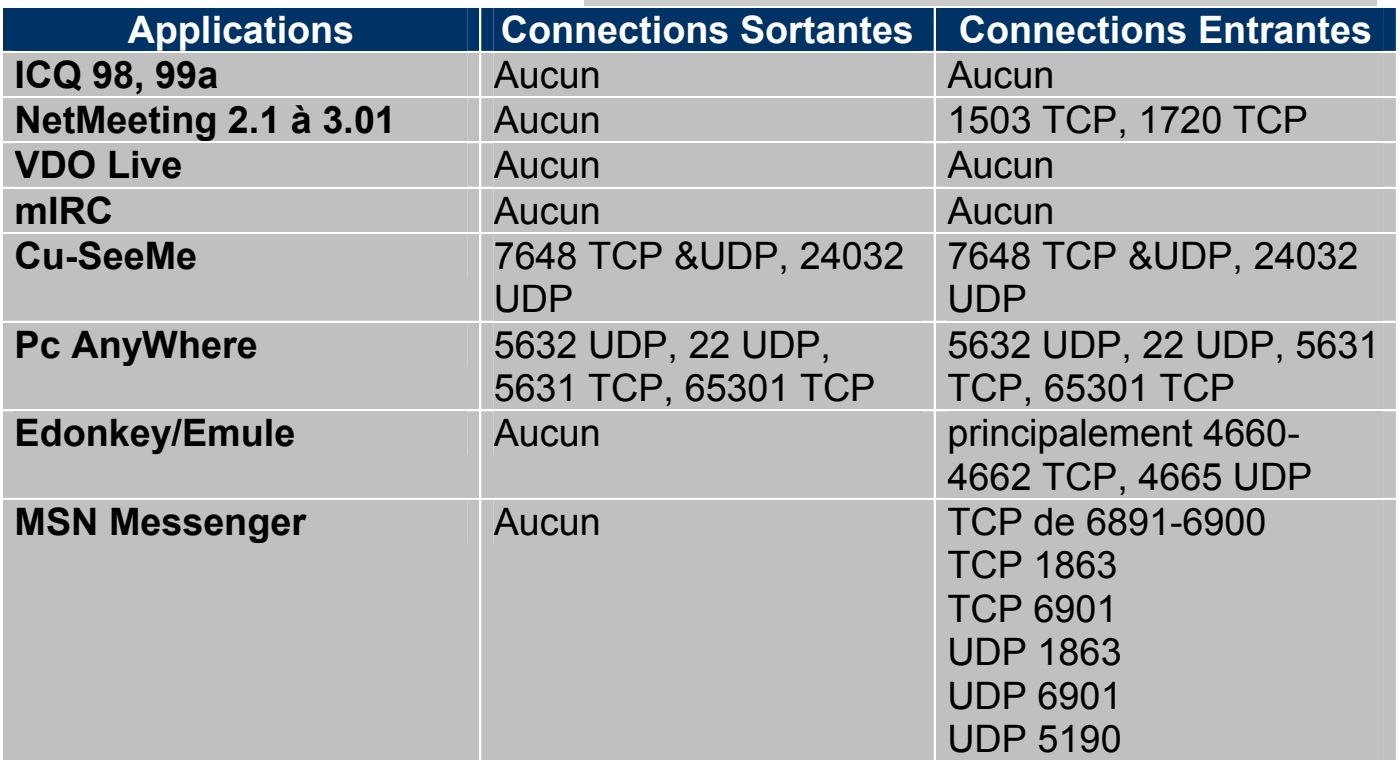

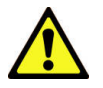

Attention: le Router peut manager un nombre important mais non infini de connections entrantes.

Exemple de ports:

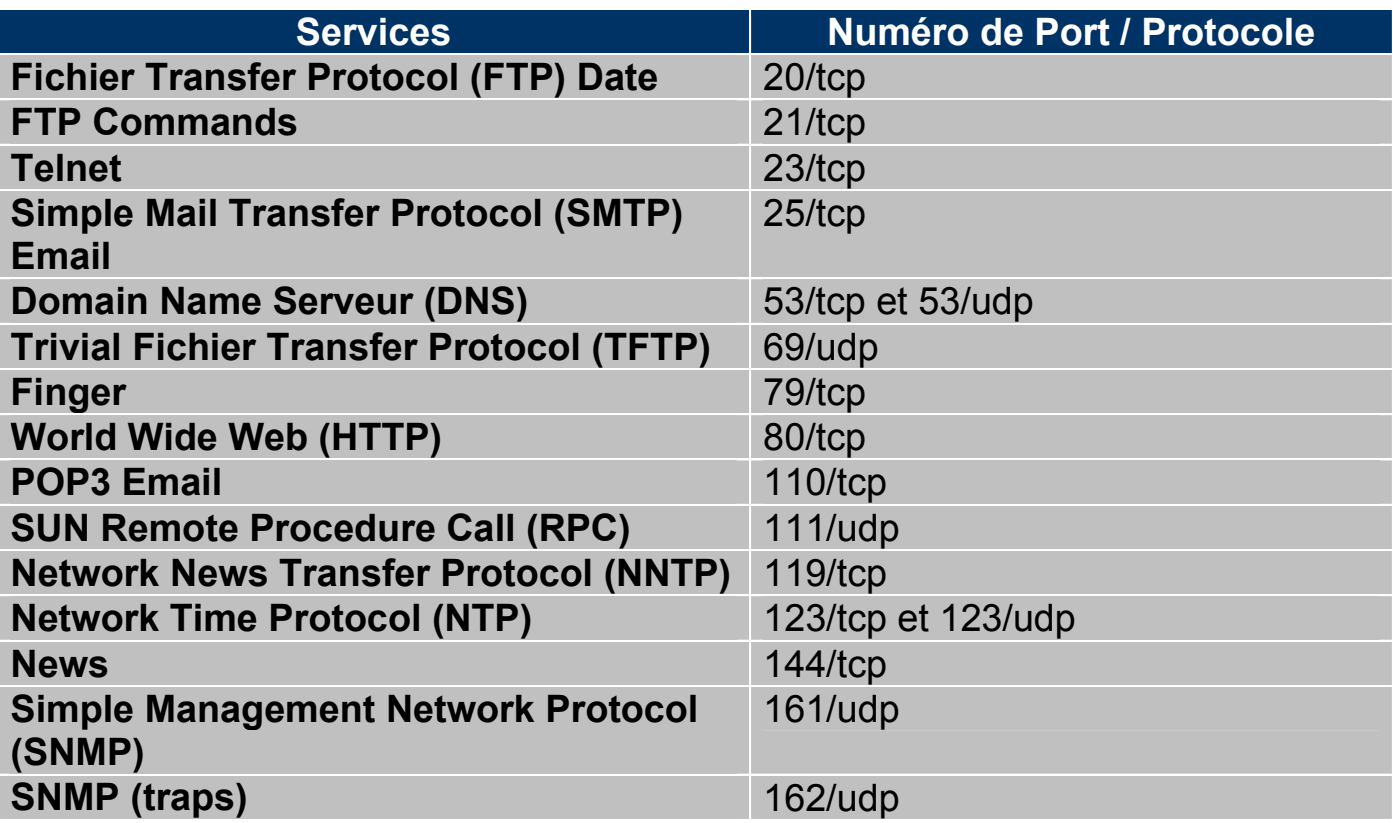

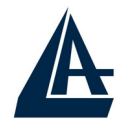

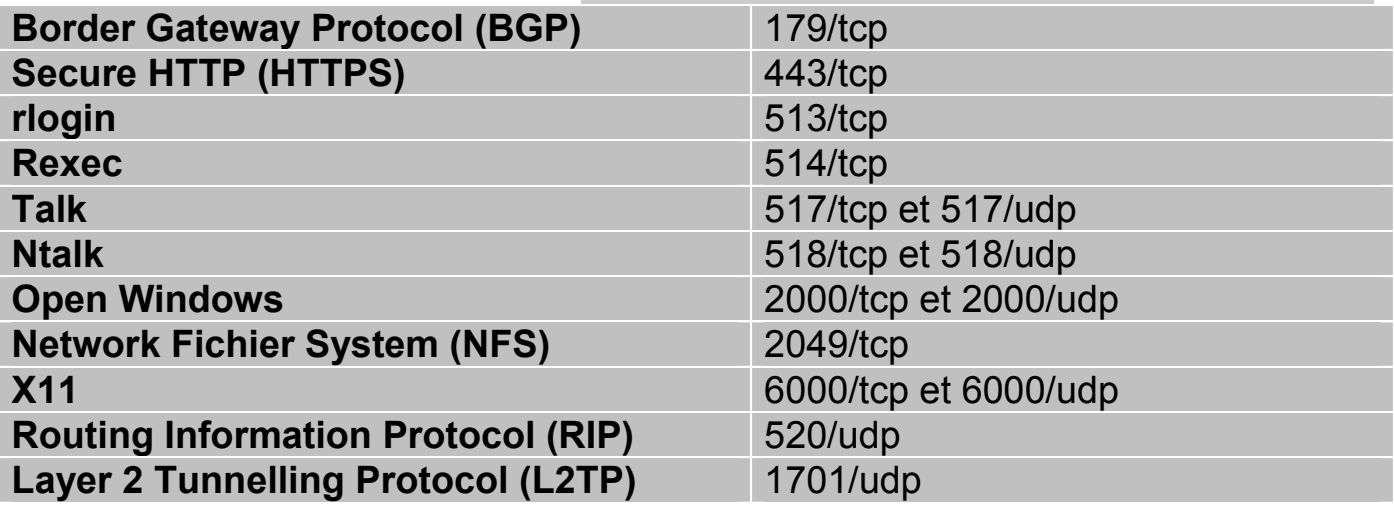

#### **8.4 Sélection du type**

En cliquant sur NAT la fenêtre suivante apparaîtra.

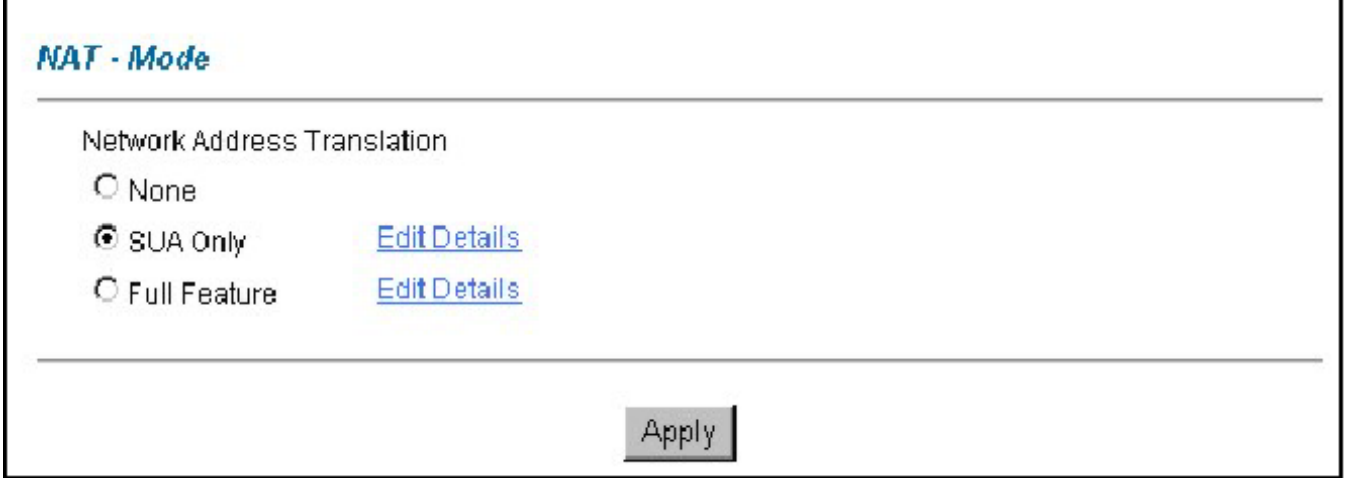

Le tableau suivant décrit les champs contenus dans l'interface.

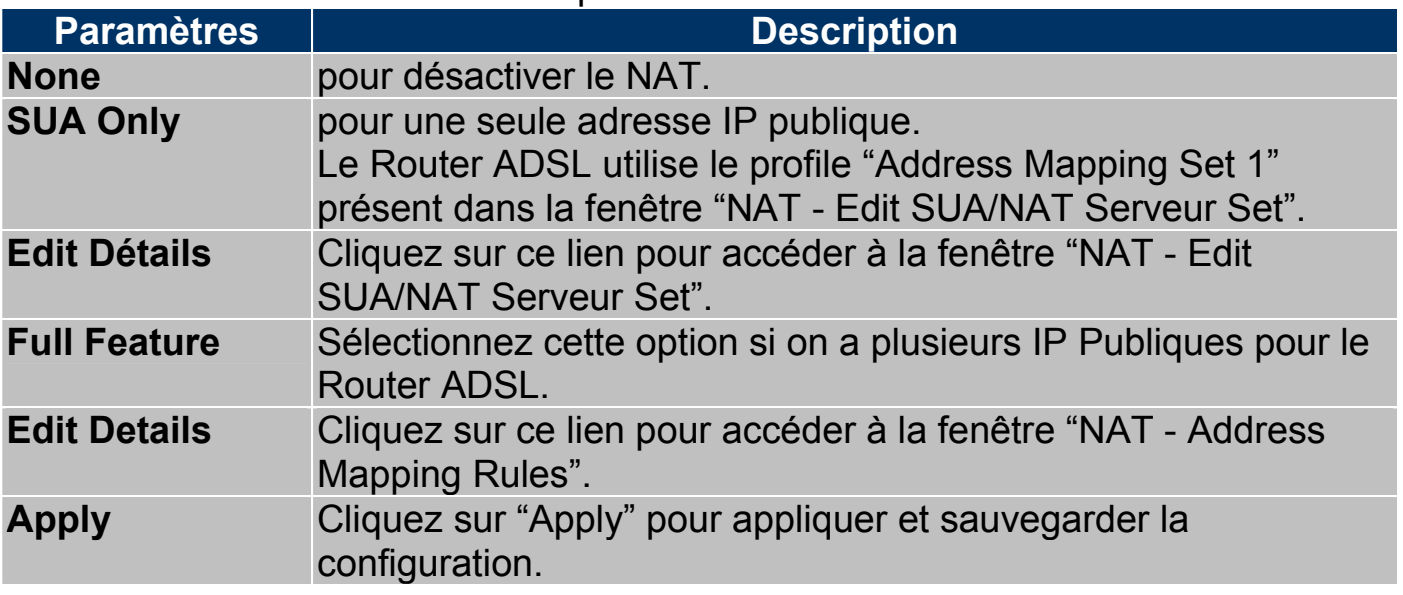

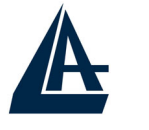

#### **8.5 Configuration Serveur SUA**

Cliquez sur "NAT", sélectionnez "SUA Only" et cliquez sur "Edit Details pour ouvrir la fenêtre suivante.

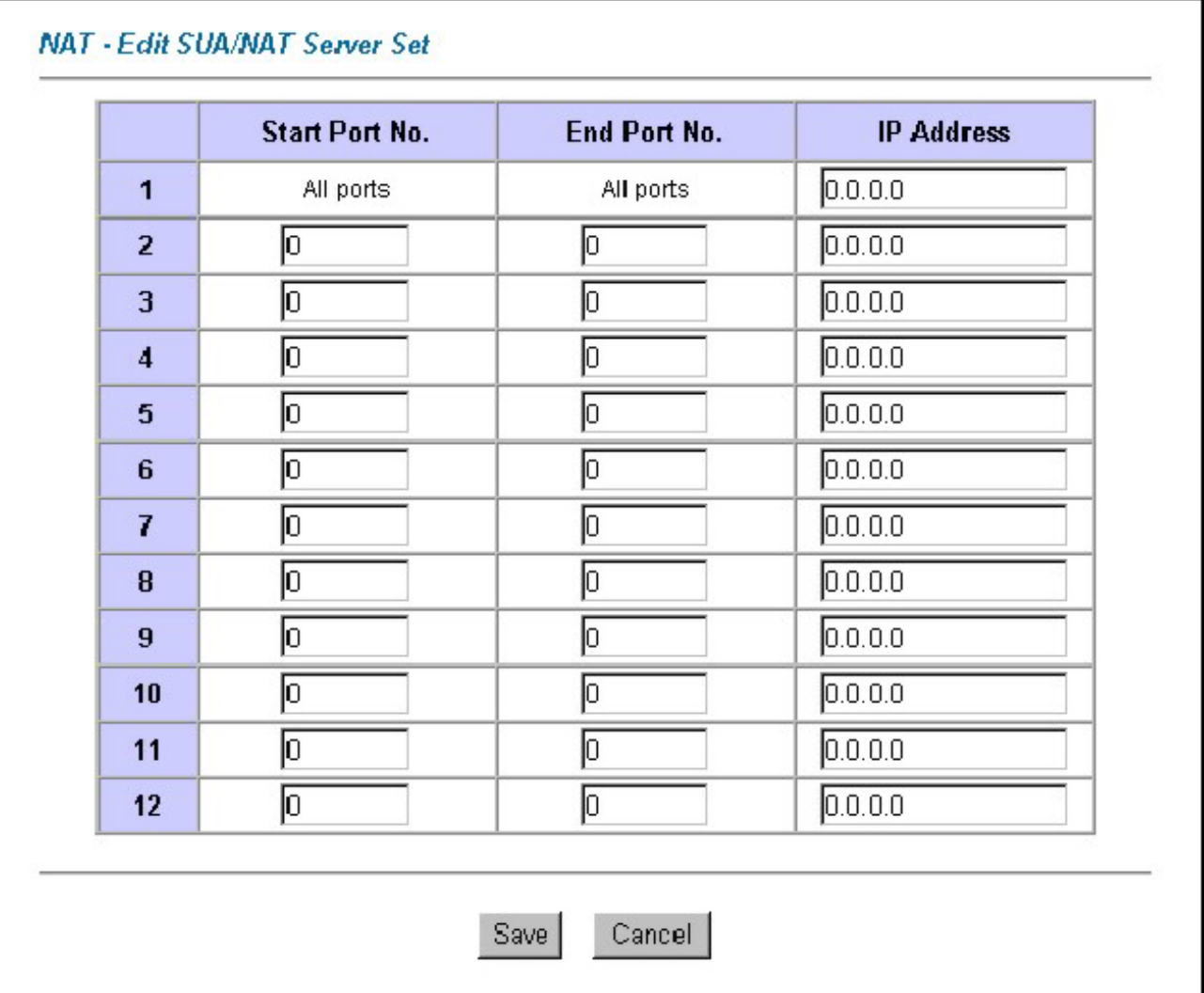

Le tableau suivant décrit les champs contenus dans l'interface "NAT-Edit SUA/NAT Serveur Set".

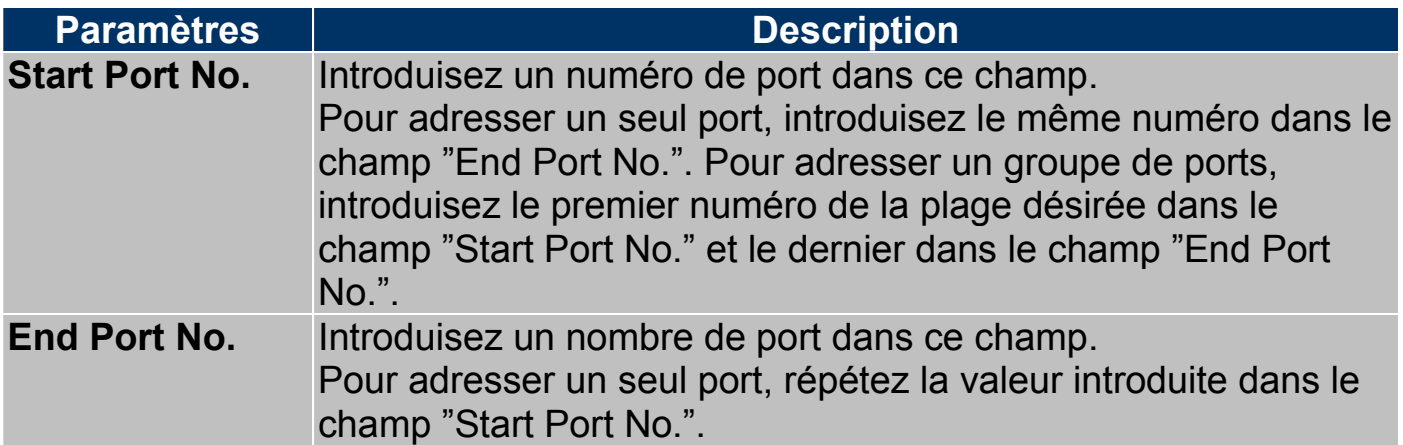

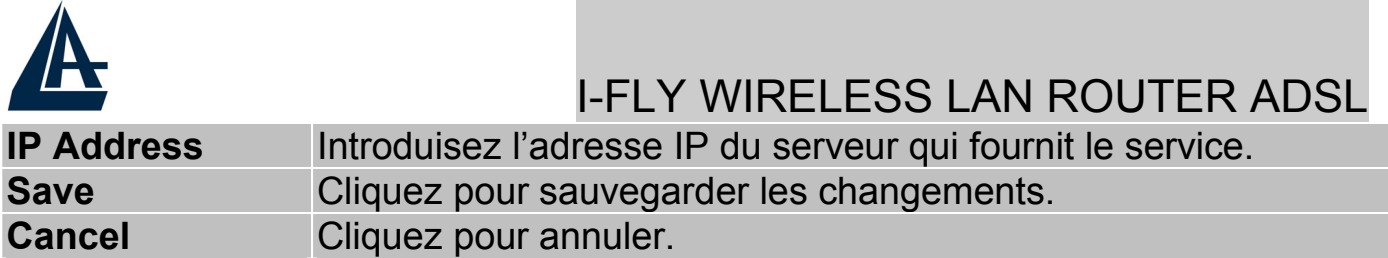

#### **8.6 Configuration du tableau**

IL est important de mettre les règles dans l'ordre de traitement désiré car le Router ADSL les applique dans l'ordre spécifié. Quand un paquet est conforme aux règles, le Router ADSL appliquera l'action correspondante et les règles successives seront ignorées. Pour modifier ces correspondances, cliquez sur NAT, sélectionnez "Full Feature" et cliquez sur "Edit Details". La fenêtre "NAT – Address Mapping Rules" apparaîtra.

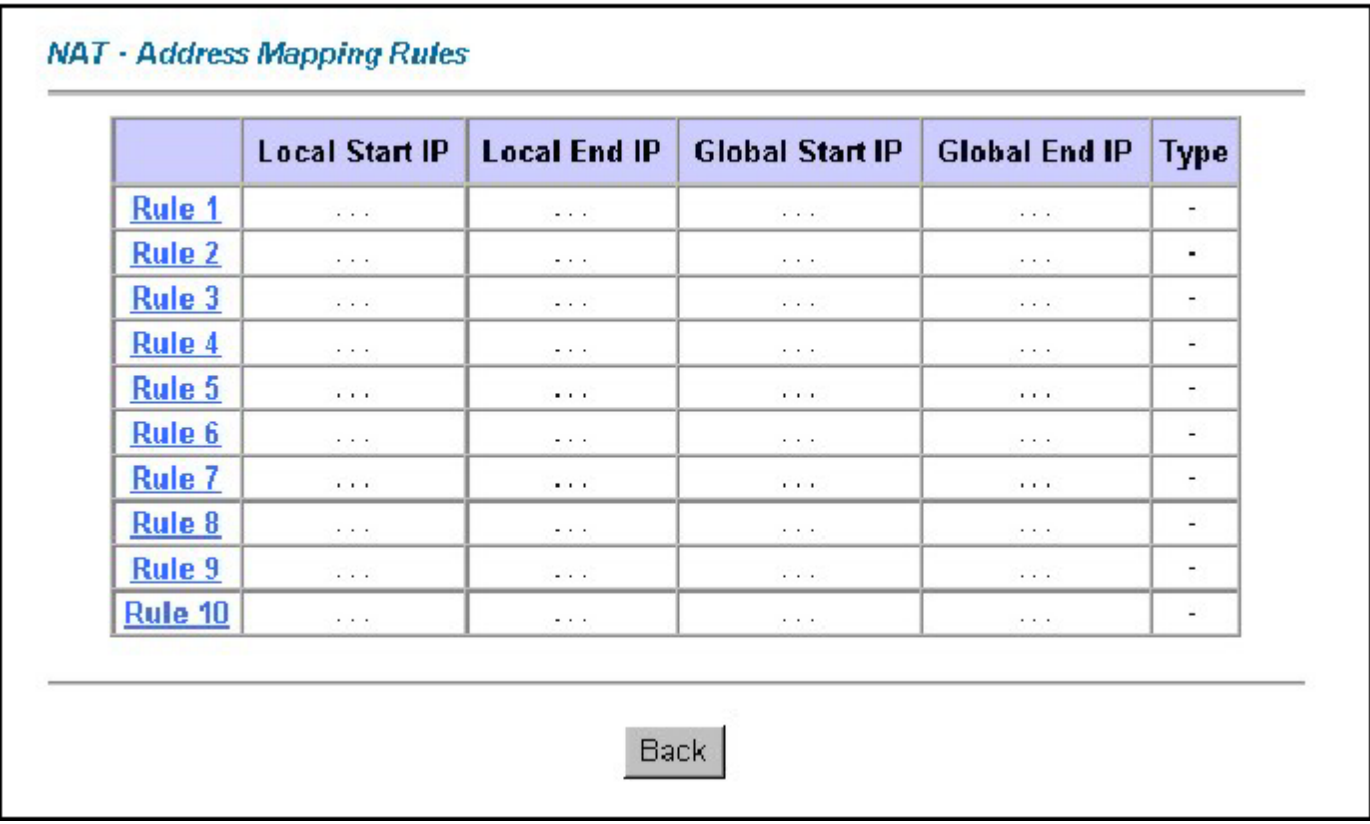

Le tableau suivant en décrit les champs.

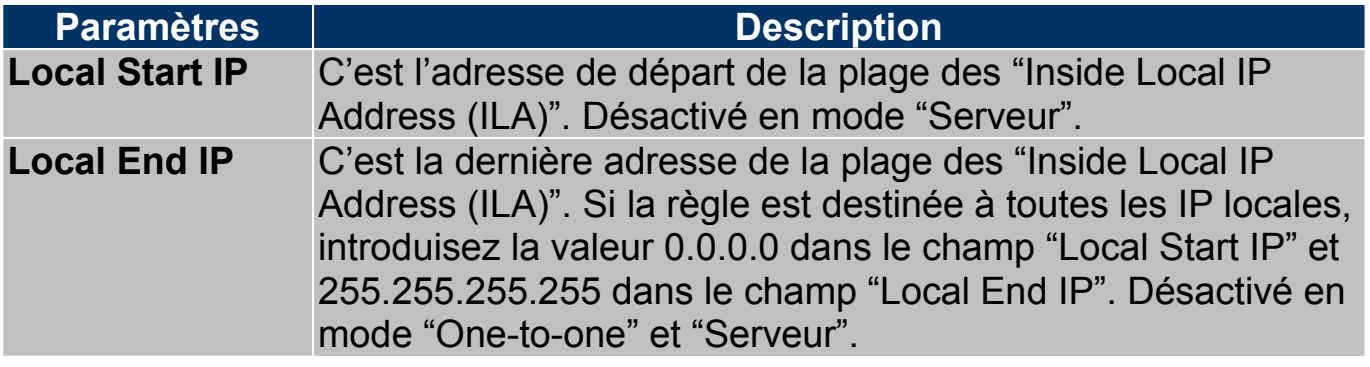

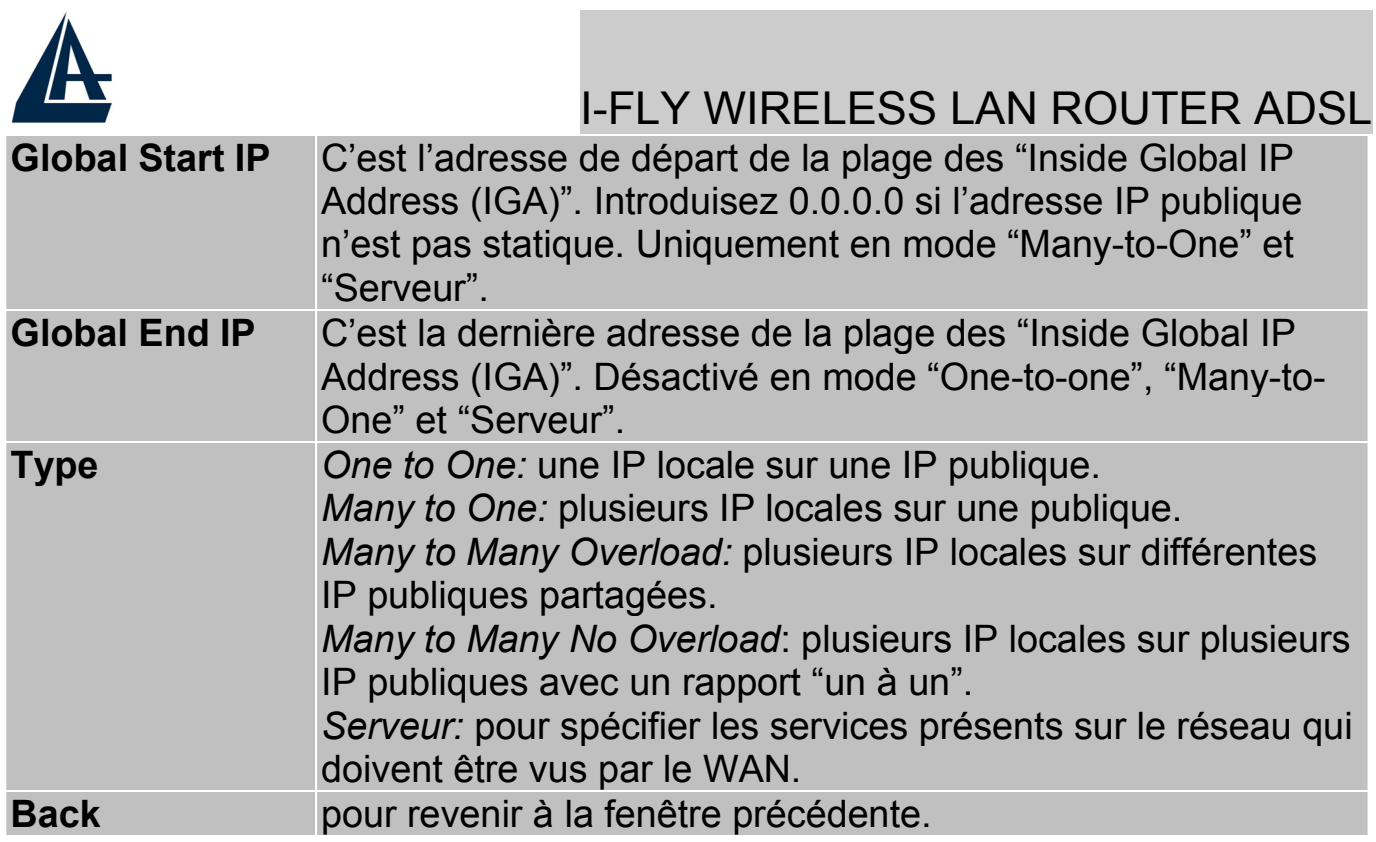

#### **8.7 Editer une règle d'association des IP**

Pour éditer une règle d'association des IP, cliquez sur un des liens contenus dans la fenêtre "NAT-Address Mapping Rules" (Rule1, Rule 2, etc.), vous verrez la fenêtre suivante.

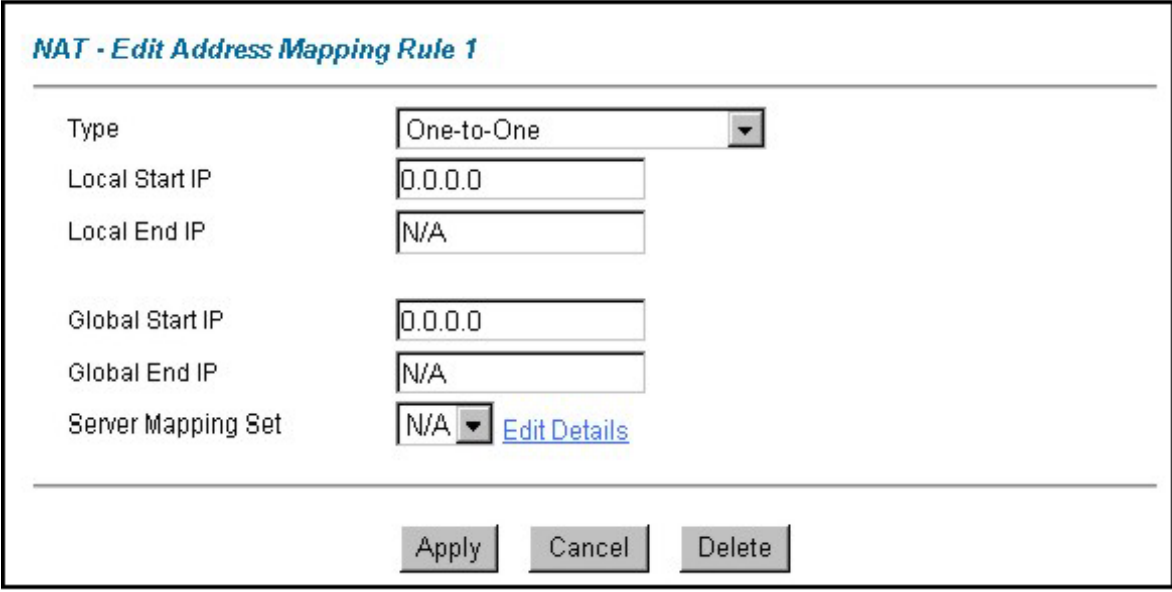

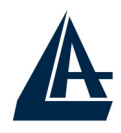

Le tableau suivant décrit les champs contenus dans la fenêtre "NAT – Edit Address Mapping Rule 1".

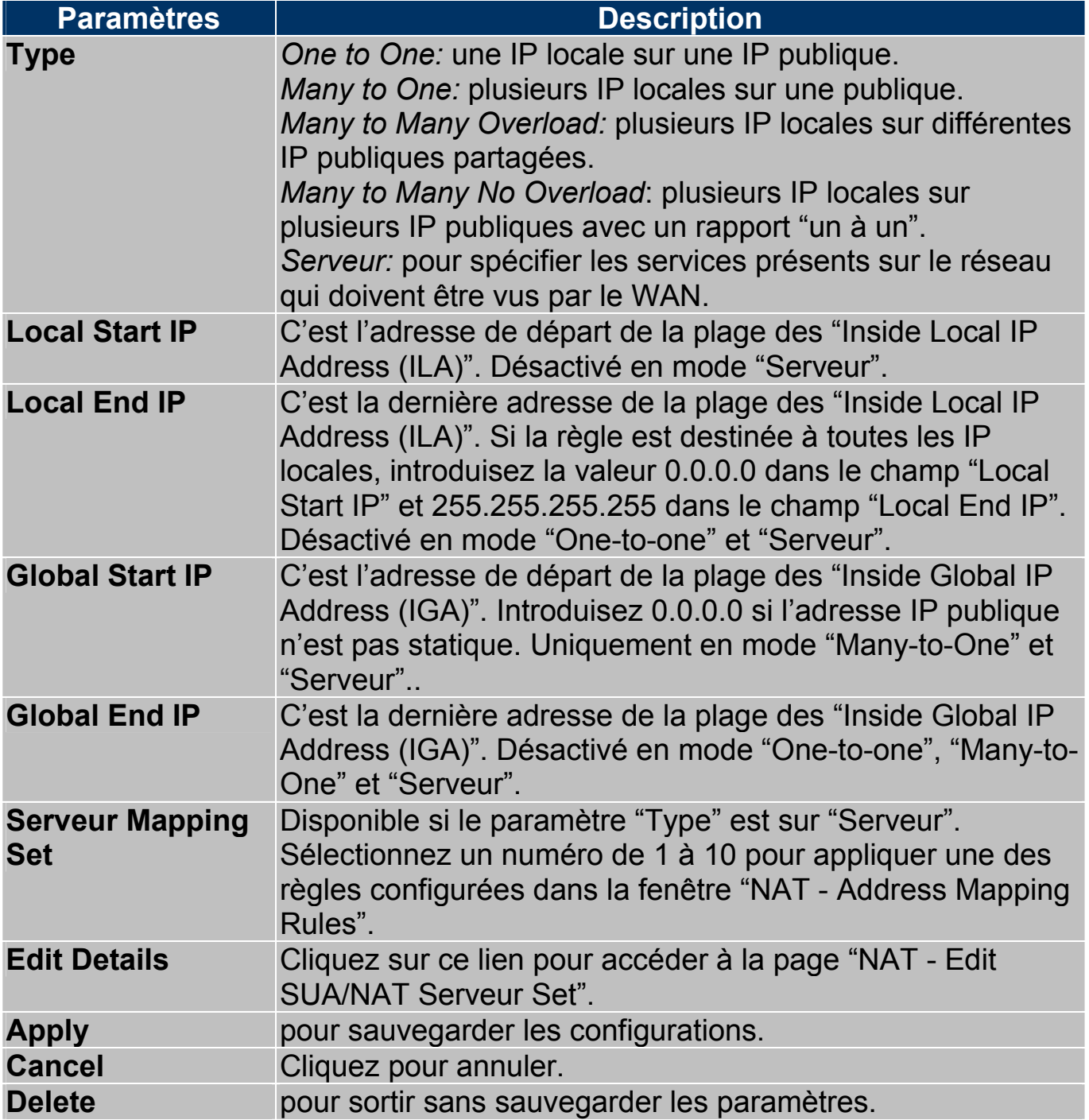

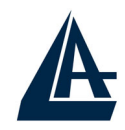

# **CHAPITRE 9: Sécurité**

Grâce à sa fonction Sécurité, l' I-Fly Wireless Lan Router ADSL est capable de bloquer d'éventuelles tentatives d'intrusion venant du WAN (Internet). Il est possible d'interdire l'accès à des services à haut risque comme Telnet, FTP et HTTP. Pour accéder à la configuration du service Sécurité, cliquez sur "Security" dans la fenêtre Site Map.

#### **Internet Security**

Your device provides the following filter rules

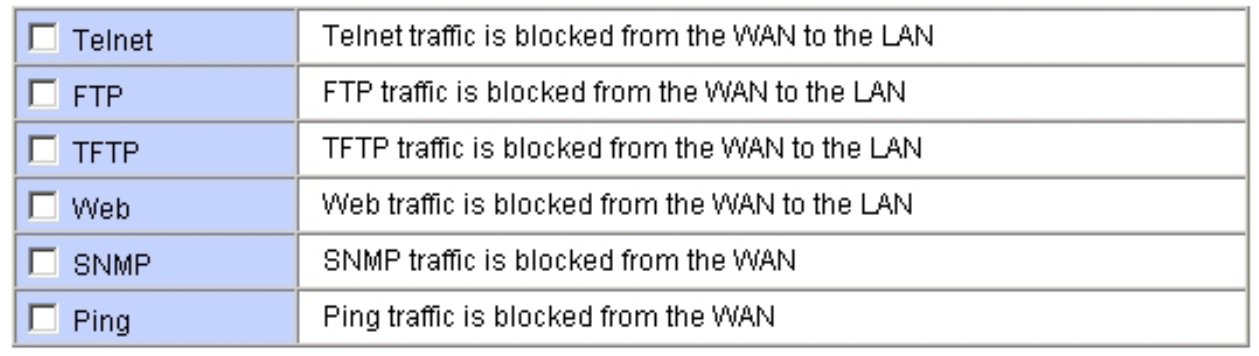

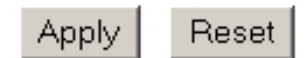

En sélectionnant le service désiré, l'accès au port correspondant sera interdit coté WAN (regardez au chapitre 8.3.1 pour de plus amples informations sur les ports et services associés).

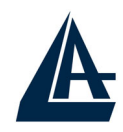

# **CHAPITRE 10: Configuration DNS Dynamique**

#### **10.1 DNS Dynamique**

Grâce à cette fonction, il est possible d'enregistrer un nom de domaine même si l'on ne dispose que d'une adresse IP dynamique (changeant à chaque démarrage). De nombreux serveurs DDNS offrent gratuitement ce type de service. Il suffit de s'enregistrer pour activer gratuitement et immédiatement ce service qui vous permettra de joindre (à distance) le Router. Vous pourrez ainsi effectuer à distance la configuration, y gérer votre site WEB ou utiliser le Router comme serveur VPN. Chaque fois que le Router se connecte, le client incorporé communique au serveur DDNS la nouvelle adresse IP.

#### **10.1.1 DYNDNS Wildcard**

En activant la fonction Wildcard, tous les domaines \*.yourhost.dyndns.org seront associé à l'IP du domaine yourhost.dyndns.org. Cette fonction est utile par exemple pour permettre à www.yourhost.dyndns.org d'être renvoyé sur yourhost.dyndns.org.

#### **10.2 Configuration**

Pour configurer la fonction DNS Dynamique, cliquez sur "Dynamic DNS" dans la fenêtre "Site Map".

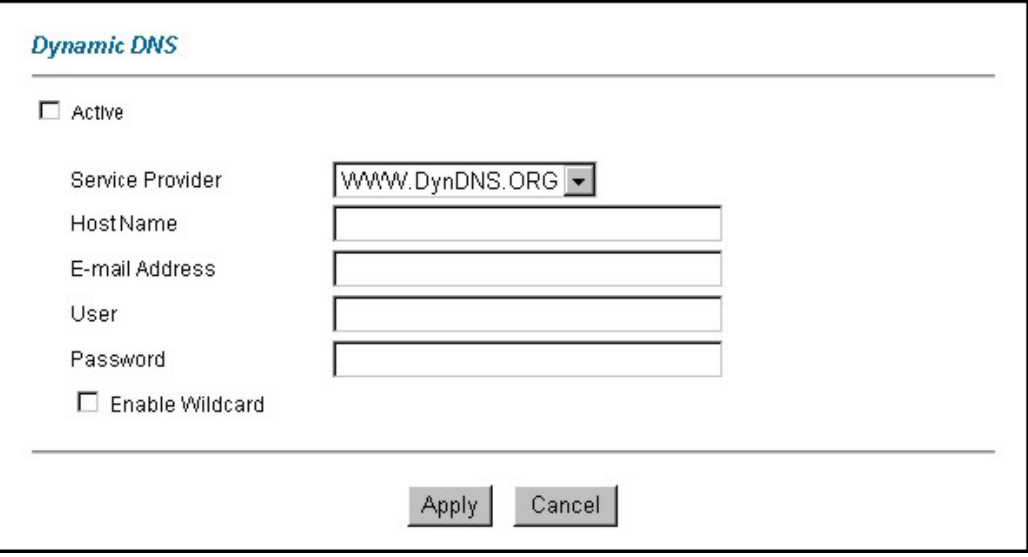
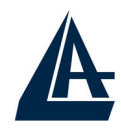

Le tableau suivant décrit les champs contenus dans la fenêtre "Dynamic DNS".

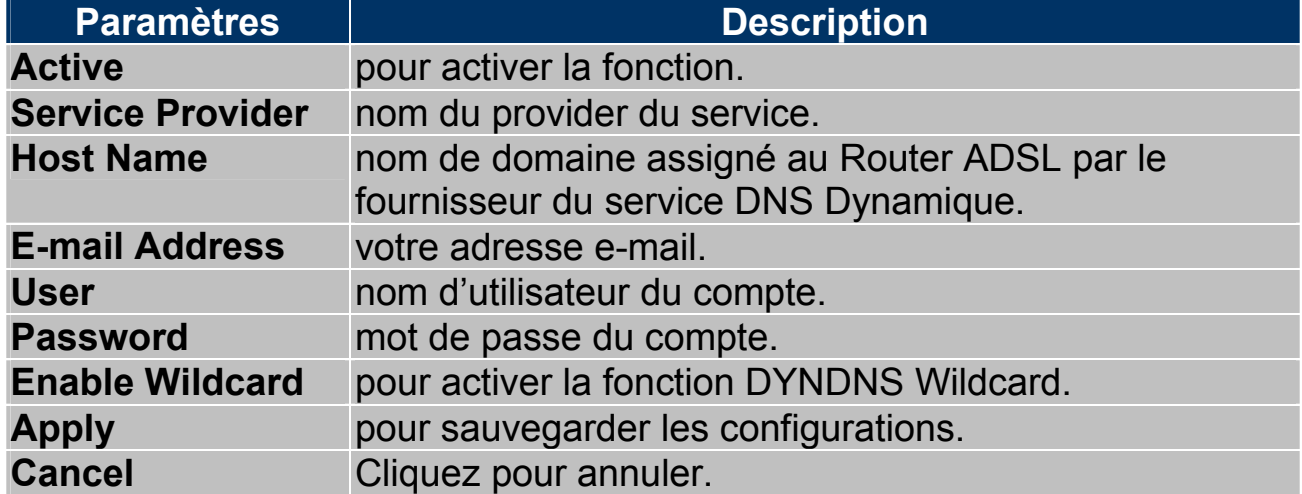

# I-FLY WIRELESS LAN ROUTER ADSL **CHAPITRE 11: Configuration de Date et Heure**

### **11.1 Configuration**

Pour modifier la configuration de date et heure, cliquez sur "Time Zone" dans la fenêtre "Site Map".

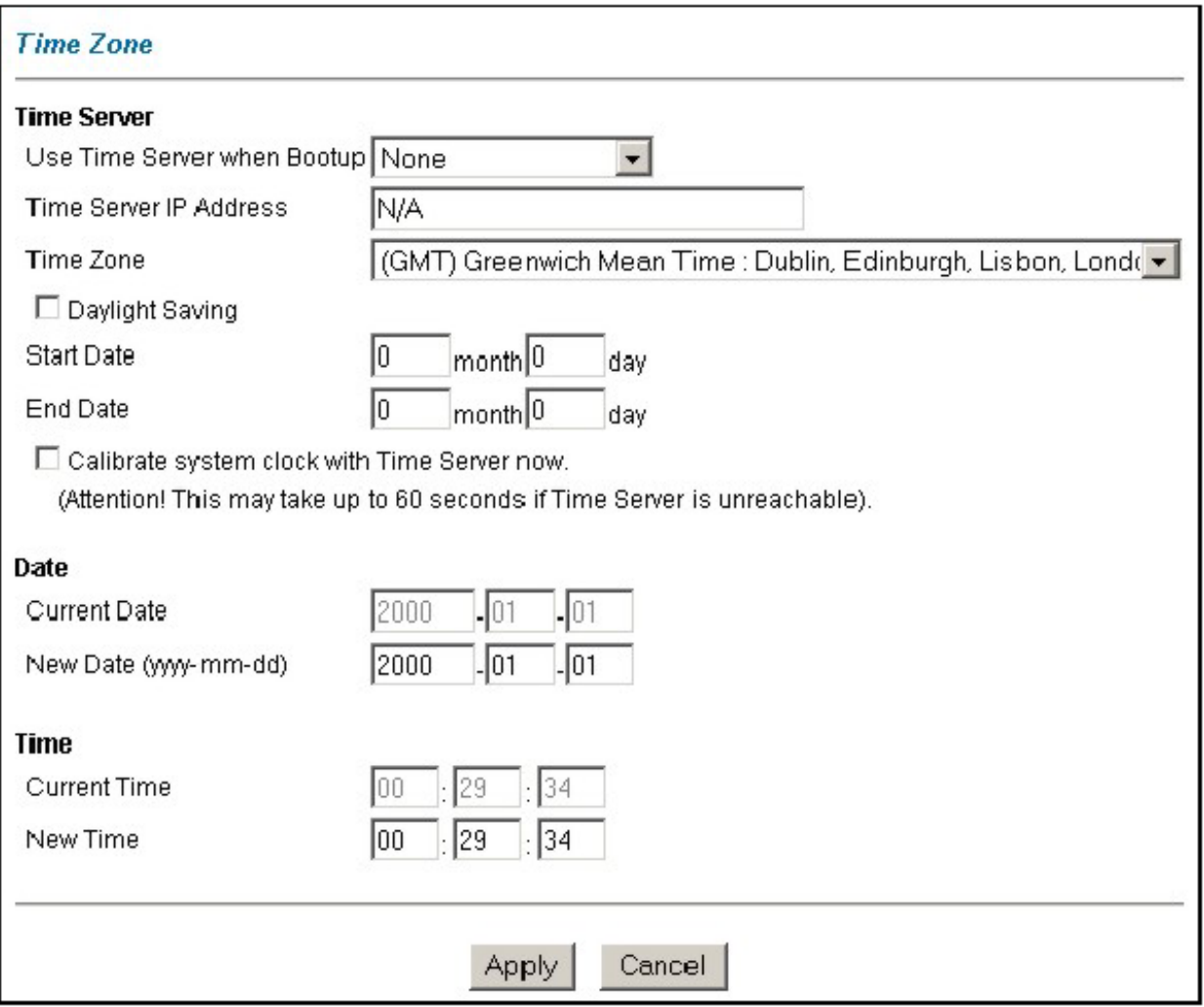

Le tableau suivant décrit les paramètres de "Time Zone".

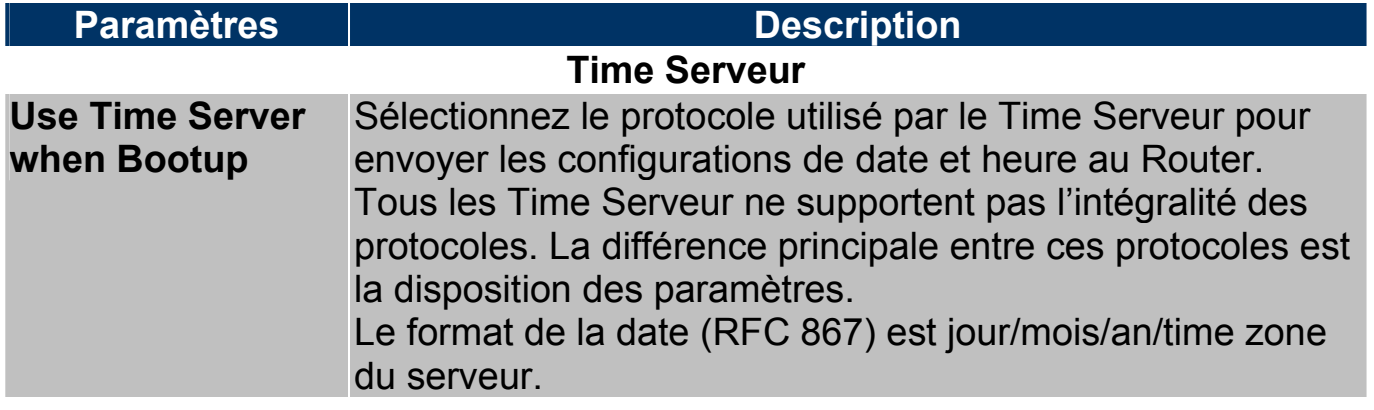

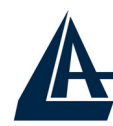

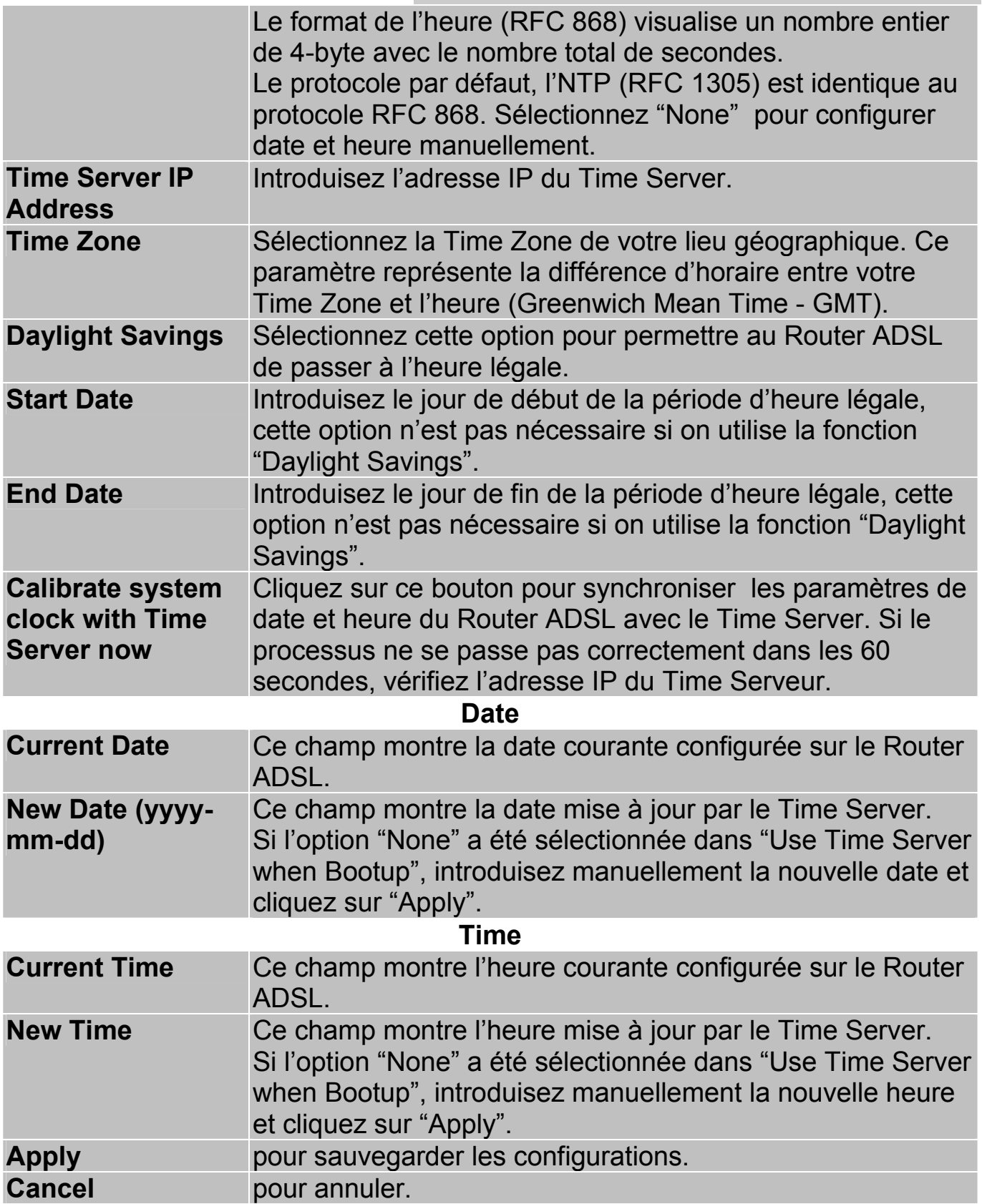

## I-FLY WIRELESS LAN ROUTER ADSL **CHAPITRE 12:Configuration à distance**

### **12.1 Introduction**

Cette section permet de définir les clients et les services, à partir desquels il sera possible de configurer le Router ADSL à distance.

Le routeur peut être administrer à travers:

- **Internet (WAN)**
- Réseau local (LAN)
- **Les deux (LAN et WAN)**

Pour désactiver la fonction désirée, sélectionnez "Disable" dans le champ "Serveur Access" correspondant.

### **12.1.1 Limites**

L'administration à distance (LAN ou WAN) ne fonctionnera pas quand:

- **Un filtre bloque les services Telnet, FTP ou Web.**
- Le service a été désactivé dans la fenêtre de configuration de la fonction.
- L'adresse IP spécifié dans le champ "Secured Client IP" ne correspond pas à l'IP du client qui cherche à accéder au service.
- **Une session Console est active.**
- Une autre session est déjà lancée avec les mêmes paramètres.
- Une session de Management Web est déjà en cours. Une session Telnet active est déconnectée quand un utilisateur accède au Router ADSL avec une session Web, mais pas dans le sens contraire.

### **12.1.2 NAT et Configuration à distance**

Quand le NAT est activé:

- Utilisez l'adresse IP publique du Router ADSL pour configurer le produit à partir du WAN (Internet).
- Utilisez l'adresse IP privée du Router ADSL pour configurer le produit à partir du LAN (réseau local).

### **12.1.3 Déconnection automatique**

Le système déconnecte automatiquement les sessions de configuration active après 5 minutes d'inactivité.

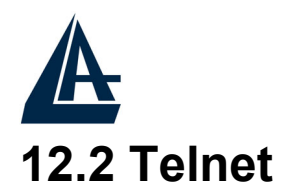

Vous pouvez configurer le Router ADSL à travers une session Telnet en utilisant un Client approprié ou la commande DOS "Telnet" (ex. C:\>telnet 192.168.1.254).

### **12.3 FTP**

Vous pouvez exécuter la sauvegarde ou la restauration du firmware et des fichiers de configuration à travers une session FTP en utilisant un Client approprié ou la commande DOS "Ftp" (ex. C:\>ftp 192.168.1.254).

### **12.4 Web**

Vous pouvez configurer le Router ADSL à travers une interface Web. Voir le chapitre 3 pour de plus amples détails.

### **12.5 Configuration**

Cliquez sur "Remote Management" dans la fenêtre "Site Map".

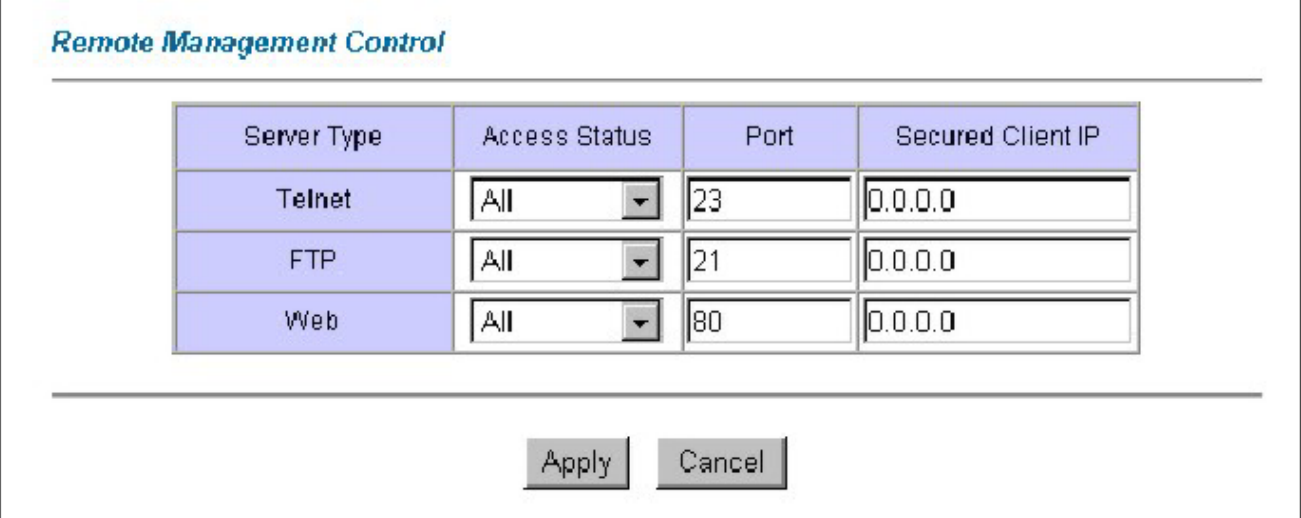

Le tableau suivant décrit les paramètres de "Remote Management Control".

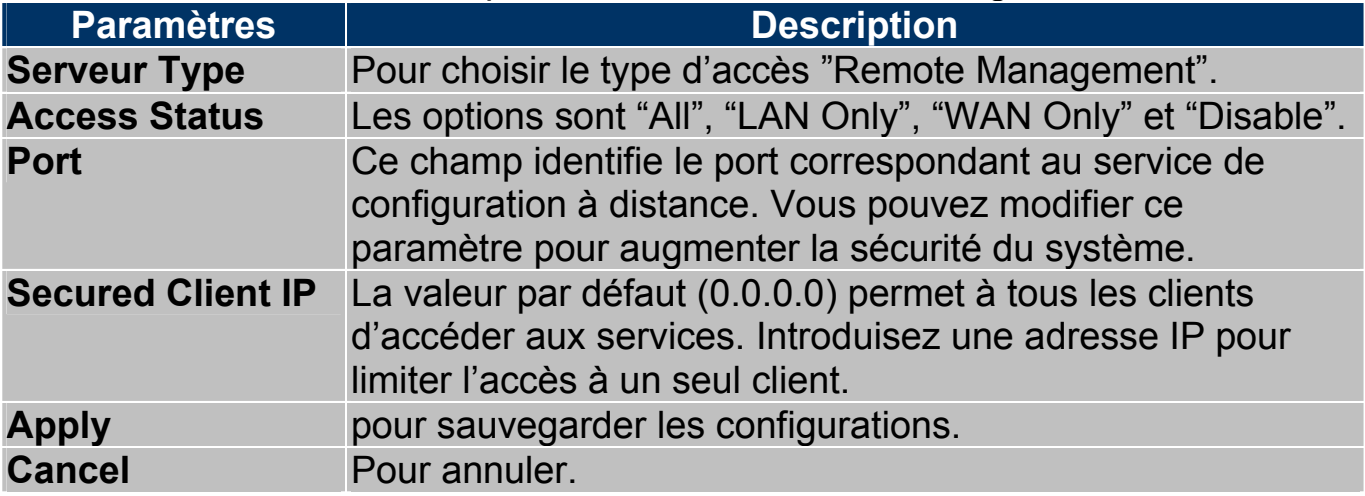

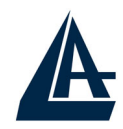

### **CHAPITRE 13: Maintenance et Informations**

### **13.1 Introduction**

Utilisez la fenêtre "Maintenance" pour voir les informations du système, exécutez la mise à jour du Firmware, administrez la configuration et redémarrez le Router ADSL.

### **13.2 Statut Système**

Cliquez sur "System Status" pour ouvrir la fenêtre permettant d'afficher les paramètres généraux de réglages du Router ADSL. Les champs ne sont pas modifiables, seule la visualisation des données de configuration et de fonctionnement est permise.

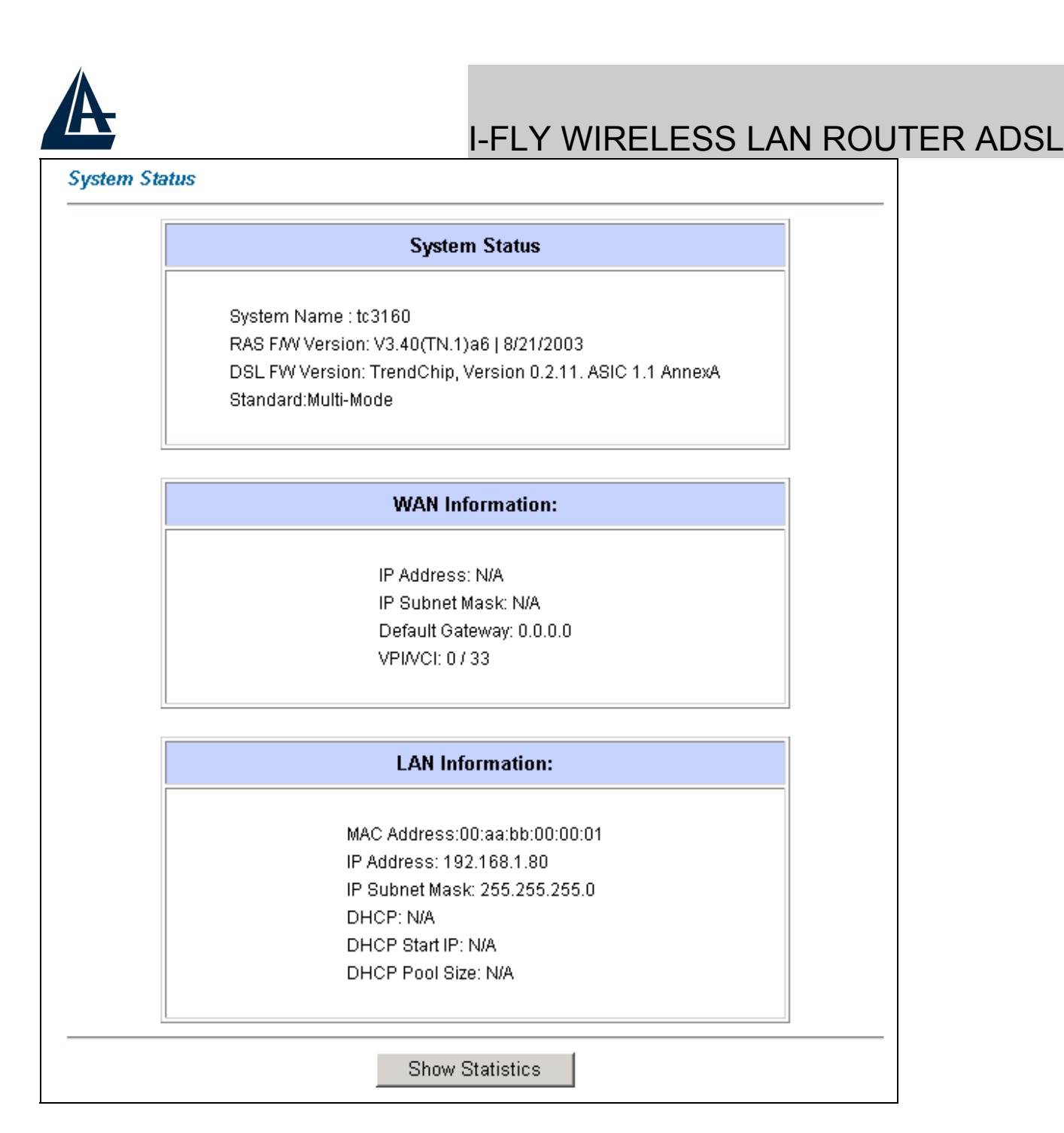

Le tableau suivant décrit les paramètres de "System Status".

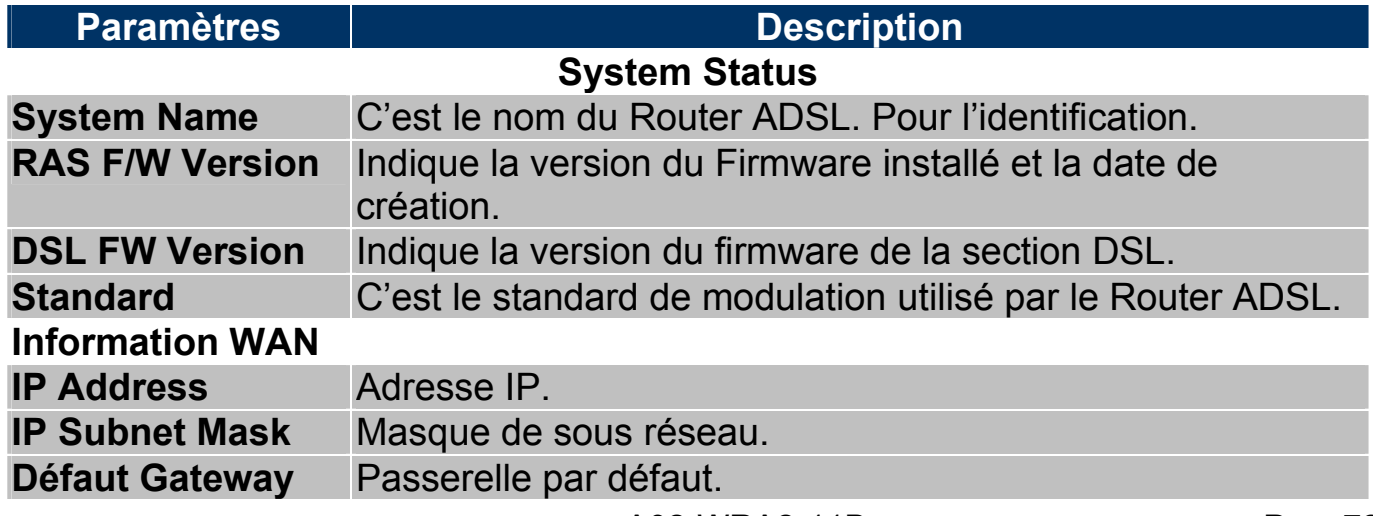

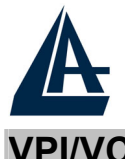

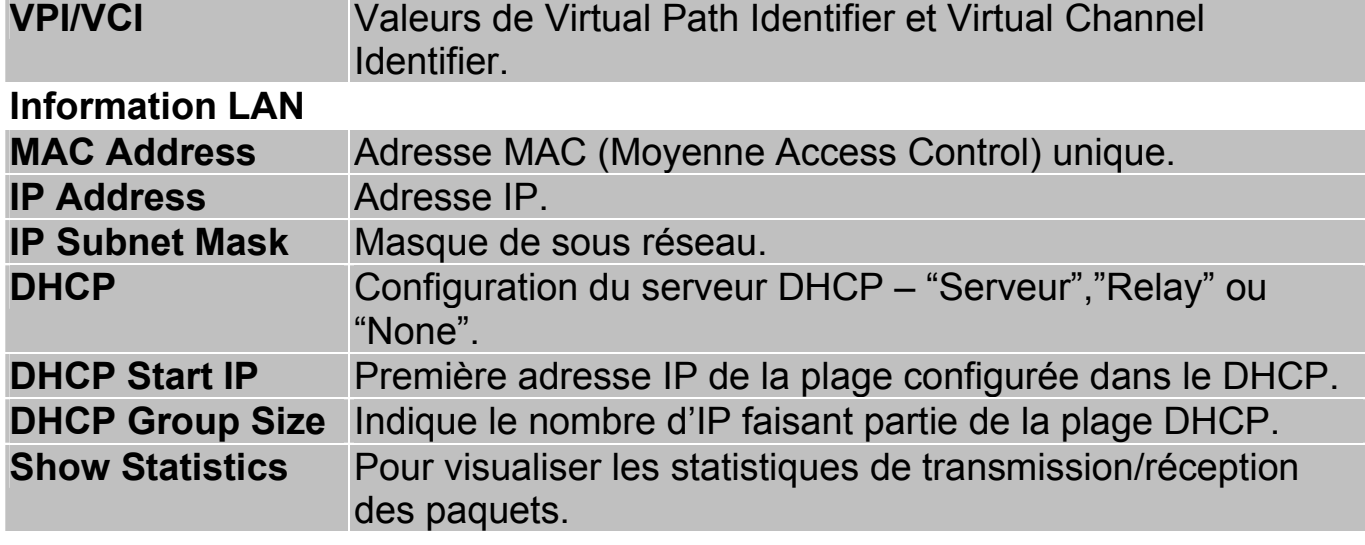

### **13.2.1 Statistique Système**

Cliquez sur "Show Statistics" dans la fenêtre "System Status" pour visualiser la page suivante.

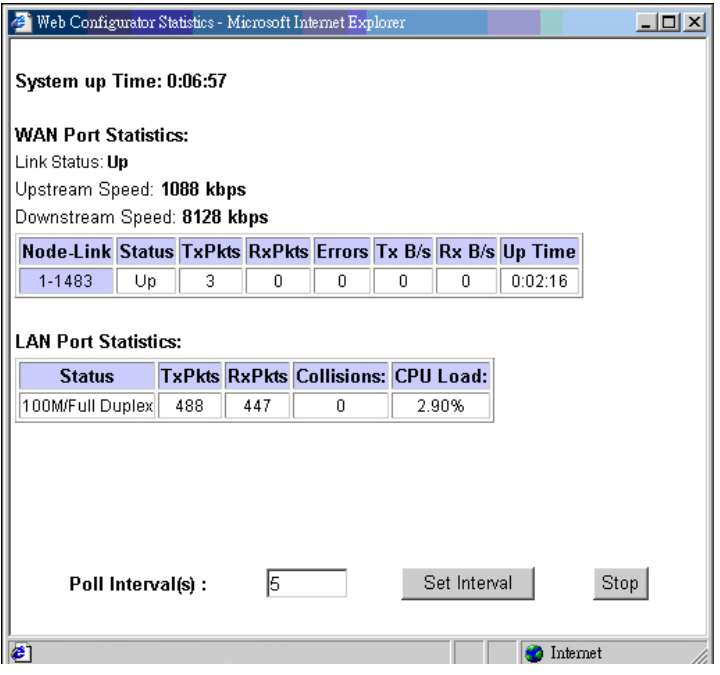

Le tableau suivant décrit cette fenêtre.

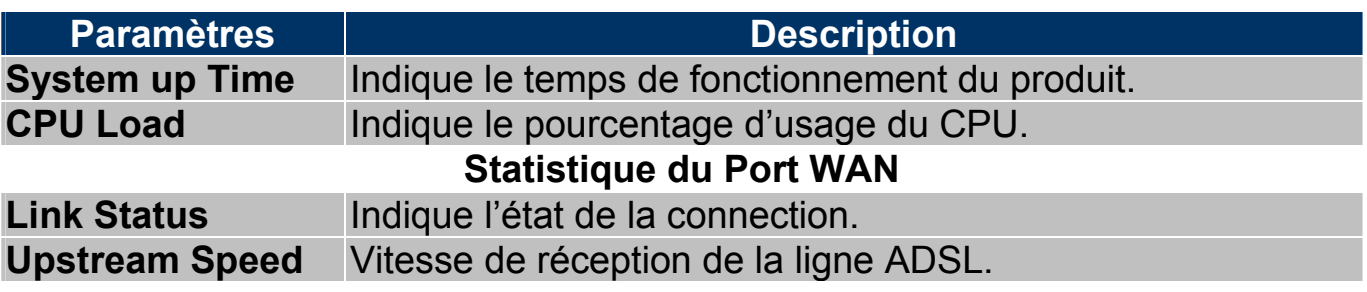

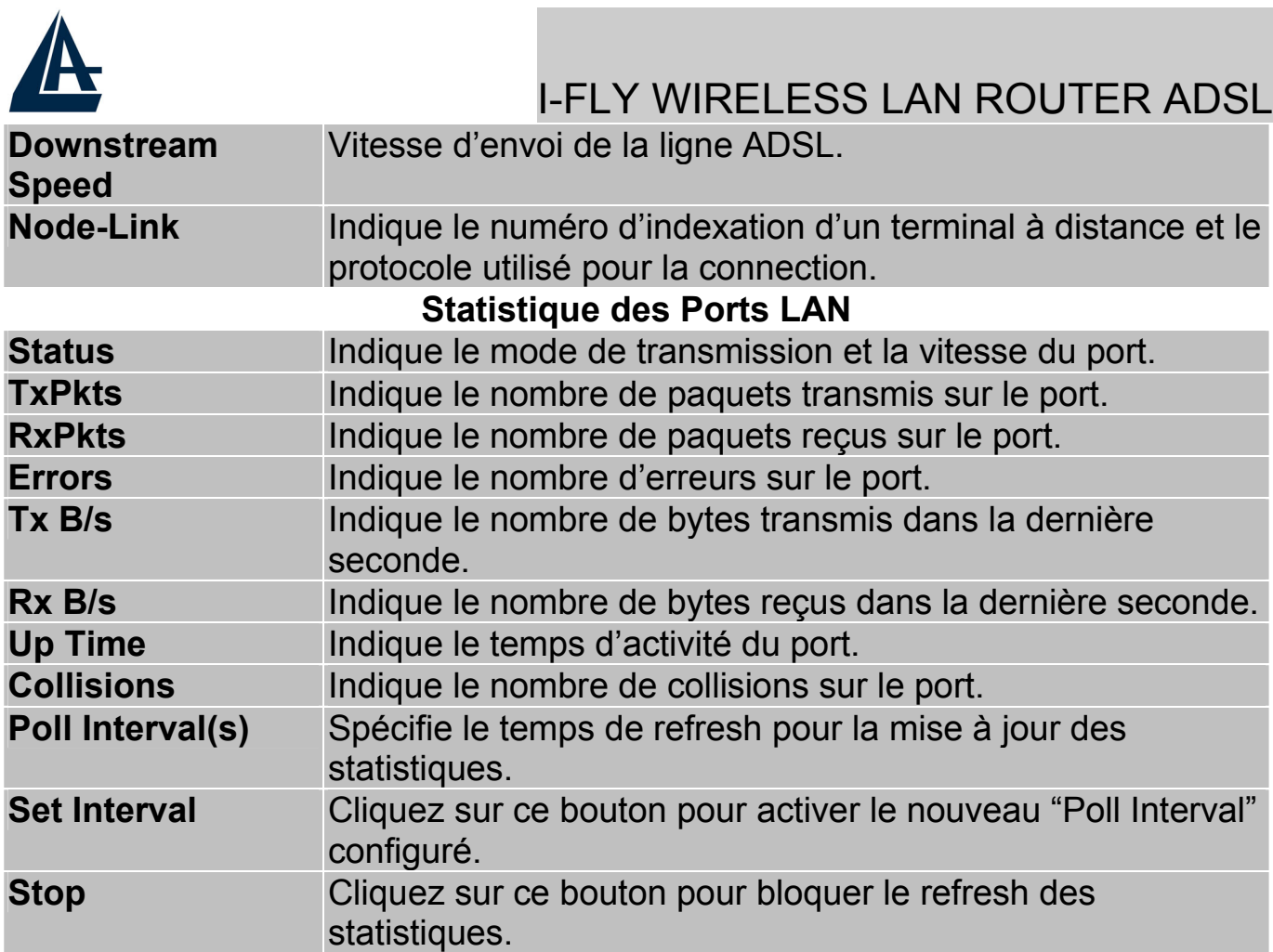

### **13.3 Table DHCP**

Cliquez sur "Maintenance", puis sur "DHCP Table" pour afficher la fenêtre qui résume l'état de fonctionnement du DHCP ainsi que les informations relatives aux clients connectés.

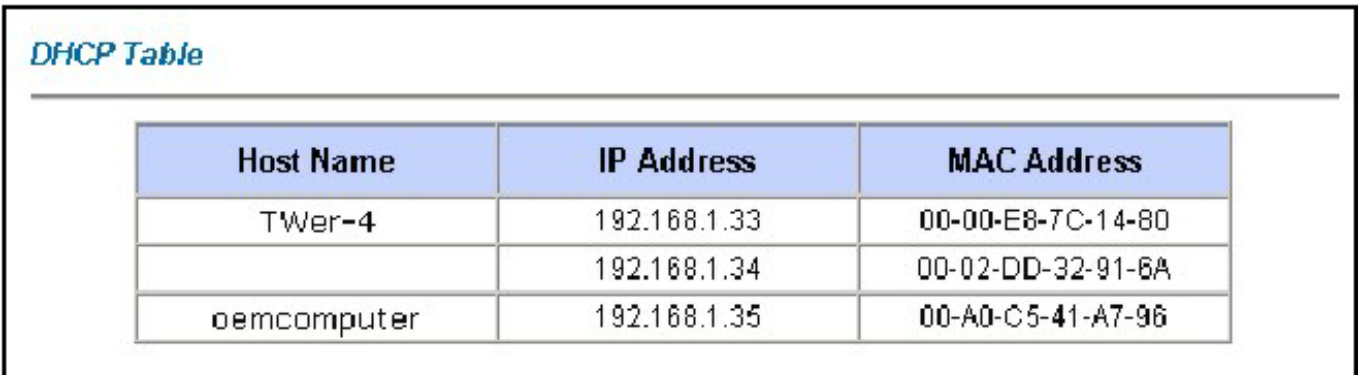

Le tableau suivant décrit les paramètres de "DHCP Table".

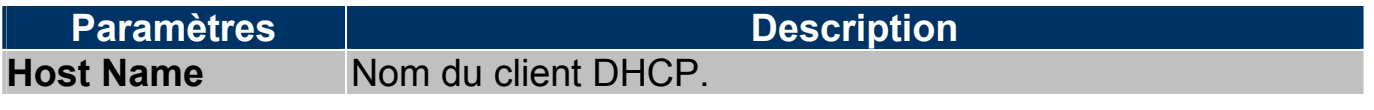

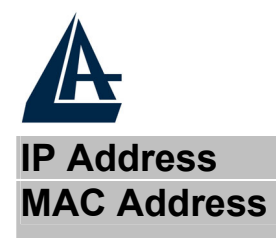

 I-FLY WIRELESS LAN ROUTER ADSL **IP Address Adresse IP assignée au client DHCP. MAC Address** Indique l'adresse MAC associée à la carte réseau du client DHCP.

### **13.4 Wireless**

Cette section résume l'état du réseau Wireless.

### **13.4.1 Tableau de la Liste des Adresses MAC**

Cette fenêtre liste les adresses MAC des cartes sans fil. Cliquez sur "Wireless LAN", puis sur "Association List" pour ouvrir la fenêtre suivante.

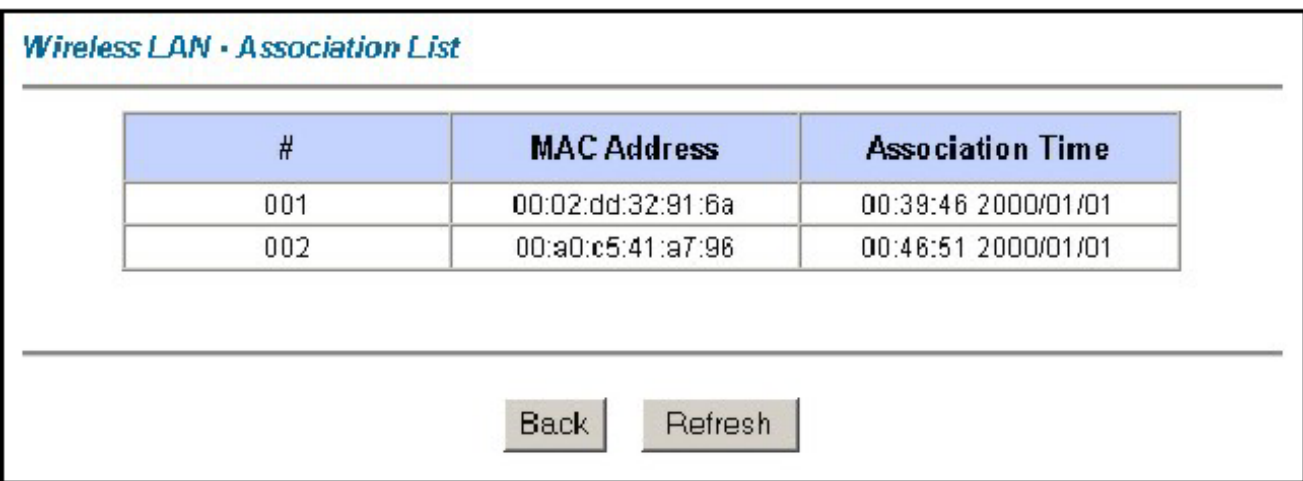

Le tableau suivant décrit la fenêtre "Wireless LAN-Association List".

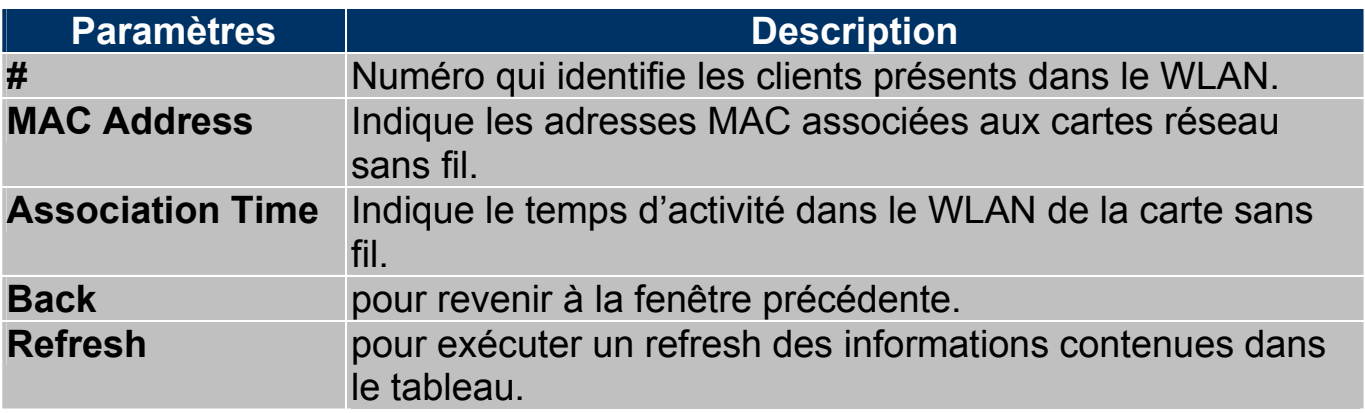

### **13.4.2 Tableau des canaux « sans fil »**

Cette fenêtre indique l'état des canaux à l'intérieur de la plage disponible dans le produit. Cliquez sur "Wireless LAN", puis sur "Channel Usage Table" pour ouvrir la fenêtre suivante.

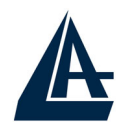

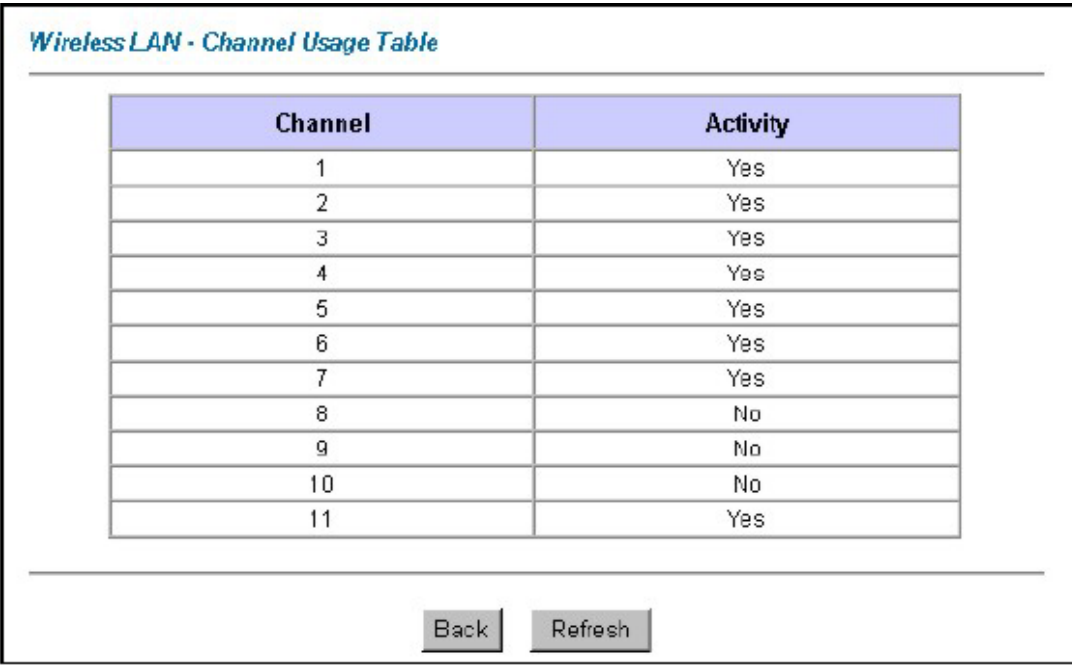

Le tableau suivant décrit son contenu.

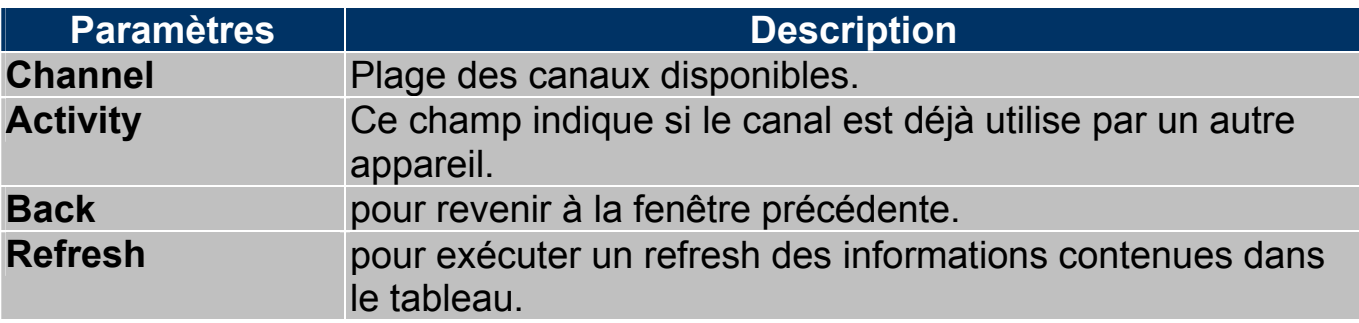

### **13.5 Diagnostique**

Cette fenêtre permet de diagnostiquer d'éventuels problèmes sur le Router ADSL, cliquez sur "Diagnostic" pour visualiser la page suivante.

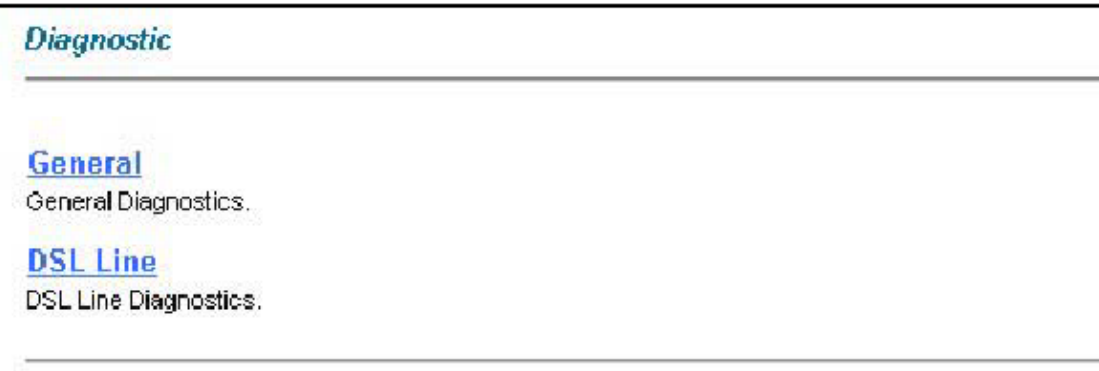

## I-FLY WIRELESS LAN ROUTER ADSL **13.5.1 Diagnostique Général**

Cliquez sur "Diagnostic", puis sur "General" pour visualiser la fenêtre suivante.

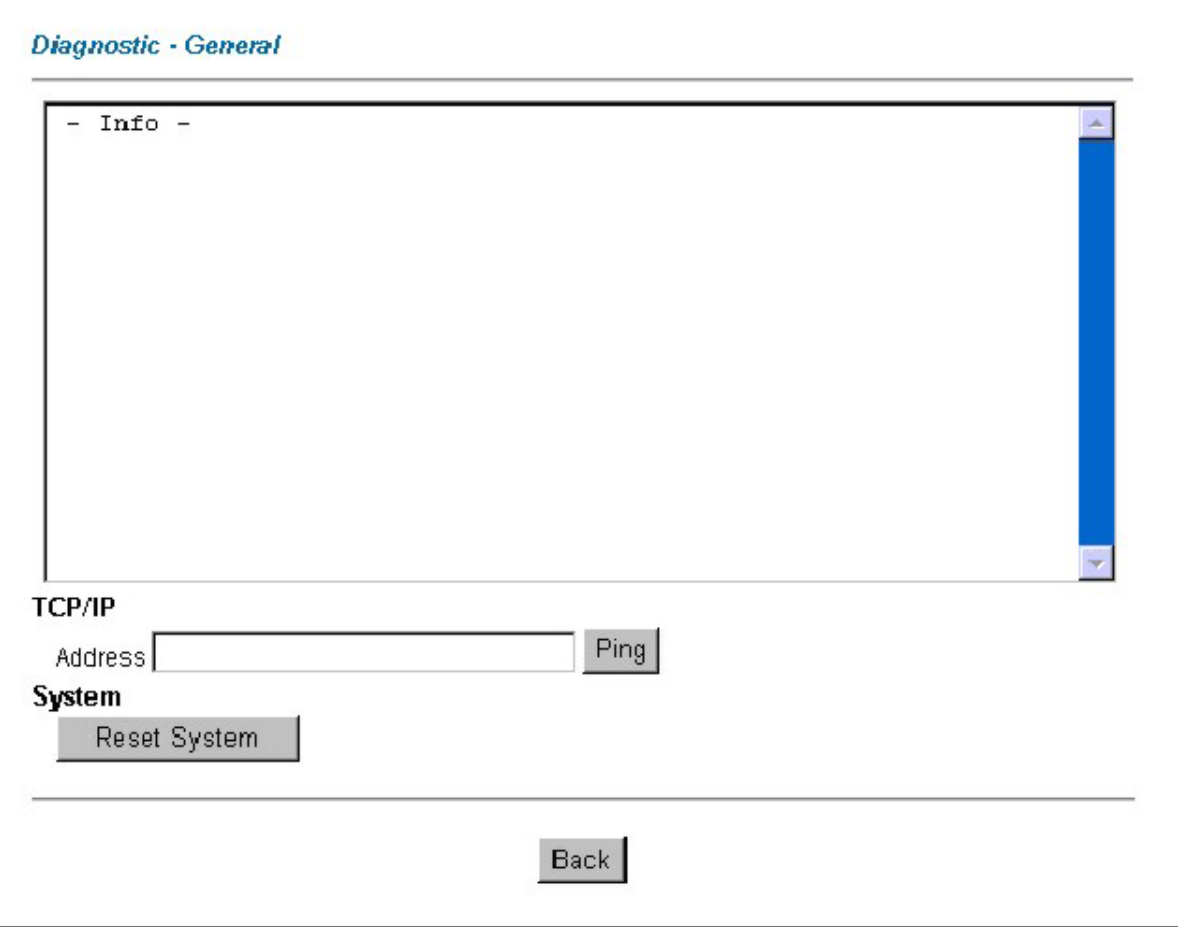

Le tableau suivant décrit son contenu.

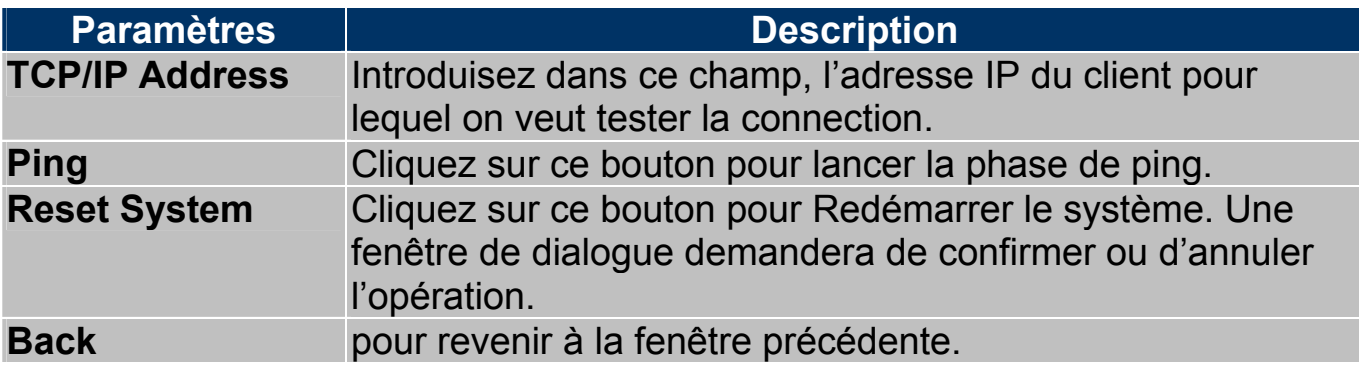

### **13.5.2 Diagnostique de la ligne ADSL**

Cliquez sur "Diagnostic", puis sur "DSL Line" pour afficher la fenêtre suivante.

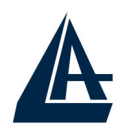

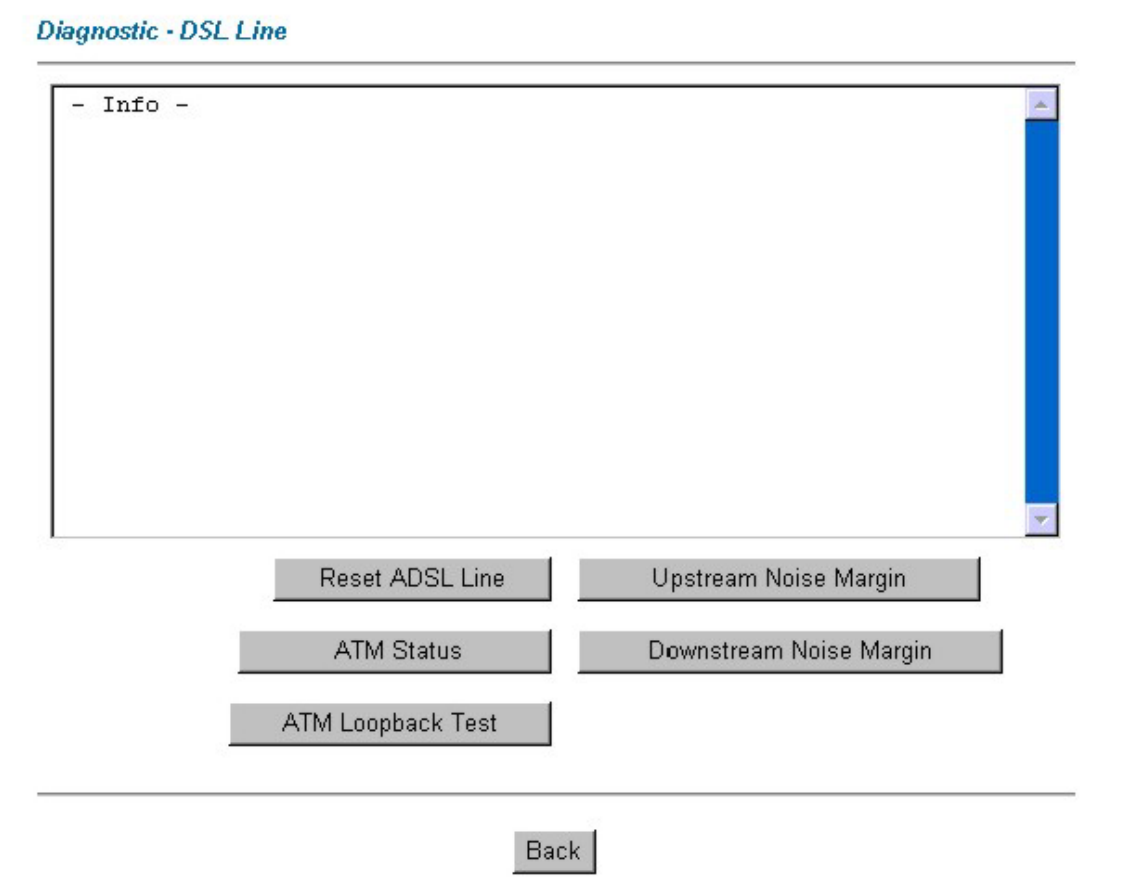

Le tableau suivant décrit son contenu.

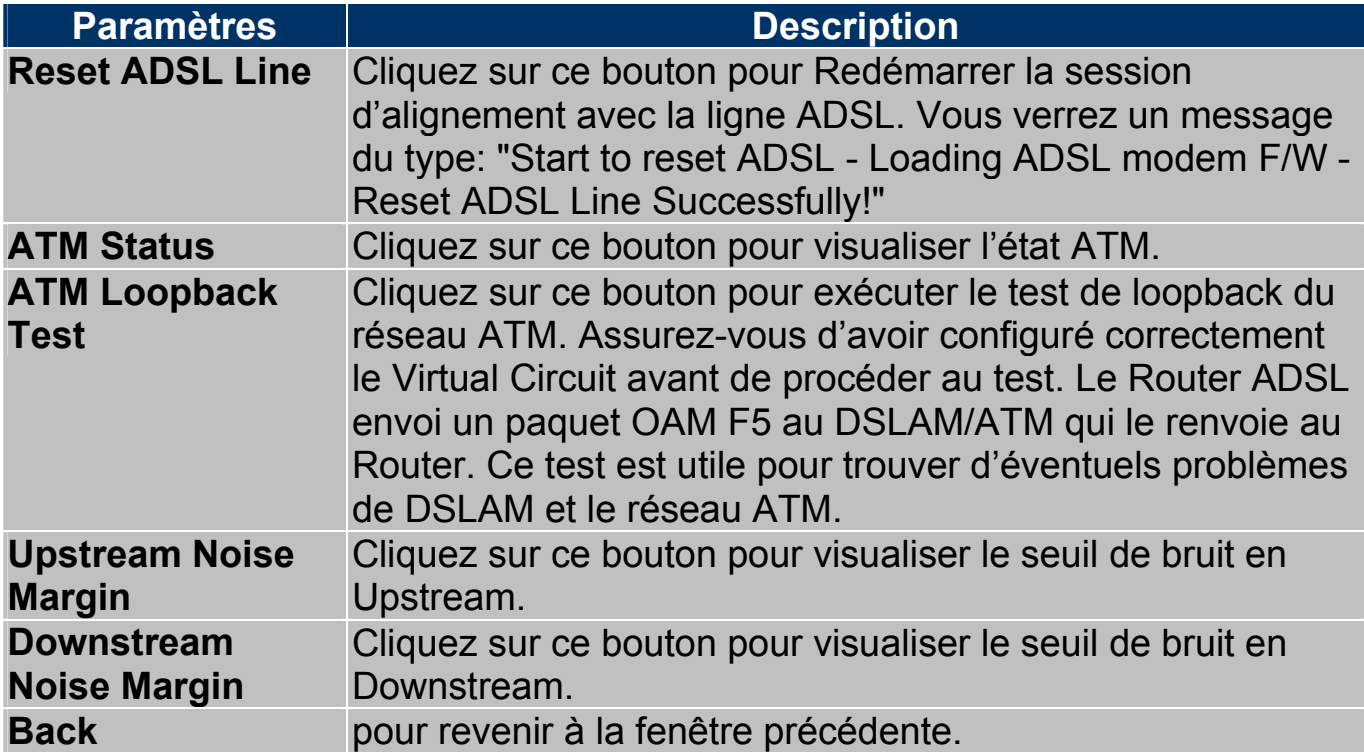

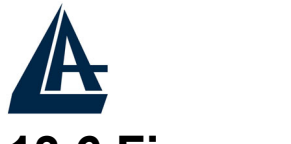

#### **13.6 Firmware**

Si disponible, téléchargez une mise à jour du firmware sur le site "www.atlantis-land.fr". Le procès est effectué à travers le ftp et dure environ 2 minutes, puis le router redémarrera.

Cliquez sur "Firmware", pour accéder à la fenêtre suivante, suivez les instructions pour exécuter la mise à jour.

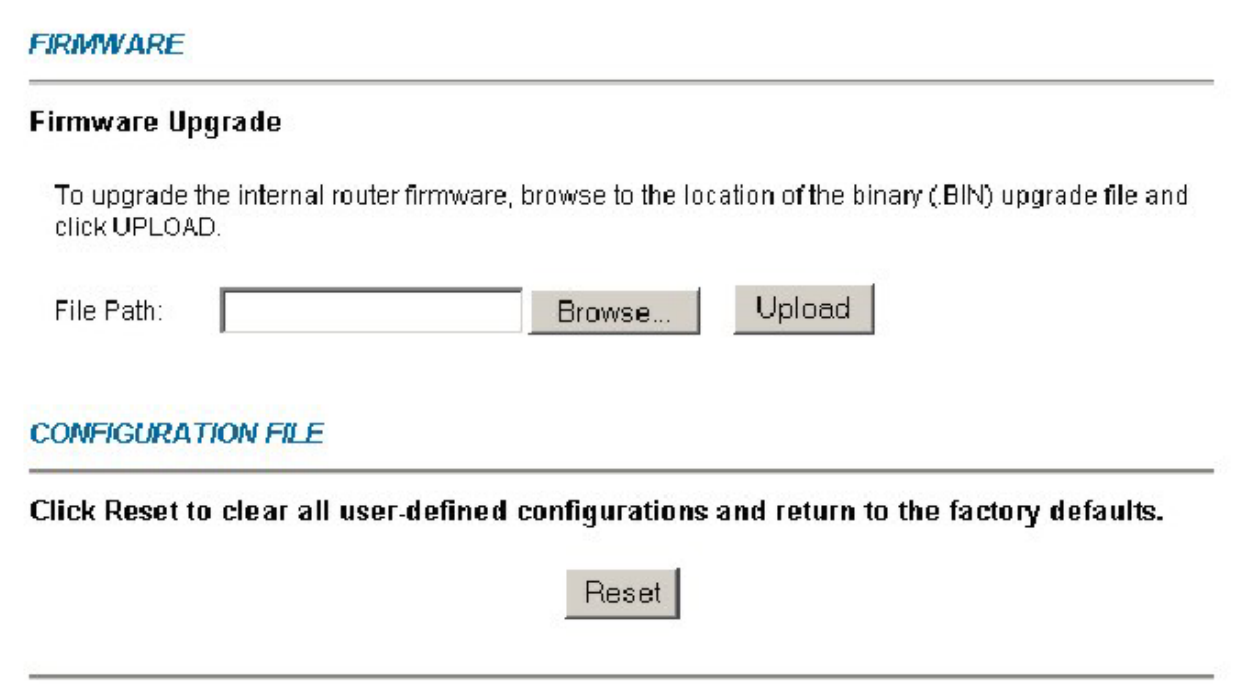

Le tableau suivant décrit son contenu.

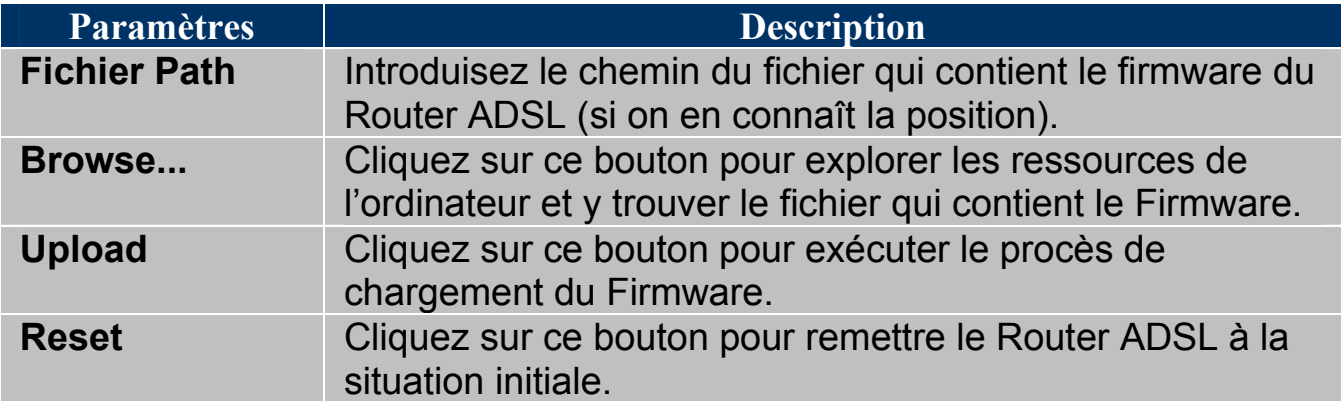

Quand la fenêtre "Firmware Upload dans Process" apparaît, attendez deux minutes pour terminer le procès. Le Router ADSL (après la phase d'upload) exécutera un redémarrage et une déconnection temporaire des ordinateurs connectés au réseau, que l'on pourra vérifier.

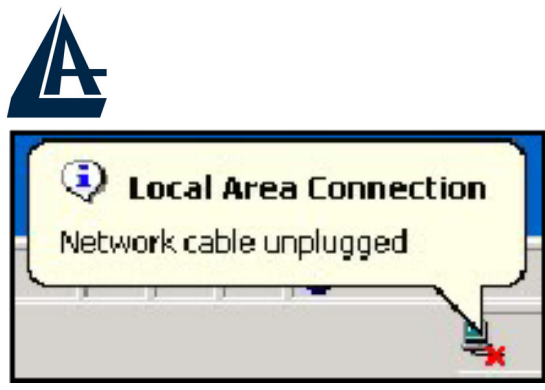

Vous pourrez, accéder à la configuration du produit en exécutant de nouveau le login.

Si le procès d'Upload ne se passe pas correctement, vous verrez la fenêtre suivante. Cliquez sur le bouton "Back" pour revenir à la fenêtre précédente et reexécuter l'opération.

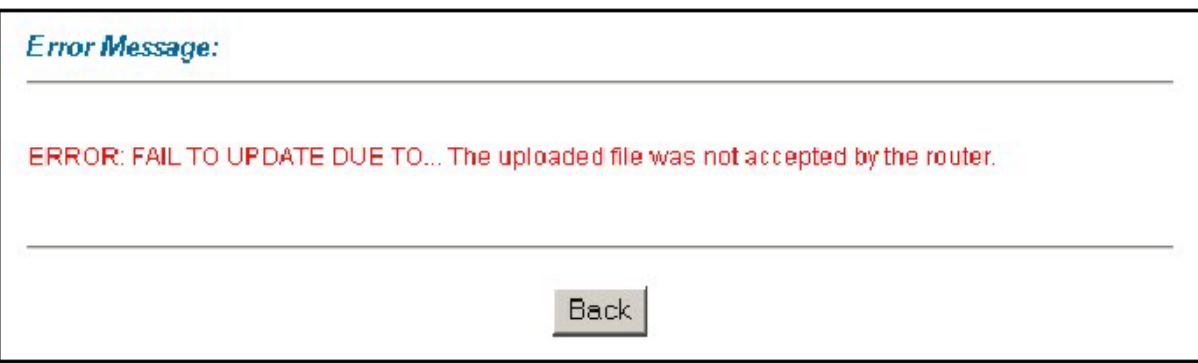

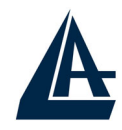

## **APPENDICE A: Résolution des problèmes**

Ce chapitre montre comment identifier et résoudre d'éventuels problèmes sur le Router ADSL.

### **A.1 Utilisation des LED pour le diagnostique**

Les LEDs sont des indicateurs utiles pour trouver d'éventuels problèmes.

### **A.1.1 LED Alimentation**

La LED PWR ne s'allume pas

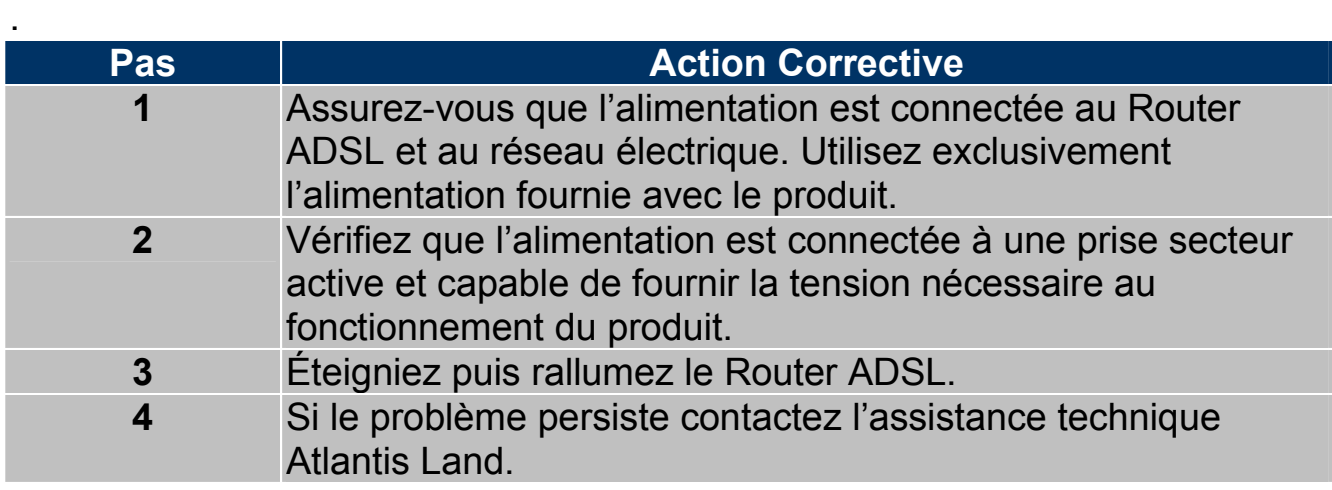

### **A.1.2 LED LAN**

La LED LAN ne s'allume pas.

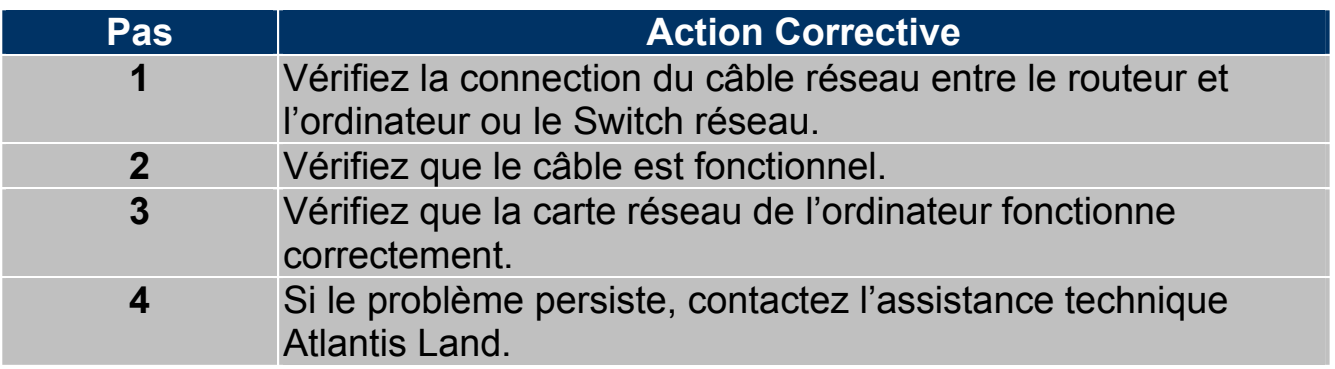

### **A.1.3 LED DSL**

La LED DSL ne s'allume pas.

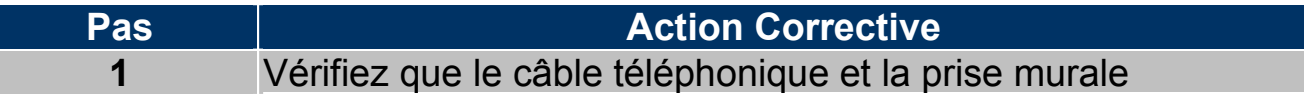

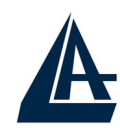

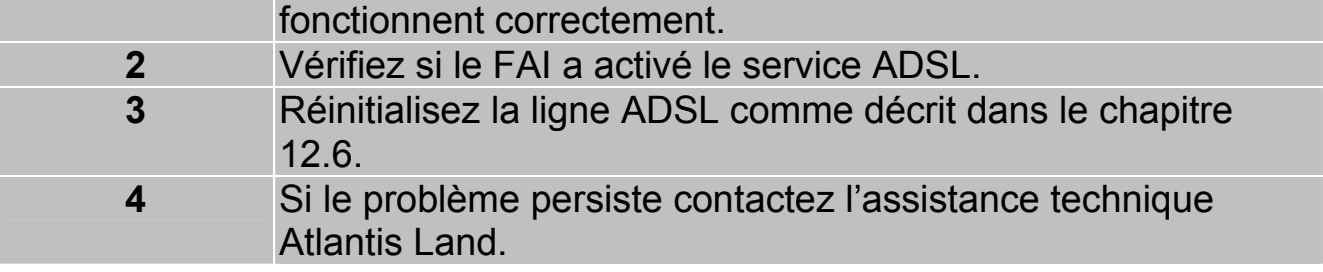

### **A.2 Port Console**

On ne peut pas accéder au Router ADSL à travers le porte console.

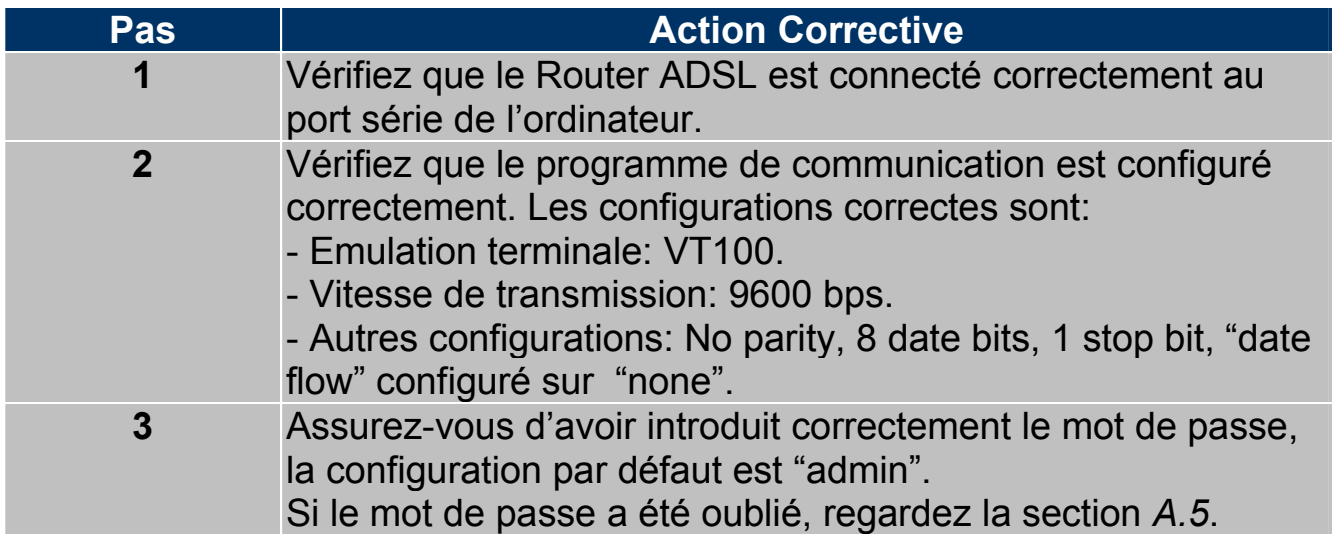

### **A.3 Telnet**

On ne peut pas accéder au Router ADSL à travers le service Telnet.

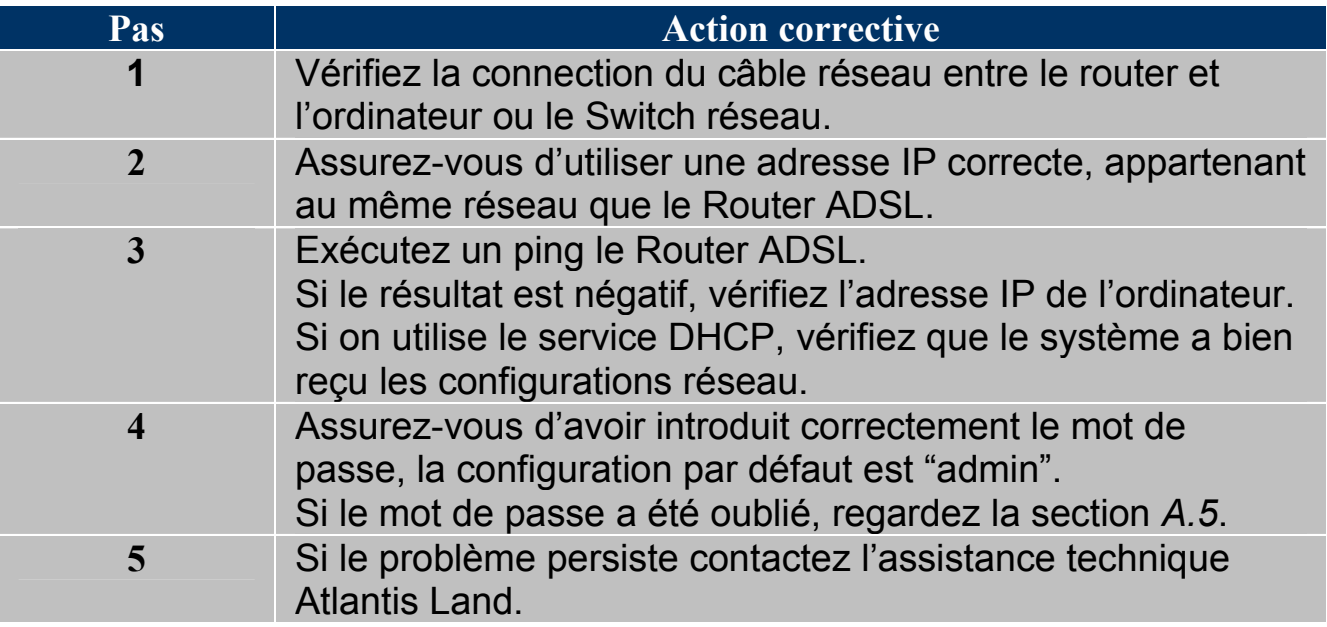

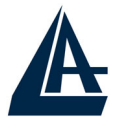

### **A.4 Configuration WEB**

On ne peut pas accéder à l'interface Web de configuration.

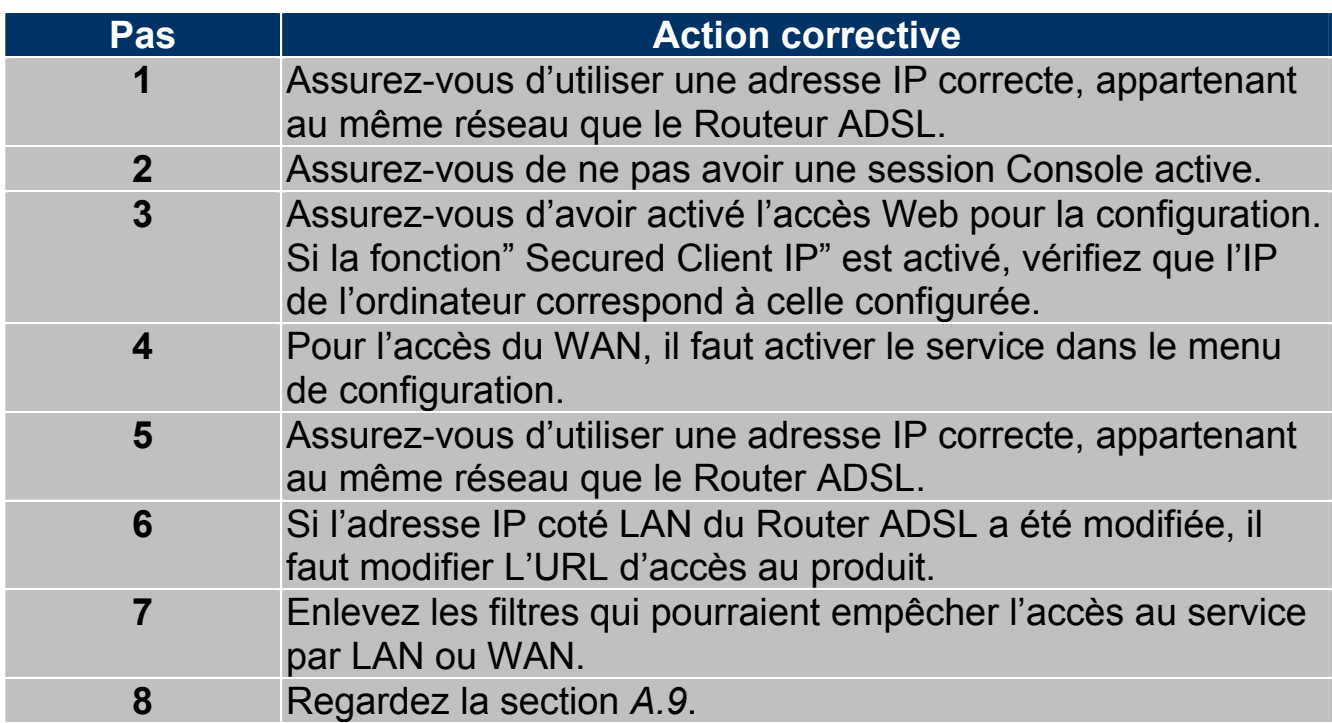

Les fenêtres de configuration Web ne sont pas visualisées correctement..

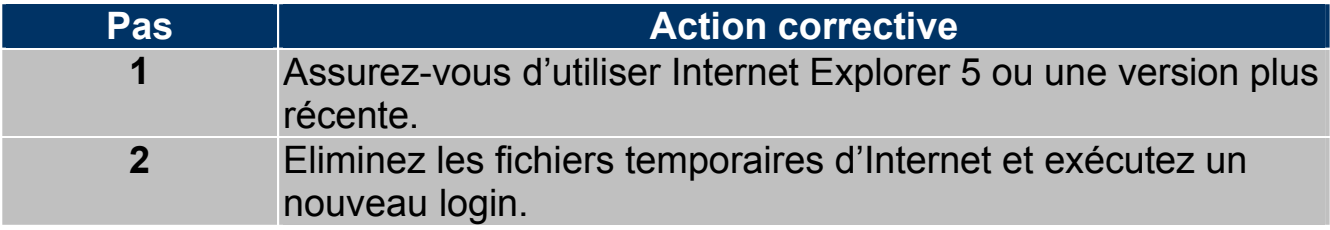

### **A.5 Login avec Nom d'utilisateur et Mot de passe**

Le mot de passe été oublié.

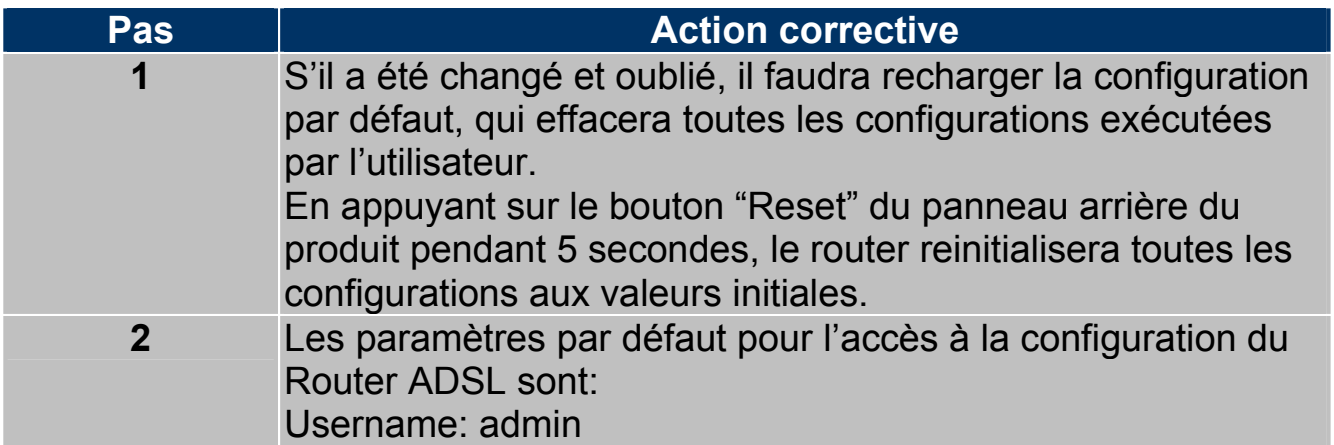

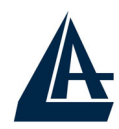

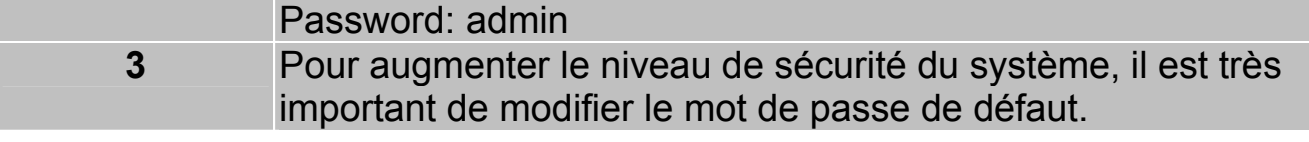

### **A.6 Interface LAN**

On ne peut ni accéder au Router ADSL de la LAN, ni exécuter un ping du routeur vers les ordinateurs du réseau.

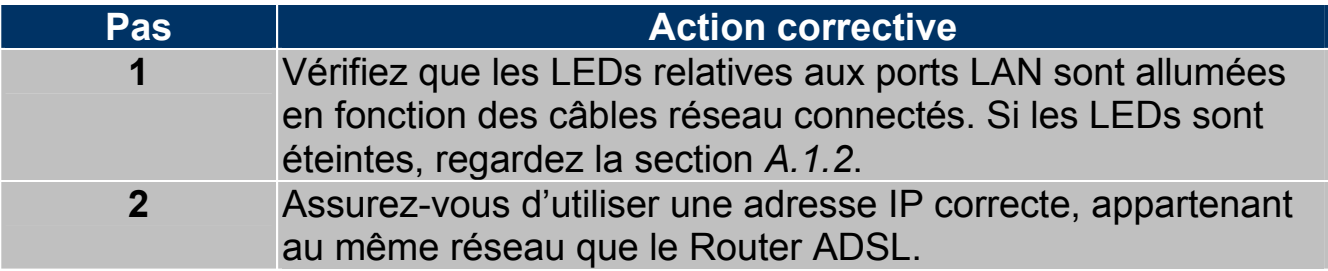

### **A.7 Interface WAN**

L'initialisation de la connection ADSL ne marche pas.

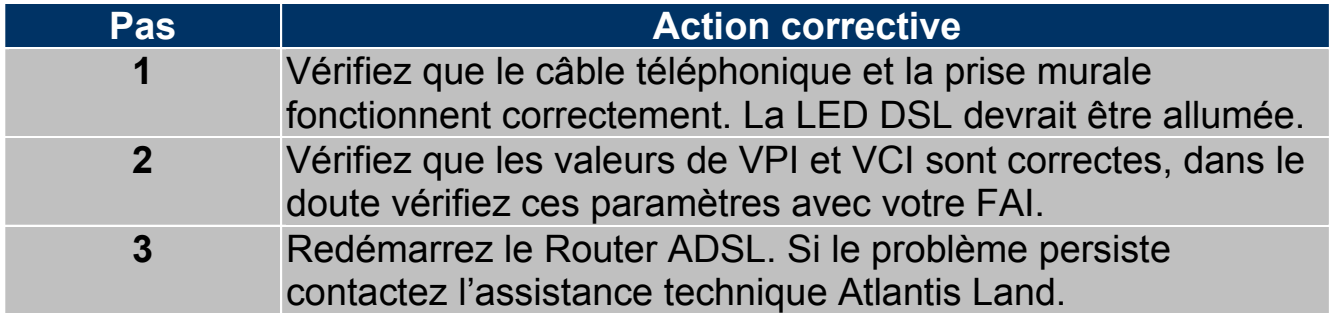

Il n'est pas possible d'obtenir une adresse IP publique par le FAI.

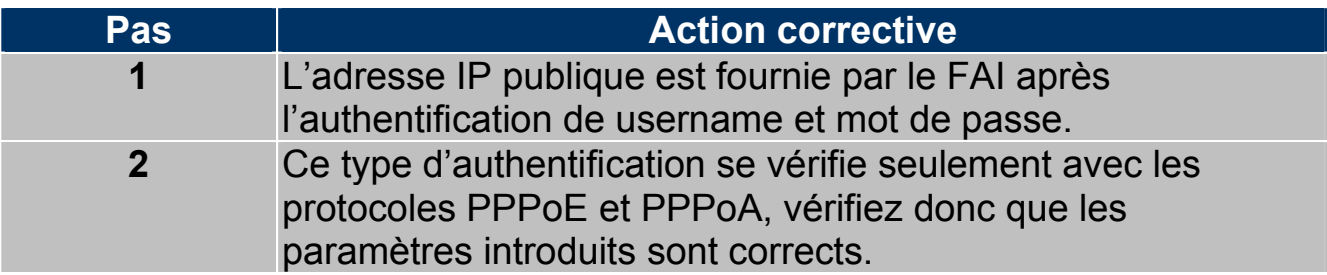

### **A.8 Accès à Internet**

Il n'est pas possible d'accéder à Internet.

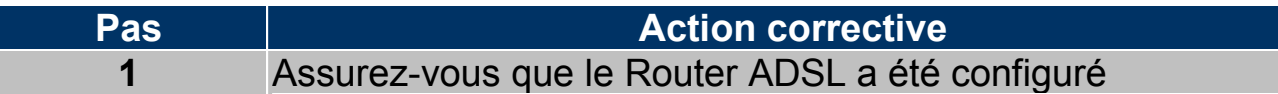

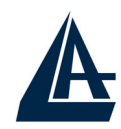

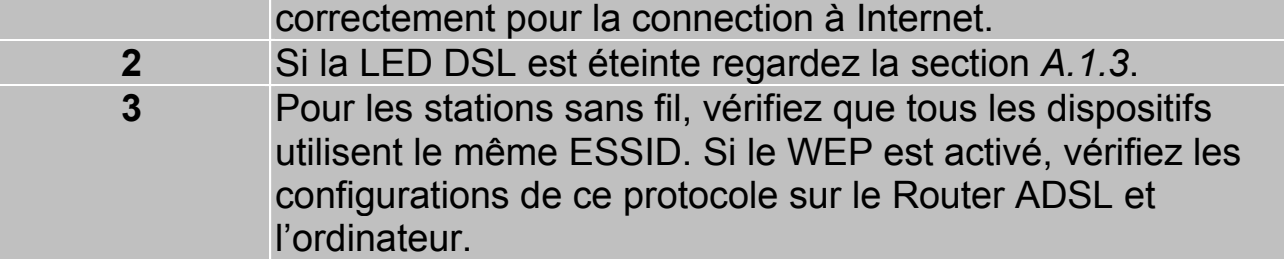

La connection à Internet ne marche pas.

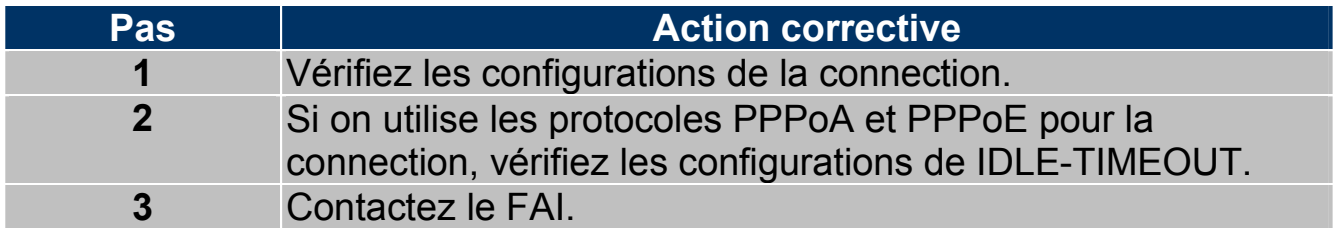

### **A.9 Administration à distance**

Impossible d'administrer le Router ADSL du LAN ou du WAN.

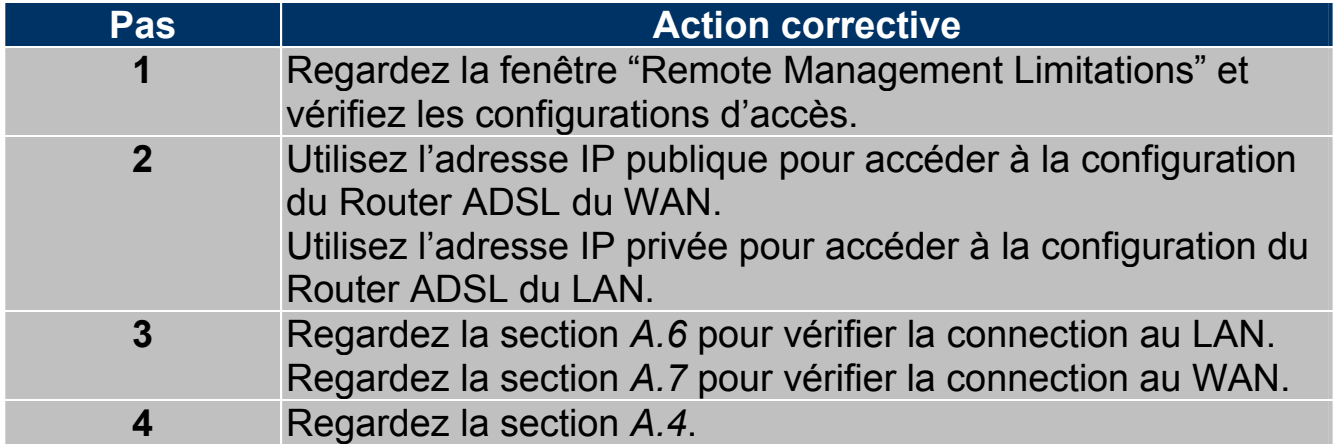

## I-FLY WIRELESS LAN ROUTER ADSL **APPENDICE B :UPnP**

Grâce à la fonction UpnP, vous pourrez configurer facilement toutes les applications qui ont des problèmes durant la traversé du NAT. L'usage du NAT Transversale rendra les applications capables de se configurer automatiquement sans l'intervention de l'utilisateur. Il sera donc aisé, sans connaîssances particulières, d'utiliser totalement les avantages du NAT et d'utiliser les applications Internet les plus communes sans problèmes.

**Panneau de Contrôle** puis **Installes applications**, choisissez **Installation Composants de Windows**. Sélectionnez **Services de Réseau,** puis cliquez sur **Détails**. Assurez-vous que les choix suivants sont sélectionnés: **Plug and Play Universale** et **Client rélévement** et **Contrôle periphérique Gateway Internet**.

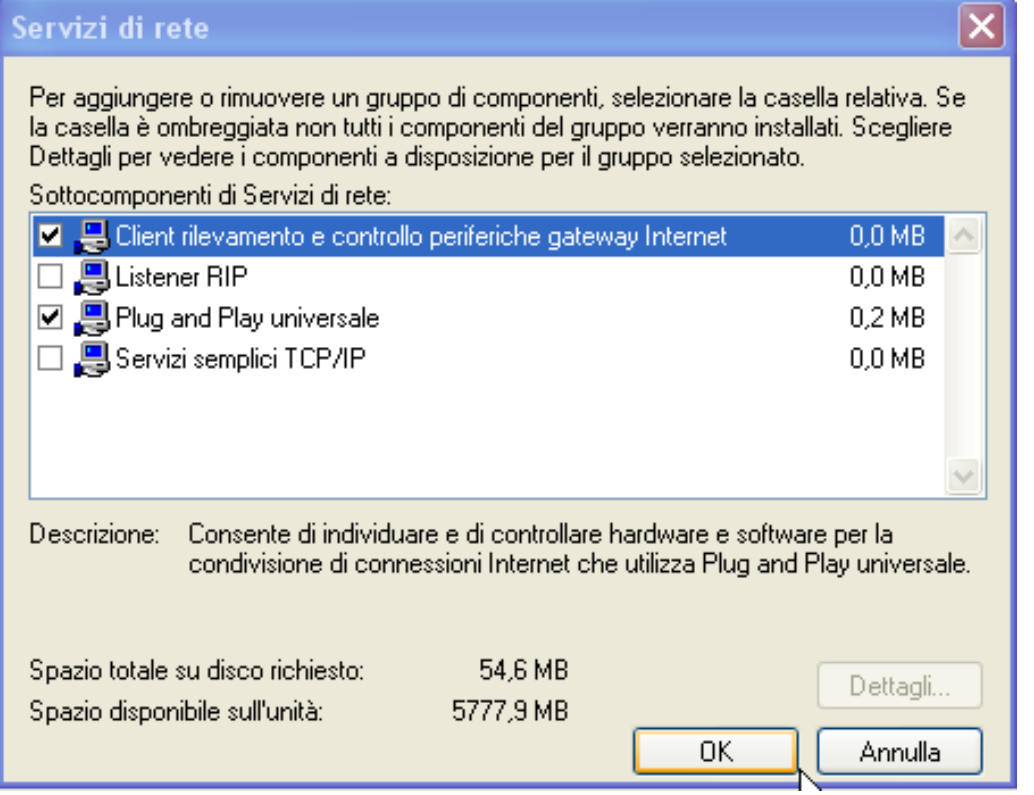

En **Ressources de Réseau** vous devrez trouver le nom du champ **Set Host Name**. En cliquant dessus, vous entrerez dans la configuration du Router ADSL (de la même façon que quand vous introduisez l'IP dans l'URL de IE). En cliquant le bouton droit, puis Propriété vous aurez accès aux renseignements supplémentaires.

Sur **Panneau de Contrôle** et puis **Connexions de réseau,** vous devriez trouver **Connexion Internet**. En double cliquant, vous verrez l'image suivante:

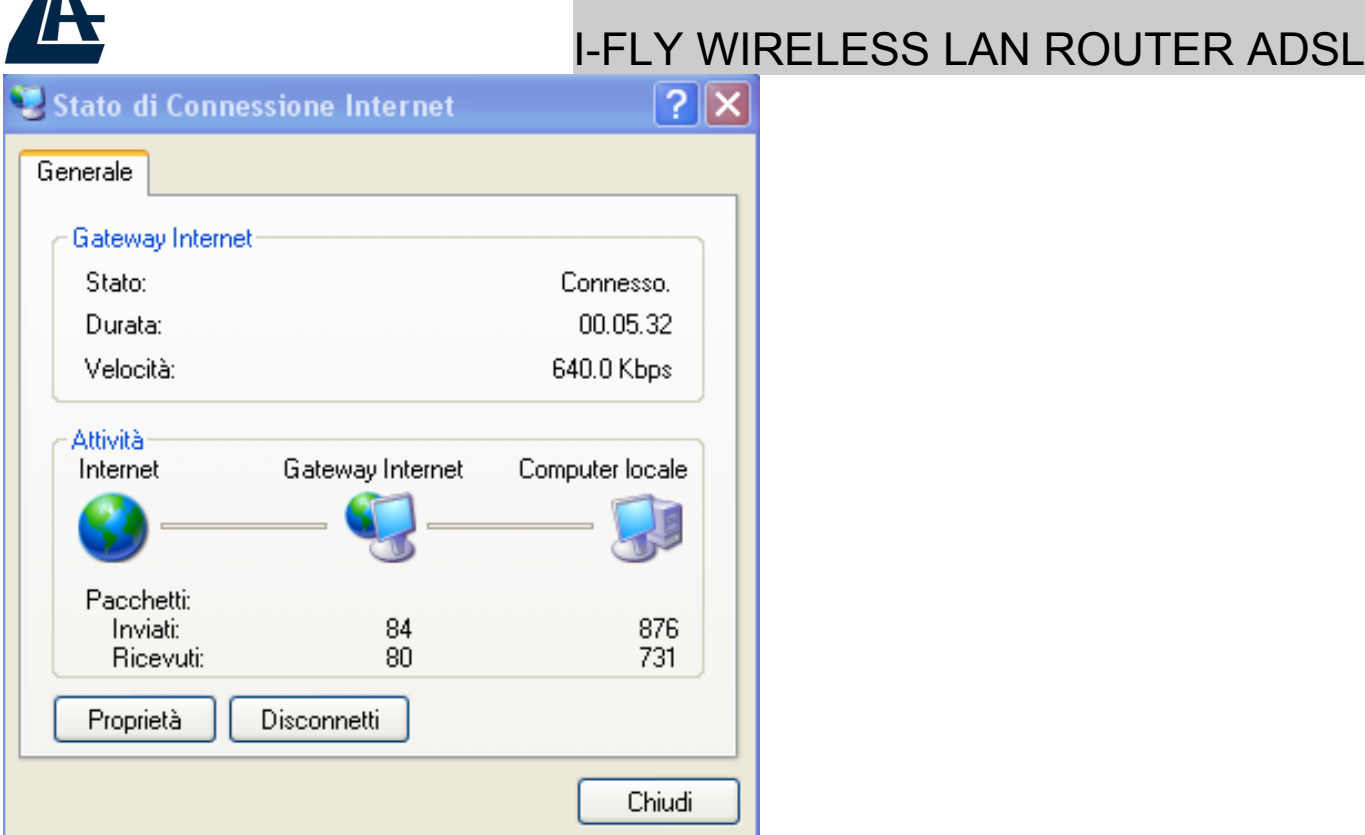

En choisissant **Propriété,** puis **Configurations** vous effectuerez les configurations nécessaires à l'usage de l'UpnP. En fait, il vous suffira appuyer «Ajoute» pour créer un Virtual Server.

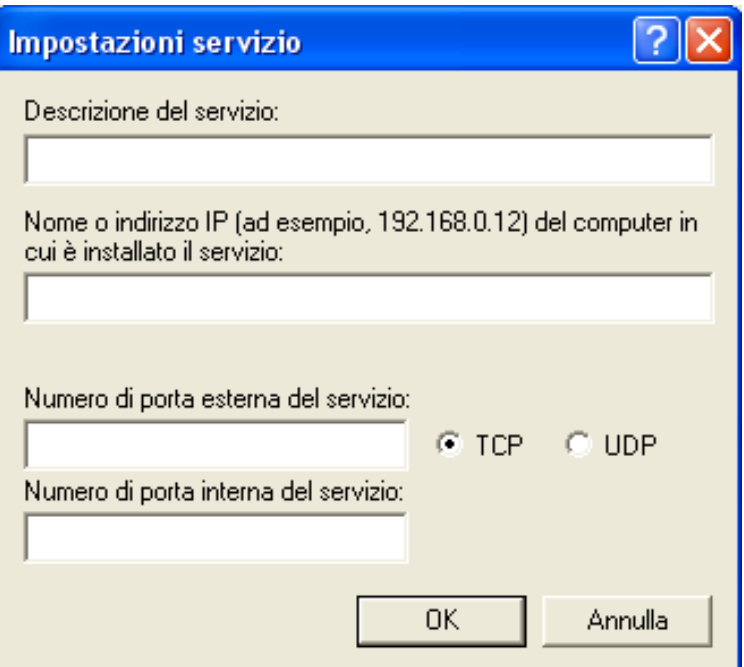

**Description du Service=identification** 

**Nom ou Adresse IP**=IP de l'ordinateur sur lequel est le serveur

**Numéro de port externe du service**=introduire le port externe (ex 80 pour http, 20-21 pour FTP)

**Numéro de port interne du service**=introduire port interne Choisissez le protocole entre **UDP** ou **TCP**.

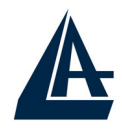

En appuyant sur OK, le protocole UpnP communiquera avec le Router.

Avec cette modalité, vous pouvez configurer un **Virtual Server** sur chaque ordinateur sans accéder au Router.

Seules quelques applications sont capables de configurer le service UpnP. Ceci rendra ces applications utilisables très facilement.

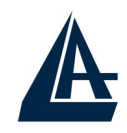

## **APPENDICE C :DNS Dynamique**

Grâce à ce service, vous pouvez enregistrer un nom de domaine, même associé à une adresse IP dynamique. Il y a de nombreux serveurs DDNS qui offrent gratuitement ce type de fonction. Il suffit de s'enregistrer pour activer immédiatement le service, qui vous permettra de joindre le Router de l'extérieur. Vous pourrez de cette façon, effectuer facilement la configuration à distance, héberger votre site WEB ou utiliser le Router comme serveur FTP.

Chaque fois que le Router se connectera, il communiquera au serveur DDNS la nouvelle adresse IP. De cette manière, les accès extérieurs à votre URL, fonctionneront sans avoir à connaitre l'adresse IP assignée au Router.

Voyons en détail comme effectuer un enregistrement avec un administrateur DDNS, peut-être le plus connu.

Allez sur le site:www.dyndns.org, cliquez sur **Account.**

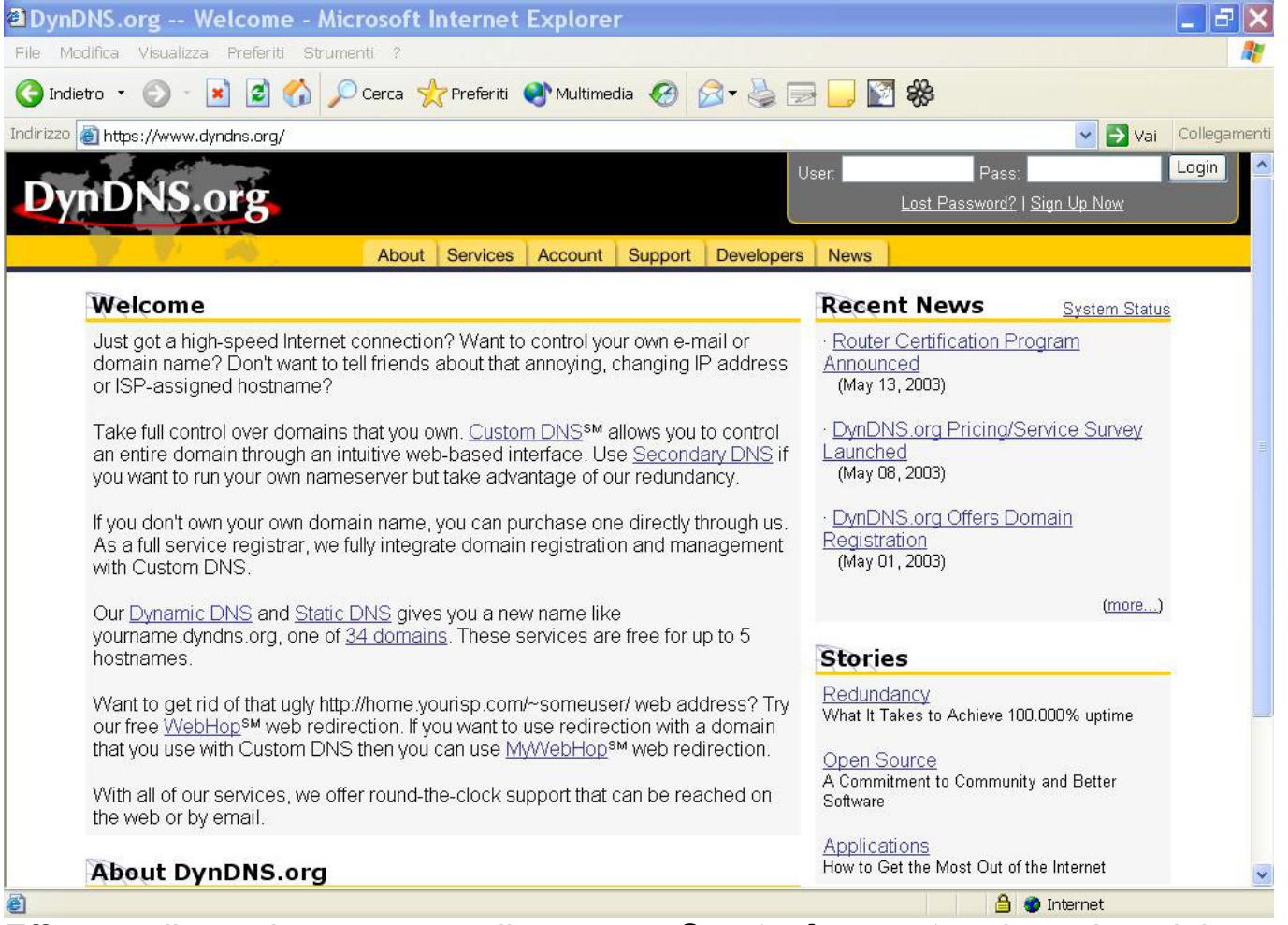

Effectuez l'enregistrement en cliquant sur **Create Account,** puis en introduisant: **Username, Adresse Mail et Password.** 

Il vous sera immédiatement envoyé un e-mail avec les instructions permettant de continuer. Suivez les en remplissant le formulaire pour terminer cette phase. Entrez de nouveau dans le site, allez sur **Services**, mettez en évidence (dans la partie gauche) le menu **Dynamic DNS,** puis cliquez sur **Add Host**.

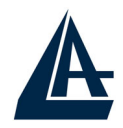

Il ne vous reste plus qu'à introduire le **Nom de l'host,** mettez en évidence Enable WildCard, choisissez le suffixe que vous souhaitez, puis appuyez sur le bouton **Add Host** pour terminer.

Pour finir il faut introduire les données pour que le Routeur ajourne le server DDNS avec la nouvelle adresse IP.

Pour configurer la fonction DNS Dynamique, cliquez sur "**Dynamic DNS**" dans la fenêtre "**Site Map**".

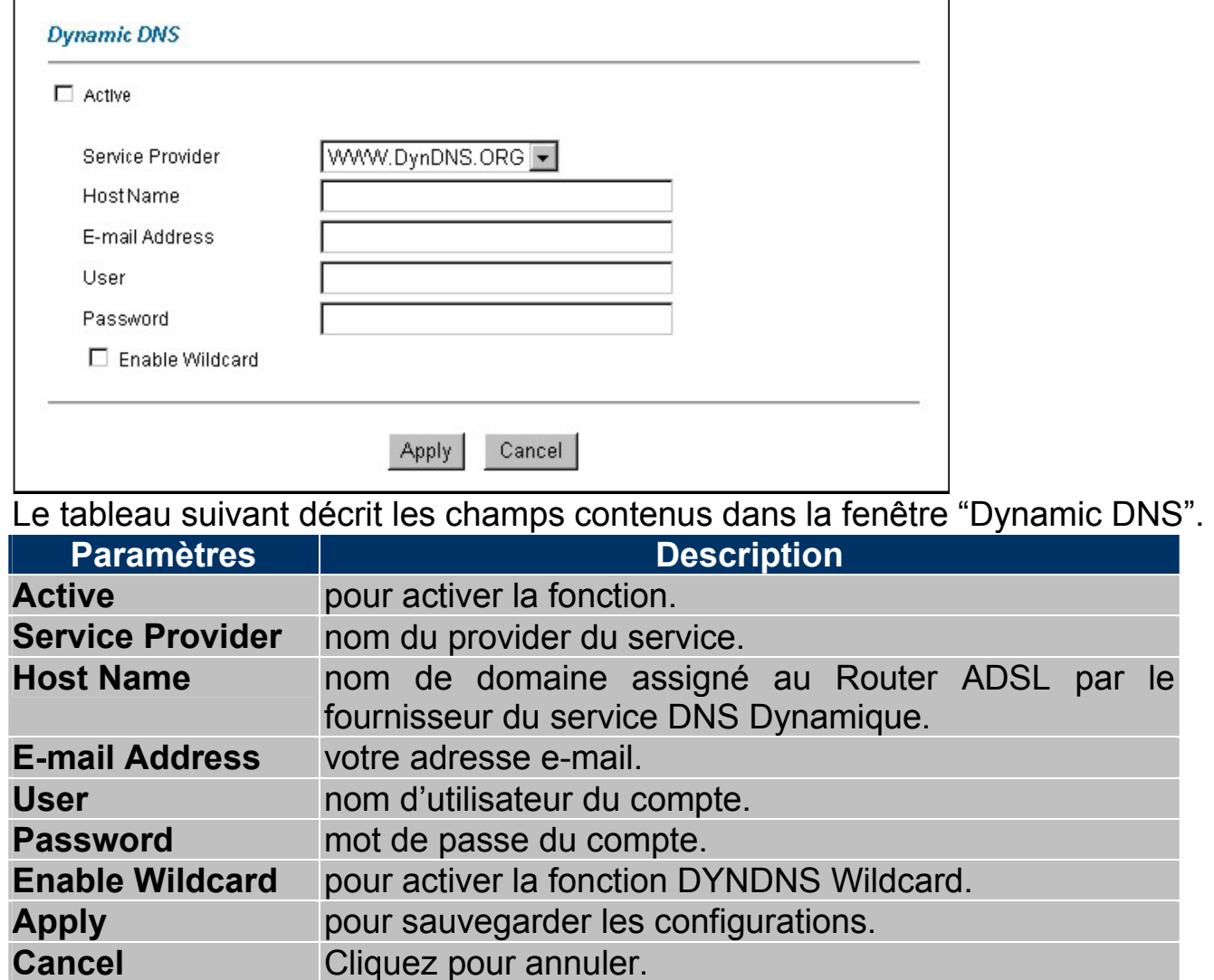

# I-FLY WIRELESS LAN ROUTER ADSL **APPENDICE D: Caractéristiques Avançées**

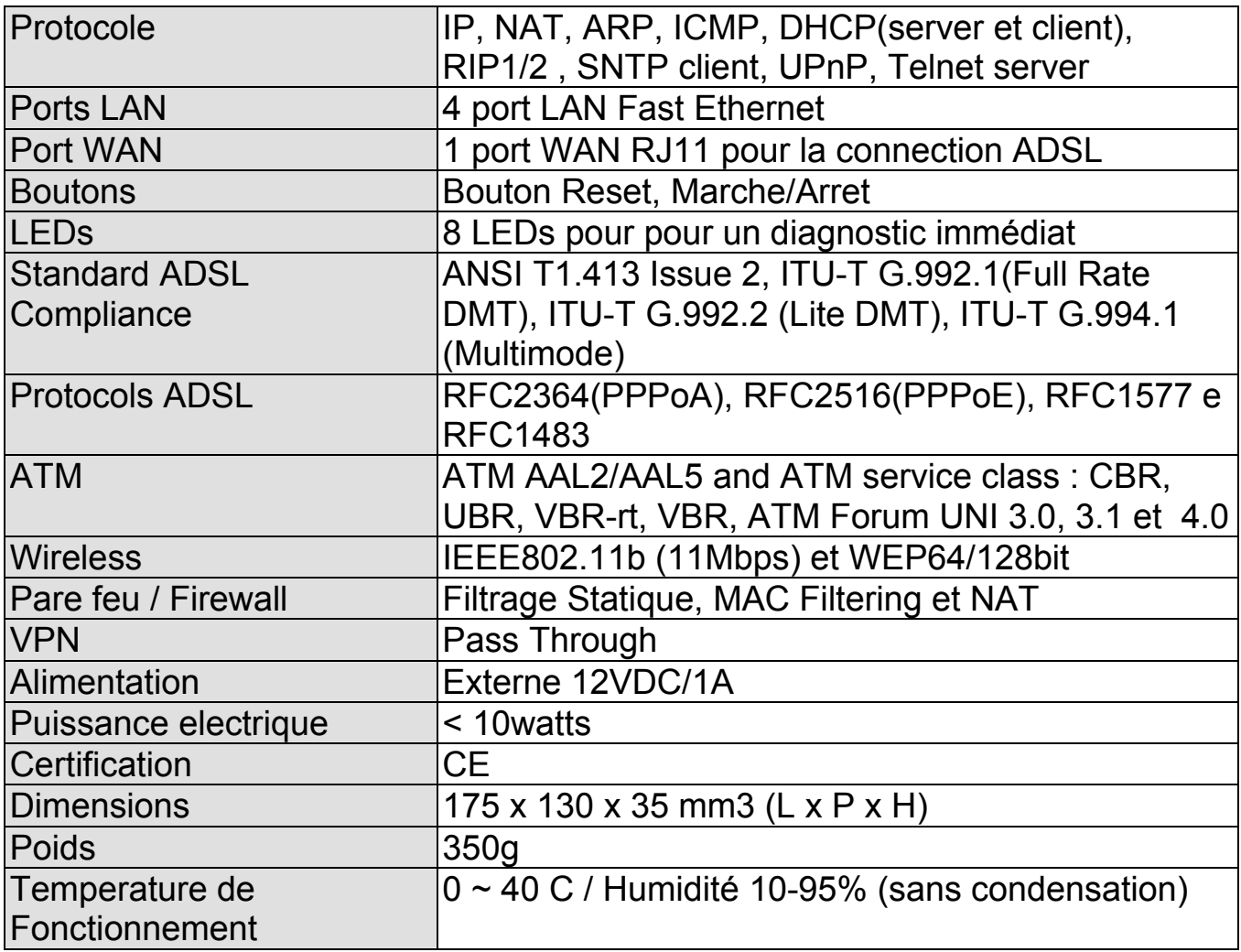

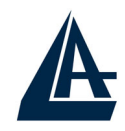

### **APPENDICE E :Support**

Pour tout problème ou renseignement (il est **IMPERATIF** de connaître au préalable les paramètres utilisés par le FAI), vous pouvez contacter l'help desk téléphonique gratuite d'Atlantis Land qui vous fournira assistance du lundi au vendredi de 9.00 à 13.00 et de 14.00 à 18.00. Vous pouvez aussi nous contacter par email info.fr@atlantis-land.com ou tech-fr@atlantis-land.com

#### **Atlantis Land France**

**57, Rue d'Amsterdam 75008 Paris** 

Email: tech-fr@atlantis-land.com WWW: http://www.atlantis-land.fr

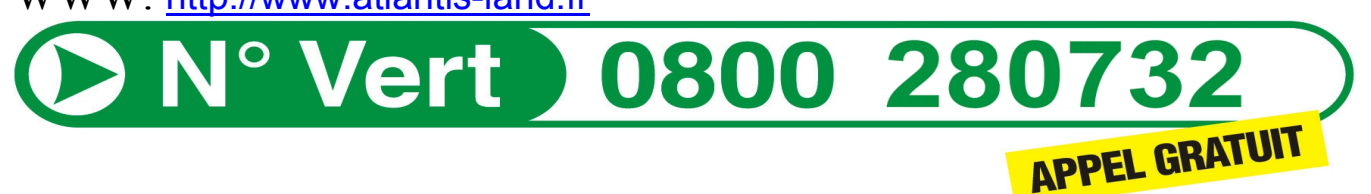

#### **Important :**

**Pensez à consulter le site Web pour prendre connaissance d'éventuelles mises à jour des clauses de garantie.**